# **TreeChart™ for Windows**

**by FineLine™ Software**

**User Guide**

Information in this document is subject to change without notice and does not represent a commitment on the part of FineLine Software. This document and the software described in this document are furnished under a license agreement and may be used only in accordance with the terms of that agreement.

Copyright © 1993 FineLine Software. All rights reserved.

Companies, names and data used in screens and sample output are fictitious, unless otherwise noted.

FineLine and TreeChart are trademarks of FineLine Software.

Microsoft, MS and MS-DOS are registered trademarks and Toolbar and Windows are trademarks of Microsoft Corporation.

Other product names mentioned in this manual may be trademarks or registered trademarks of their respective companies and are hereby acknowledged.

Document version 02: December 1993

# **Contents**

## **1. Overview**

- 1.1 Benefits
- 1.2 What kinds of diagram can TreeChart help you produce?
- 1.3 How TreeChart manages your information
- 1.4 The steps involved in preparing a chart
- 1.5 System Requirements
- 1.6 Assumed Audience
- 1.7 The Shareware Concept
- 1.8 Notation for Keys and Key Combinations

### **2. Getting Started**

- 2.1 Packing List
- 2.2 Installation
- 2.3 De-installation
- 2.4 Starting the Program
- 2.5 Getting Help

# **3. Working with TreeChart**

- 3.1 Introduction
	- 3.1.1 The parts of the TreeChart window
	- 3.1.2 The Toolbar
	- 3.1.3 The Status Bar
	- 3.1.4 The Caret and the Current Box 3.1.5 Moving around a chart and a window
	-
	- 3.1.6 Inserting Boxes 3.1.7 Selecting Boxes
	- 3.1.8 Deleting Boxes
	- 3.1.9 To Cut, Copy or Paste Boxes
	- 3.1.10 Swapping positions
	- 3.1.11 Undoing Changes
	- 3.1.12 Entering Measurements
	- 3.1.13 Using Outlining to concentrate on one part of your chart
	- 3.1.14 Changing the scale at which your chart is displayed
	- 3.1.15 Choosing and Using Fonts<br>3.1.16 Choosing and Using Colors
	- **Choosing and Using Colors**
- 3.2 Defining Text Fields
- 3.3 Entering Box Text
- 3.4 Changing a Layout
	- 3.4.1 Text styles
	- 3.4.2 Box style 3.4.3 Connections style
		-
- 3.4.4 Box size
- 3.4.5 Box spacing
- 3.5 Managing Layouts
	- 3.5.1 Defining Layouts
	- 3.5.2 Default Layouts
	- 3.5.3 Deleting Unused Layouts
- 3.6 Matching Box Sizes
- 3.7 Marking Boxes as Exceptions to the Rules
	- 3.7.1 The Mark Boxes Dialog
	- 3.7.2 Selecting boxes dependent on their marker settings 3.7.2 Selecting boxes depend<br>3.7.3 Disconnect from Parent
		-
	- 3.7.4 Invisible Boxes 3.7.5 Co-Manage Left
	- 3.7.6 Co-Manage Right
	- 3.7.7 Co-Manage Group
	- 3.7.8 Assistant
	- 3.7.9 Ignore when matching Heights / Widths
- 3.8 Creating a Border
	- 3.8.1 Defining Border Text Fields
	- 3.8.2 Entering Border Text<br>3.8.3 Defining the Border L
	- Defining the Border Layout
	- 3.8.4 Defining Border margins
- 3.9 Printing a Chart
	- 3.9.1 Different ways of printing your charts
	- 3.9.2 Page Margins and Border Margins
	- 3.9.3 Previewing a chart before printing
- 3.10 Managing TreeChart Files
	- 3.10.1 Creating a new chart
	- 3.10.2 Opening an existing chart
	- 3.10.3 Saving a chart
	- 3.10.4 Working with Template Files

#### 3.11 Setting Program Preferences

- 3.11.1 Clipboard
- 3.11.2 Dialog Positions
- 3.11.3 Action after inserting a box
- 3.11.4 Template File
- 3.11.5 Saving preferences

## **4. Working with other Programs**

- 4.1 Using the Windows Clipboard
	- 4.1.1 Copying text from another program into TreeChart
	- 4.1.2 Copying text from TreeChart into another program
	- 4.1.3 Copying pictures from TreeChart into another program

#### 4.2 Importing Text

- 4.3 Exporting Text
- 4.4 Exporting Pictures

# **Appendices**

- A1 Working with a mouse
- A2 Working with the keyboard
- A3 Supported Text File Formats
	- A3.1 Basic Text Format
	- A3.2 Tab-separated Text
	- A3.3 Comma-separated Text
	- A3.4 TreeChart Outline Text A3.4 TreeChart Outline Text<br>A3.5 Interpretation of Field Names
	-
- A4 Program options
- A5 License Agreement
- A6 Registering the program
	- A6.1 The Benefits of Registration
	- A6.2 How to Register
	- A6.3 Upgrade Policy
- A7 Contacting FineLine Software A7.1 Support Policy
- A8 Frequently Asked Questions

# **Chapter 1 Overview**

TreeChart is a program to enable attractive organization charts (or other hierarchy charts) to be produced with minimal fuss and effort.

All box sizing and positioning is automatic; all you need to do is to decide what boxes look like, what text to put in them, and what to do for the rest of the day, while you're waiting for your colleagues to catch up with you.

# **1.1 Benefits**

- **Suitable for preparing:** 
	- ☑ **Organization Charts**
	- ☑ **Work Breakdown Charts**
	- ☑ **Cost Breakdown Charts**
	- ☑ **Taxonomy Charts**
	- ☑ **Parts Lists / Bills of Materials**

**... in fact, illustrating** *any* **hierarchical (or nearly hierarchical) arrangement!**

- **No drawing skills required: box sizing, positioning, line routing is automatic**
- **Assists you in achieving a consistent appearance, through style guides**
- Preparing a chart is easy, but preparing further similar ones is even easier
- Import text, and prepare a chart the way you want it to look, almost instantly
- **Outlining facilities, to enable you to concentrate on the matter in hand**
- **Can print the whole chart, or single departments / sub-systems**
- **Printing can be previewed, and automatically scaled to fit on a single page**
- Simple to incorporate a chart in a word processor document
- **Can export pictures for hand-drawn embellishments using other programs**
- **Special features to support common Organization Chart needs: Assistants, Co-Managed staff (shared employees)**

**Junior staff who report directly to senior staff**

# **1.2 What kinds of diagram can TreeChart help you produce?**

TreeChart has been designed to help you illustrate *hierarchical* information. We've probably all encountered Organization Charts, but other similarly structured information is also quite common in our working lives:

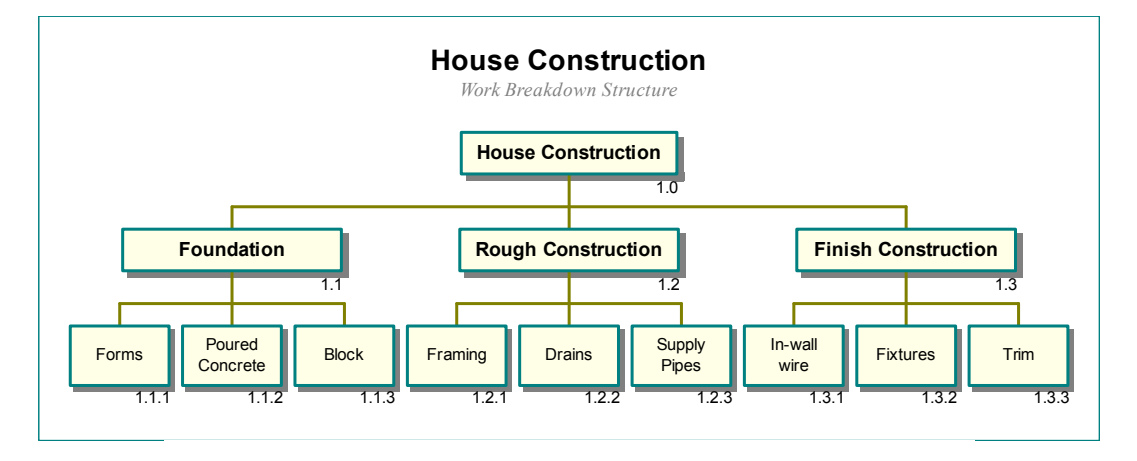

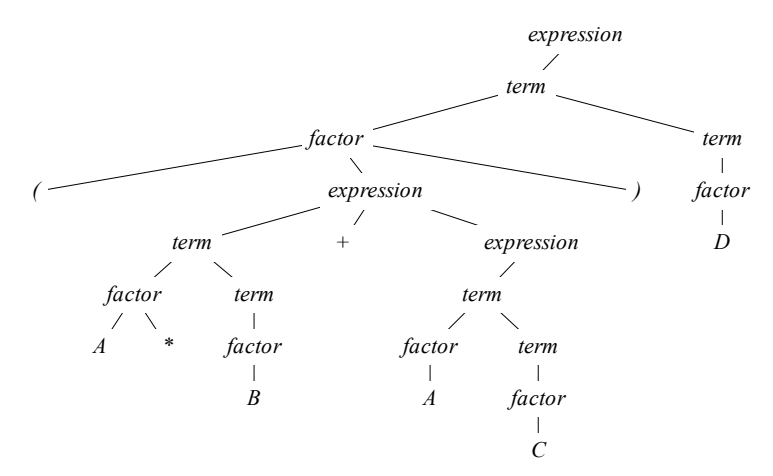

Parse Tree for  $(A^*B + AC)D$ . **Figure 21.1**

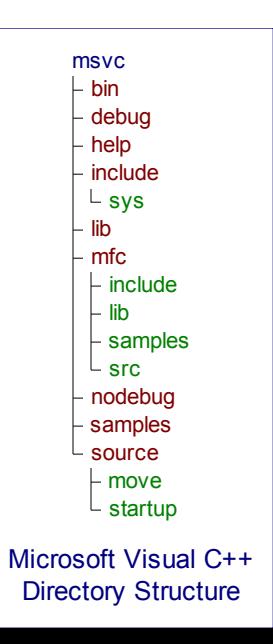

#### **Are there alternatives to using TreeChart?**

Of course. For example:

- Avoid graphics, and stick to a table of text. A picture might be worth a thousand words, but sometimes that benefit doesn't outweigh the time or cost to prepare a diagram.
- Use pencil and paper. Probably also a ruler and eraser. Somewhat awkward to include a diagram in a word-processor document, and a photocopier is a must if you want more than one copy.
- Use a general-purpose drawing program. Unless you're using the program regularly, preparing a diagram will still be a laborious job; aligning boxes and connecting lines, and matching box sizes, for instance. Making changes can still be a daunting task, particularly if the hierarchy is re-organized. Drawing programs are also not well suited to importing text from other programs, nor outlining to concentrate on one part of your hierarchy at a time. You wouldn't prepare a graph this way, why try to prepare hierarchy charts?
- Use a competitor's Organization Charting program. Yes, there *are* other products available similar to TreeChart. Each product tends to approach the job differently, and each has its own strengths and weaknesses. We're confidant that TreeChart will meet the needs of a great many people, but it might not be the right one for you. If you can get the chance, try a few different programs before you spend your money.

# **1.3 How TreeChart Manages Your Information**

To tap the full power of TreeChart, it is helpful to understand how the program manages your information, and especially the relationship between the text in a box, and how that box appears when drawn.

#### **What's a Chart?**

On one level, you can think of a chart as being what the program outputs to the printer. To TreeChart, a chart is much more than this because the diagrams it produces are automatically generated from your information.

You could regard TreeChart as a special-purpose database program. Like a database, you enter *records*. Each record is composed of a number of *fields*. For example, a record might correspond to a person within an organization; in this case you might choose to have just two fields: the person's name, and his or her job title.

TreeChart then needs two further bits of information: how are the records *related*, and how should this structure be *illustrated*. When you save a chart to a disk file, these three sets of information (records, relationships & illustration options) are saved together. The pictures TreeChart makes for you are really just how you'd like your database to be illustrated.

TreeChart works with information that is *hierarchically* structured.

#### **What's a Hierarchy?**

One of the basic methods people have of *organizing* information is by distinguishing between whole objects and their constituent parts. This process happens under many different names: classification, decomposition, divide & rule, structuring, organizing, breakdown, etc. Whatever terms are used, the end result is the same: a hierarchical (or tree-like) description of the whole, where branches lead to other branches and ultimately leaves. Three examples:

#### **Organization Charts**

A Company is composed of people. It is organized in terms of divisions and departments. Everyone except the Managing Director reports to someone else.

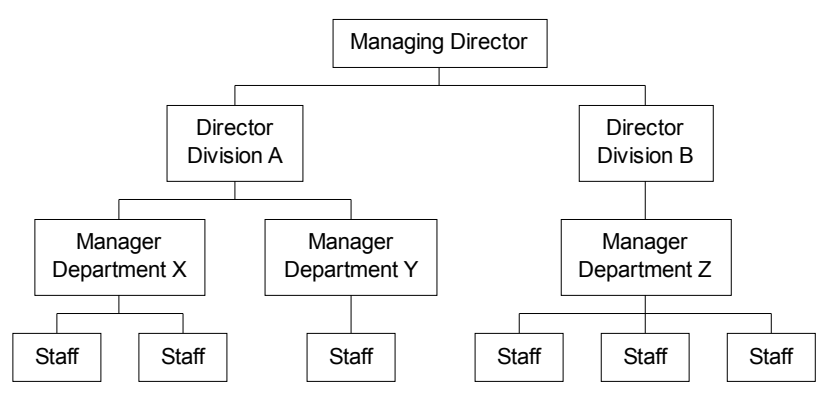

#### **Computer Filing System**

A computer filing system stores files. To provide privacy and organization, files are arbitrarily grouped into directories, which may themselves be grouped into directories.

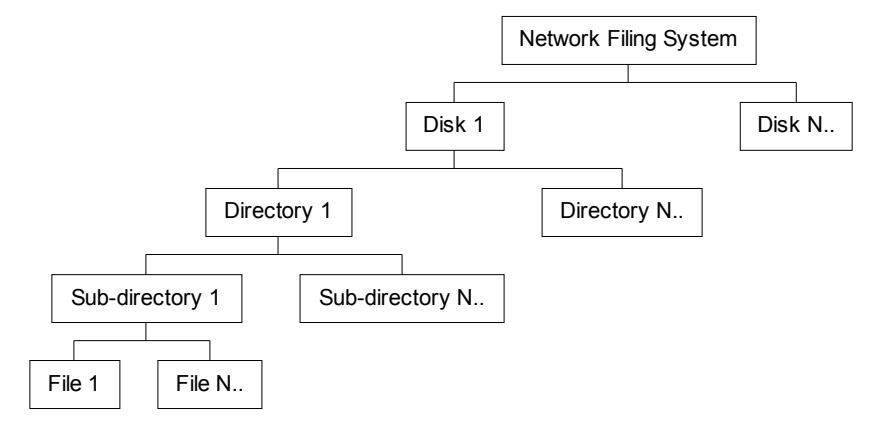

#### **Car Parts List**

A car is composed of many components. To organize the assembly, it is logically divided into subsystems, assemblies and sub-assemblies.

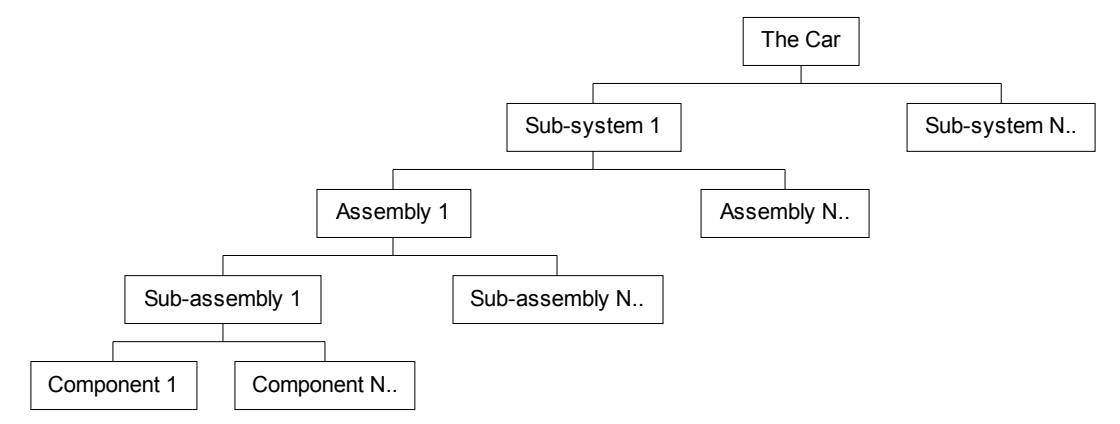

As you can see, while you can describe a hierarchy in words alone, pictures enable everyone to grasp the *structure* of the information much more quickly. TreeChart stores and illustrates this structured information for you.

#### **A bit of terminology**

In deciding that TreeChart would be a *generalised* hierarchy illustration tool, rather than simply a Company Organization Charting program (for instance), we've also tried to leave the terminology of the hierarchy general.

Each position in the chart is called a **box**, since each position will often (but not always) be drawn as some text within a box. If you think of TreeChart as a special-purpose database program, each box corresponds to a record.

Every box is at a certain **level** in the chart: the box at the top of the tree is at level 1, boxes directly below that are at level 2, and so on. Despite that, we'll say that a box at level 2 is **below** a box at level 1. A box at level 3 is a **subordinate** of the box its connected to at level 2. Boxes can only be a subordinate of one other box, and that other box is always one level up.

Occasionally, we need to talk about a box and its subordinates. When we do, we generally refer to these boxes as the **parent** and its **children**.

The **sub-tree** of a box is the box plus all boxes below it..

An example:

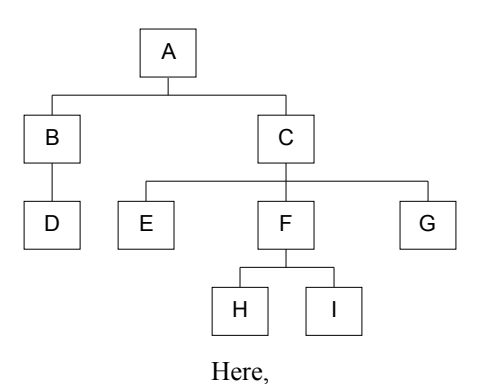

A is at level 1; B & C at level 2; D, E, F & G at level 3; H & I at level 4 D is a subordinate of B; E, F & G are subordinates of C When C is a parent,  $E, F & G$  are its children The C sub-tree includes C, E, F, G, H & I

#### **What's a Box?**

As we've said, a box is TreeChart's term for a record in a hierarchically structured database.

A box is a number of lines of text. Each line of text is termed a *Text Field*. All boxes within a single chart have the same number of Text Fields. You must decide how many Text Fields you need for each chart, and assign each a unique name, so that it can be referred to while preparing the chart.

Isn't this rather restrictive? No -

- You can add, delete or rename Text Fields at any time
- Having constructed a hierarchy of boxes, the way the information is illustrated is determined by the *Layout* settings you choose

#### **What's a Layout?**

A Layout defines how a box appears in a chart. Settings stored in a Layout include:

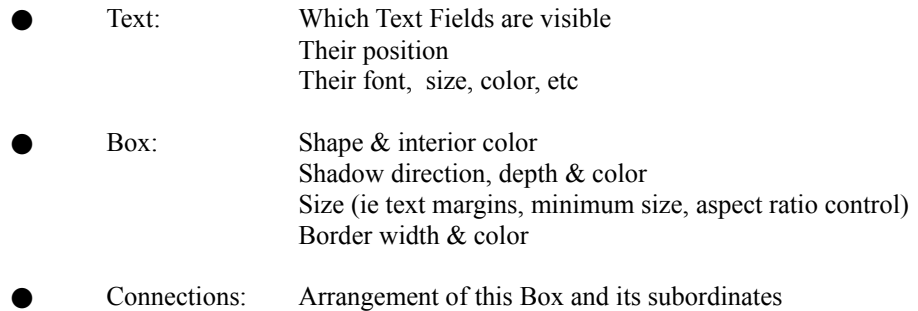

Spacing Line width & color

This distinction between a box and its appearance may initially seem strange to you. You might think it simpler to be able to say "I'd like this box to be red, and that box to be blue". This arrangement actually brings great benefits:

- Layouts are style guides, helping you to achieve a consistent appearance
- Newly-inserted boxes can initially use the 'most likely' Layout
	- Layouts can be saved without boxes, to form templates for new charts

Layouts are similar to Style Guides found in more sophisticated word processors, and can greatly assist you in achieving a consistent appearance to your charts. Once you've defined a Layout, you can use it as often as you like. Every box in a chart uses one of the Layouts you have defined. When you change the settings of a Layout, it automatically affects every box using that Layout. You can tell a box to use a different Layout any time you like.

You can define any number of Layouts. Each must be assigned a unique name so that it can be referred to while preparing the chart. Give a bit of thought to naming your Layouts, since well-chosen names can make it easier for you to choose which Layout a box should use. Two possible approaches are to name Layouts *functionally* (eg Manager, Assistant, Other Staff) or *descriptively* (eg 'blue circle; connect centers', 5x3 cream box).

In choosing the arrangement of a box and its subordinates, each subordinate is automatically positioned and connected uniformly. For many charts, this is exactly what you want. In Company Organization Charts, for instance, you'll sometimes want to illustrate slightly different arrangements. TreeChart supports this, by marking individual boxes as exceptions to the normal Layout rules. See section 3.7 for details.

When you insert a new box, the Layout it initially uses is determined by the *Default Layout* settings.

#### **What are Default Layouts?**

With every chart you can set Default Layouts. This table tells TreeChart which Layout a newly inserted box should initially use. The Default Layout can be different for each level in your chart The Default Layout is just the one you feel a box is most likely to use at any level; you can change which Layout a box uses at any time.

Not only inserted boxes initially use their Default Layout, but also boxes created when opening a textformat file. So by defining some Layouts, setting Default Layouts, and storing them in a *Template File*, ready-to-print charts can be generated from text-format files almost instantly.

#### **What are Template Files?**

A Template is simply a chart that acts as a starting point when you create a new chart or open a textformat file. A Template contains:

- A definition of the Text Fields
- A set of Layouts
- A definition of Default Layouts
	- Other chart settings

Normally, a Template would contain no boxes, though you can store boxes in a Template file is you wish - these boxes would then be created automatically for you when you create a new chart.

#### **Can I add title text when printing?**

Yes. Charts contain a *Border*. This can be thought of as a large box which frames your chart when printing, copying to the Windows clipboard as a picture, or saving as a picture-format file.

Like a box, the Border can have any number of Text Fields, and it uses a Layout. The Text Fields defined for the Border are different from those defined for boxes.

# **1.4 The steps involved in preparing a chart**

Preparing a chart is a five step process:

Define a hierarchy of boxes Enter the text for each box Specify how the chart should look: individual boxes & interconnections Specify any titles and border Print & Save the chart

Naturally, TreeChart lets you jump back and forth between these steps so you can try out your ideas before committing the chart to paper. TreeChart also offers a number of facilities for reducing the amount of work at each step:

- Text can be imported from other programs, or pasted from the Windows Clipboard. Both routes cause TreeChart to automatically create the boxes for the chart. The text can even include the information necessary to define how the boxes are organized within the hierarchy.
- In TreeChart, a Layout defines how a box and it's text looks. It also defines how a box connects to boxes below it in the hierarchy when its drawn. Each box in a chart uses one of the Layouts you define. If you change the settings for a Layout, the chart is automatically re-drawn to reflect the change in all boxes that use that Layout. Minimising the number of Layouts you define helps maintain a consistent appearance to your chart.
- You can even define Default Layouts, so that whenever you create a new box, it automatically uses the Layout you think is best for its position in the chart.

You can save any Layouts you have defined (together with titles, border, Default Layouts and other settings) in a Template File. This file is automatically used as the starting point for any new chart or if you open a text-format file saved by another program. Ready-to-print charts can therefore be generated from text-format files almost instantly.

#### **Embellishing your charts with free-hand drawings**

TreeChart is **not** one of those programs that seem to include every tool you could ever wish for (and some you never even imagined): it simply aims to do one job well.

There may be occasions when you need to add free-hand drawings to your chart. TreeChart **doesn't** support this. Some alternative programs do, but almost invariably any embellishments you added are lost if the charting program redraws your hierarchy. TreeChart **does**, however, allow you to import your chart (as a picture) into other programs better suited for general-purpose drawing; either by Copy & Paste, or by saving as a picture-format file.

# **1.5 System Requirements**

TreeChart requires Windows 3.1. **It will not run under Windows 3.0**

A Mouse (or similar pointing device) is not required, but is recommended; a small number of nonessential operations are unavailable without a mouse.

Memory requirements: Like most Windows programs, the amount of information you can store in a chart, and the number of charts you can open simultaneously are limited only by the amount of available memory.

Use of TrueType fonts, or comparable third-party font technology such as Adobe Type Manager, is **highly recommended**. Zooming & fit-to-page operations in the program require scaleable fonts. Dialogs requesting font specifications show *only* scaleable fonts.

# **1.6 Assumed Audience**

This User Guide assumes its readers to be familiar with working with programs running under Microsoft Windows. The basic, common, techniques for working with Windows programs are not described. Only those topics where TreeChart's operation is in any way different from (say) Microsoft Write are described in detail. Chapters 1 and 2 of your Windows User's Guide provide an excellent grounding in the basic techniques required to control any Windows program.

# **1.7 The Shareware Concept**

**TreeChart is not free. It is not public domain. Just like a computer program costing ten times as much, it is copyrighted by its owners, and you must purchase a license to use it.**

**Unlike a computer program costing ten times as much, you have the chance to try the program before you commit yourself to purchasing the license. This 'try before you buy' concept is termed Shareware.**

**In essence, FineLine Software (the copyright holders) are granting you a limited-time trial-use license to evaluate this program to determine if it meets your needs. If, after 30 days, you wish to continue using this program, you must purchase a full license for continued usage. If you continue using this program beyond the 30 day trial-use license we have granted, you are doing so without a license. This is illegal.**

**See Appendix 5 for our license agreement.**

**Purchasing a full license is termed 'Registering the program'. Registration brings many benefits over and above the right to continue using the program. See Appendix 6 for the benefits of registration, our upgrade policy and how to register.**

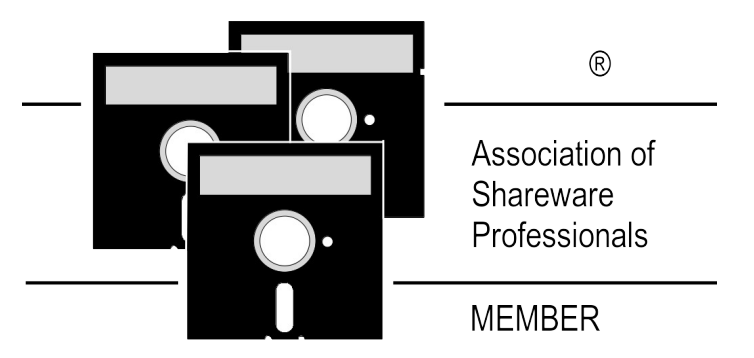

This program is produced by a member of the Association of Shareware Professionals (ASP). ASP wants to make sure that the shareware principle works for you. If you are unable to resolve a shareware-related problem with an ASP member by contacting the member directly, ASP may be able to help. The ASP Ombudsman can help you resolve a dispute or problem with an ASP member, but does not provide technical support for member products. Please write to the ASP Ombudsman at 545 Grover Road, Muskegon, MI 49442-9427 U.S.A. or send a CompuServe message via CompuServe Mail to ASP Ombudsman 70007,3536. The OMB may be contacted by FAX by sending to the ASP FAX number: (+1) (616) 788-2765. In communication with the OMB please include a telephone number and/or FAX if available.

# **1.8 Notation for Keys and Key Combinations**

Key names appear as small capitals; for example, CTRL or SHIFT.

Simultaneous key combinations are linked by plus signs; for example, CTRL+B or CTRL+SHIFT+B. This notation indicates that the user should hold down the CTRL key while pressing the B key, or hold down the CTRL and SHIFT keys while pressing the B key.

A similar convention is used for actions with the mouse buttons; for example, SHIFT+double click. This notation means that the user should hold down the SHIFT key while double clicking the left mouse button. TreeChart does not use the right mouse button.

Sequential key combinations are linked by commas; for example ALT,F. This notation indicates that the user should press and release the ALT key, and then press and release the F key.

UP, DOWN, LEFT and RIGHT represent the DIRECTION (arrow) keys, which are also available on the numeric keypad if NUM LOCK is off.

When describing dialog controls, we refer to choosing buttons; for example, "choose the Delete button". To choose a button in a dialog, either click on the button with the mouse, or press ALT+ the underlined letter in the button legend.

# **Chapter 2 Getting Started**

# **2.1 Packing List**

#### **Files essential to run TreeChart:**

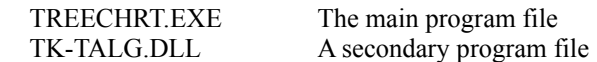

#### **Files recommended when running TreeChart:**

TREECHRT.HLPOnline Help

#### **Non-essential files:**

*Documentation, in Windows Write format:*

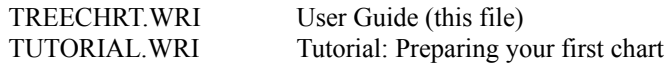

*Further information, in simple text format:*

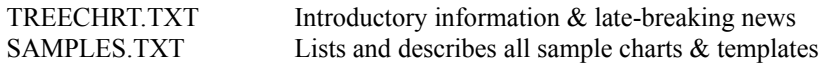

*Sample files:*

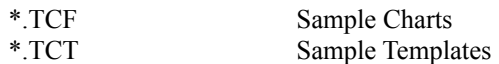

The samples provided will vary from time to time. SAMPLES.TXT lists and describes the current samples.

# **2.2 Installation**

Firstly, ensure that all files noted as essential (above) are available. The evaluation copy of TreeChart is normally distributed via Shareware libraries or Bulletin Boards in a form which collects all associated files together in a single archive file, which is then compressed to reduce storage requirements. The format of the archive file may well vary depending on how you obtained TreeChart, and your supplier normally provides notes on how to extract the files within an archive.

Since you are reading *this* document, at least one TreeChart file has been extracted from the archive. Please check that all the others are, too.

If you have not already done so, please read file TREECHRT.TXT before continuing. This file contains

both introductory information and late-breaking news.

After extracting all the files in the archive, the archive file itself is no longer needed. Before deleting it, why not pass a copy to a friend or colleague to allow them to see how TreeChart can speed up their work.

*TreeChart neither requires nor makes any changes to any system or Windows configuration files.*

#### **Where should you put the files?**

TreeChart *can* be run from a floppy disc, but for performance reasons it is highly recommended that you copy the files to a hard disc.

We strongly recommend that you create a new directory exclusively for TreeChart, and place **all** TreeChart files in that directory. This makes it simpler if you need to de-install TreeChart, and also satisfies the program's requirements that a few of the files be in 'known' directories.

If, for any reason, you cannot follow these recommendations, you **must** ensure that the files TREECHRT.HLP and TK-TALG.DLL are:

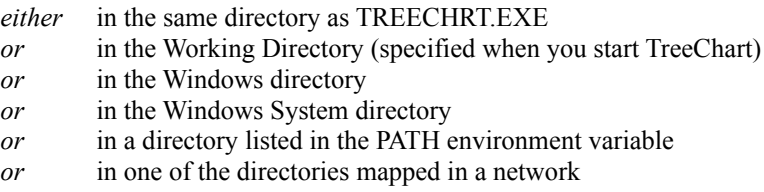

The program will not run if it cannot find TK-TALG.DLL. Online Help will not be available if the program cannot find TREECHRT.HLP.

#### **Creating an Icon in a Program Manager Group**

One of the easiest ways to start a program under Windows is to double-click on the program's icon in the Program Manager. To create a TreeChart icon in the Program Manager:

- *1* Select the Program Group you wish the icon to be in
- *2* From the File menu, choose New
- *3* In the New Program Object dialog box , confirm Program Item
- *4* In the Program Item Properties dialog box, enter details of TreeChart. For example: Description: TreeChart Command Line: c:\treechrt\treechrt.exe

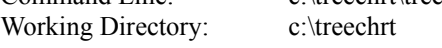

Specify the directory where you installed the TreeChart files.

You can optionally open a TreeChart-format data file automatically when you start TreeChart. See Starting The Program for details.

# **2.3 De-installation**

Removing TreeChart from your system is quite straightforward.

Assuming you followed the recommendations when installing TreeChart, and placed all TreeChart files in a separate directory on your hard disc:

- *1* If TreeChart is running, close the application window
- *2* Delete all files in the TreeChart directory
- *3* Remove the TreeChart directory

If you created a Program Manager icon for TreeChart, delete the icon by:

- *1* Click on the TreeChart icon to select it
- *2* From the Program Manager File menu, choose Delete

If you actually ran TreeChart (either from a floppy disc or after installing it on your hard disc), two further operations are required to completely tidy up your system.

### **Delete the TreeChart preferences file**

Delete the file TREECHRT.INI. This will be in your Windows directory.

If you omit this tidy-up, nothing serious will happen; you'll just be leaving a very small file on your hard disk unnecessarily.

#### **De-register with the Windows File Manager**

As noted in Starting the Program (below), the first time TreeChart runs it automatically registers itself with the Windows File Manager. This allows the File Manager to know that it should run TreeChart if you ever double-click on a TreeChart data file (actually, any file with a .TCF file type).

In Windows File Manager...

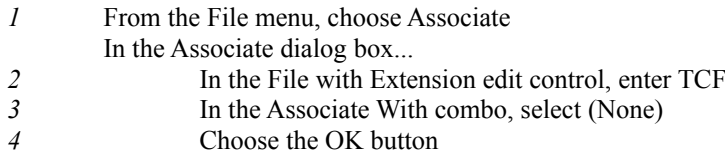

If you omit this tidy-up, nothing serious will happen. If in future you double-click on a .TCF file from within the File Manager, Windows will simply report an error that the TreeChart program could not be started.

# **2.4 Starting the Program**

Starting TreeChart is just like starting any other Windows program. The precise methods depend on what program(s) you are using to manage your desktop. In this section, we'll assume you're using the standard Windows Program Manager and/or File Manager. If you're using other programs (eg. Norton Desktop for Windows), the methods will be similar, but refer to the user guide for those programs for details.

There are actually two separate operations you can perform from within other programs:

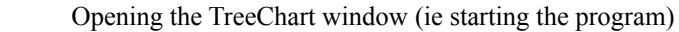

Opening chart windows

These operations can be combined, but some restrictions occur because only one copy of TreeChart can be running at any time, though that one running copy can have any number of chart windows open simultaneously.

#### **Program Manager: Starting TreeChart**

If you created a TreeChart icon in a program group when installing TreeChart, just double-click on the icon.

Alternatively, from the Program Manager File menu, choose Run. In the dialog box, enter the full pathname of TREECHRT.EXE, or click on the Browse button to select from a list of programs.

If TreeChart is already running when you do this, rather than start a second copy, Windows merely activates the copy that is already running.

#### **Program Manager: Starting TreeChart, and opening a chart**

You can specify a single TreeChart-format data file to be opened automatically when you start TreeChart by adding the data file name to the Command Line. For example:

c:\treechrt\treechrt.exe sample.tcf

If you have created a TreeChart icon, the Command Line can be changed by choosing Properties from the Program Manager File menu. If the data file is not in the Working Directory specified in the Properties, you will need to type its full pathname.

If TreeChart is already running when you do this, rather than start a second copy, Windows merely activates the copy that is already running, but does **not** pass any command line options to the program. TreeChart is therefore unable to open any charts you may have specified.

#### **File Manager: Starting TreeChart**

*1* Display the directory containing TREECHRT.EXE

#### 2 Double-click on TREECHRT.EXE

If TreeChart is already running when you do this, rather than start a second copy, Windows merely activates the copy that is already running.

#### **File Manager: Starting TreeChart, and opening a chart**

This is not available the first time you run TreeChart on your system, but is available subsequently because TreeChart automatically registers itself with the Windows File Manager.

- *1* Display the directory containing the TreeChart-format data file (.TCF)
- 2 Double-click on the .TCF file

If TreeChart is already running when you do this, rather than start a second copy, Windows merely activates the copy that is already running. If the data file you selected is already open in TreeChart, the chart window is activated. If the data file is not open, TreeChart opens it and activates the new chart window. Any charts that are already open will remain open.

#### **File Manager: Opening more charts when TreeChart is already running**

This is not available the first time you run TreeChart on your system, but is available subsequently because TreeChart automatically registers itself with the Windows File Manager.

- *1* Display the directory containing the TreeChart-format data file(s) (.TCF)
- 2 Select the .TCF file(s) you can select more than one file
- *3* Drag and drop over the TreeChart window or icon

Any data files that are not already open within TreeChart will be opened. Any charts that are already open will remain open.

# **2.5 Getting Help**

Extensive online Help is always available to you when you are working with TreeChart. Help is offered on a context-sensitive basis. This means that the help offered normally depends on what you were doing when you requested help.

#### **Command Prompts**

The first level of help offered is command prompts. Whenever you highlight a menu item or press (but don't release) a Toolbar button, a description of the command is displayed in the Status bar prompt field (if the Status bar is shown).

#### **Online Help**

TreeChart uses the standard Windows Help facility. Once the Help facility has been started, you are free to browse amongst topics, search for key words or phrases, add your own annotations to topics, or print topics. If you are unsure how to use Help, choose How to Use Help from the Help menu in either TreeChart or Help itself, or press F1 when you are in Help.

#### **Help menu**

The TreeChart Help menu enables you to start the Help facility with an overall contents presented. This can be useful if you are unsure what you need help on.

The Help menu also enables you to search the online Help for particular keywords.

#### **Context-sensitive Help**

Pressing F1 requests context-sensitive Help. The topic initially shown depends on what you were doing when you pressed F1; if you press F1 while a menu command is highlighted, rather than perform the command, help on the command is presented. If you press F1 while a dialog or message box is shown, help on that dialog or message box is presented.

Once you have started the Help facility, you are free to browse among topics as normal.

#### **Help mode**

Pressing SHIFT+F1 (or selecting the Help mode button in the toolbar) stops normal TreeChart operation, and allows you to select something you'd like help on.

In this mode the cursor changes to an arrow with a question mark; just select a menu command or click the left mouse button over a part of the TreeChart window to select the help topic. If you select a command, rather than performing the command, help on the command is presented.

Pressing ESC leaves this mode without presenting help.

If you don't have a mouse, you are limited to selecting menu commands.

# **Chapter 3 Working with TreeChart**

# **3.1 Introduction**

TreeChart is a program to enable attractive hierarchy charts to be produced with minimal fuss and effort.

TreeChart is *not* a drawing program. All box sizing and positioning is automatic (albeit under your control).

If you're new to TreeChart, we recommend that you prepare your first chart by working through the tutorial:

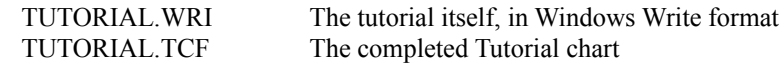

## **3.1.1 The parts of the TreeChart window**

TreeChart is a standard Windows MDI (Multiple Document Interface) program. This means that the program allows you to work with more than one chart at a time.

Each open chart is shown in its own window. The windows of all open charts are contained within the workspace of the TreeChart application window.

If you're unfamiliar with working with multiple document (chart) windows within an application window, chapters 1 and 2 of your Windows User's Guide provide an excellent grounding in the basic techniques required.

Almost every command you choose or selection you make while working with TreeChart is performed on the chart in the active chart window. Two exceptions to this rule are:

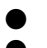

The selected printer, paper source, size  $\&$  orientation ● Program Preferences *(see section 3.11)*

These settings determine how the TreeChart program works, rather than the active chart. They therefore affect every open chart.

#### **The Toolbar**

The Toolbar is the row of buttons across the top of the TreeChart window. The buttons are shortcuts for several commonly used TreeChart commands. See section 3.1.2 for details.

#### **The Status Bar**

The Status Bar is the horizontal bar at the bottom of the TreeChart window that displays information such as your location in the chart, descriptions of menu commands, keys that are locked and other information specific to the active chart. See section 3.1.3 for details.

#### **Chart Windows**

In a word processor, a document window allows you to manipulate text. In a drawing program, a document window allows you to manipulate picture elements (which might include lines, rectangles and text).

In a TreeChart chart window, you are manipulating boxes, *not* lines, rectangles or text. You can insert, delete and re-arrange boxes directly, but you cannot directly select or change the text within boxes, the style of text or boxes, or how connecting lines are routed.

These attributes of boxes are changed by means of dialog boxes, each shown as a result of choosing a menu command or pressing a shortcut key. After making a change, TreeChart automatically:

- Re-calculates how large boxes need to be to contain the text
- Re-positions boxes
- Re-routes connecting lines

While re-calculating the chart is automatic, you have a considerable degree of control over how the recalculation is done.

The background color of a chart window is the same as the Background Color you choose for the chart. See section 3.8 for details.

### **3.1.2 The Toolbar**

The Toolbar provides mouse shortcuts to many of the most commonly-used TreeChart commands.

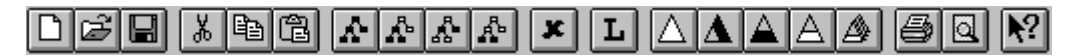

Some of the Toolbar controls are only available under certain circumstances, and they reflect the conditions in the active chart. If you switch to a different chart, the controls are updated to reflect the conditions in the activated chart.

Equivalent menu commands (from left to right):

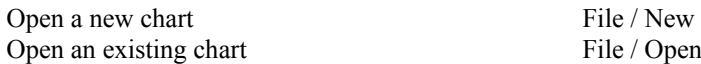

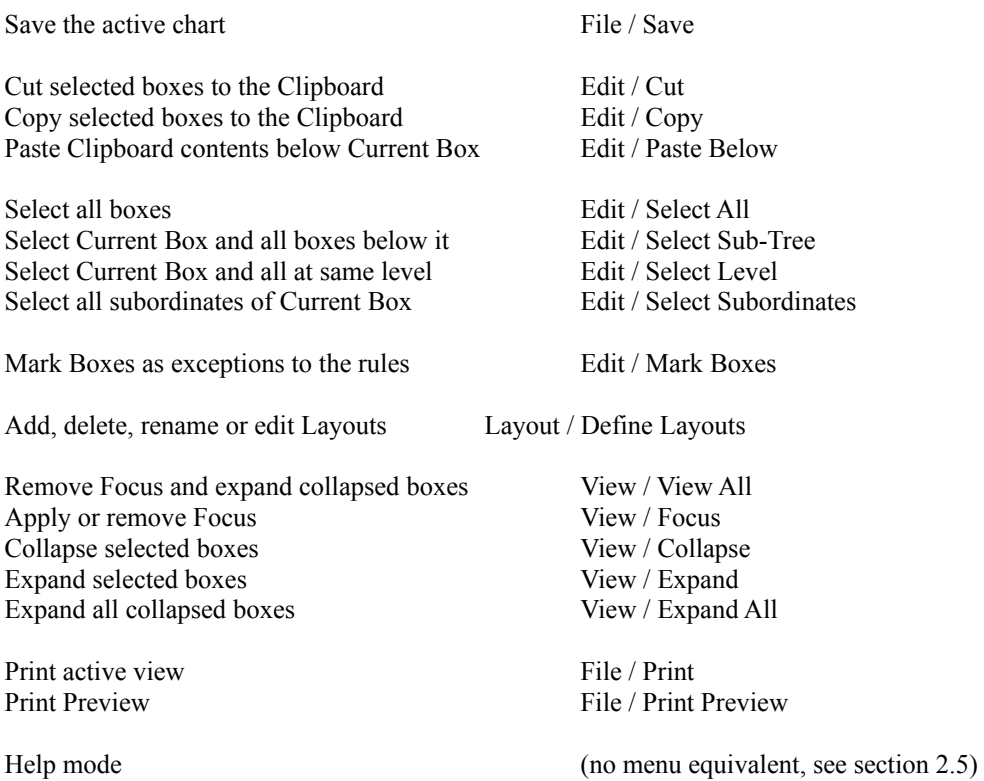

The Toolbar also allows you to change the scale at which your chart is displayed. See section 3.1.14 for details.

#### **To hide or show the Toolbar:**

*either* From the View menu, choose Toolbar *or* Press SHIFT+F2

When the Toolbar is shown, a mark is displayed beside the command name on the View menu. To hide the Toolbar, choose the command again.

When you start TreeChart, the initial state for Toolbar visibility will be the final state when you last used TreeChart.

## **3.1.3 The Status Bar**

The Status Bar displays information about the current state of the program or the current chart, and comprises eight fields:

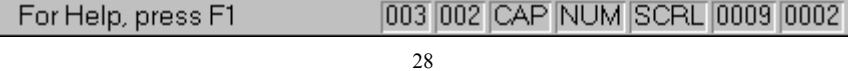

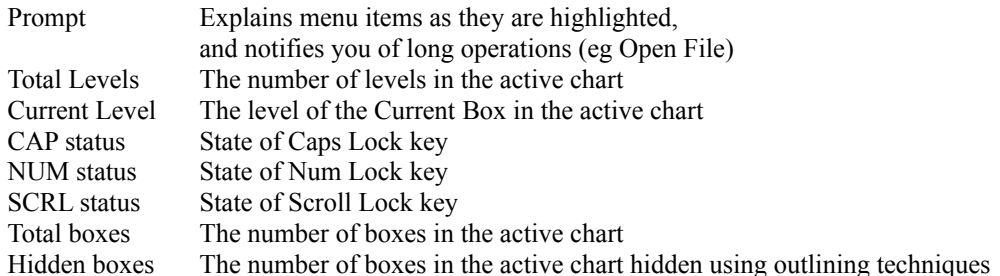

Some of the Status Bar fields reflect the conditions in the active chart. If you switch to a different chart, the information is updated to reflect the conditions in the activated chart.

#### **To hide or show the Status Bar:**

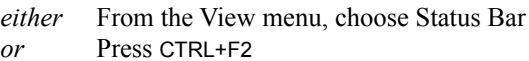

When the Status Bar is shown, a mark is displayed beside the command name on the View menu. To hide the Status Bar, choose the command again.

When you start TreeChart, the initial state for Status Bar visibility will be the final state when you last used TreeChart.

# **3.1.4 The Caret and the Current Box**

In a word processor, the current position for text entry is indicated by a caret. With graphical information, a simple caret isn't quite sufficient. In TreeChart, the caret is a thin line which surrounds a box. The surrounded box is called the Current Box. The color of the caret depends on the background color of the chart; for a white background, it will be red.

Any command that can only operate on one box is always performed on the Current Box. Any command that could operate on a number of boxes simultaneously is performed on the *selected boxes*, or if no boxes are selected, the Current Box. See section 3.1.7 for details on selecting boxes.

#### **3.1.5 Moving around a chart and a window**

Moving the caret, and setting the Current Box is much like setting the insertion point in a word processor:

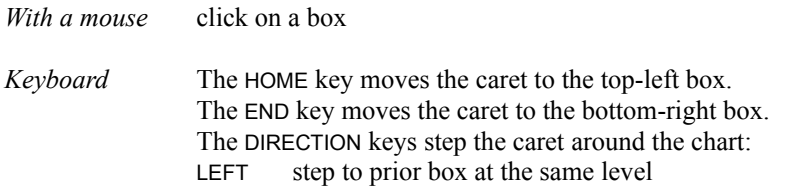

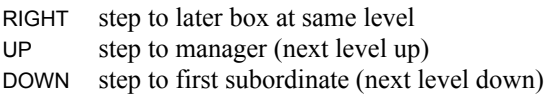

The DIRECTION keys cycle; for instance, if you reach the end of one level, then press RIGHT, the caret steps to the first box at the next level down.

Stepping the caret with the DIRECTION keys works in terms of the *hierarchy* rather than where boxes are drawn. For example, if you press the RIGHT key, the caret will *always* step to the next box at the same level; if boxes have been drawn down the page, this box would be drawn *below* the Current Box.

Note that while this is the normal use for the DIRECTION, HOME and END keys, TreeChart can also operate in Scroll-lock mode. If Scroll-lock mode is selected, the DIRECTION, HOME and END keys scroll the chart within the window without affecting the caret. Scroll-lock mode is toggled on  $\&$  off with the SCROLL LOCK key. The state of this key is indicated on the TreeChart window status bar.

If you are using a mouse, a number of operations automatically make the box you're pointing at the Current Box as part of the operation.

When you move the caret the Current Box is automatically scrolled to make it visible within the chart window.

### **3.1.6 Inserting Boxes**

You can insert a new box above, below, to the left or to the right of an existing box. The existing box you'd like the new box to connect to must first be made the Current Box.

As with stepping the caret with the DIRECTION keys (see section 3.1.5), box insertion works in terms of the *hierarchy* rather than where boxes are drawn. For example, to add a co-worker under the same manager, you would *always* insert left (or right) of an existing box. Where the new box gets drawn in relationship to the existing box is a separate issue.

After a new box is inserted, the caret is always moved to make the new box the Current Box. If necessary, the chart window is automatically scrolled to make the newly-inserted box visible.

After the new box is inserted, you may automatically be prompted to enter the text associated with the box. This option is selected in the Preferences dialog (see section 3.11).

The style of every box is determined by which Layout each box is using. Newly-inserted boxes initially use the Default Layout for the level they have been inserted at. See section 3.5 for information on managing Layouts.

If you insert a new box *below* a box that has subordinates, all those subordinates are 'demoted' and become subordinates of the newly-inserted box. In Organization Chart terms, inserting a box below a manager creates a new middle manager position.

If you insert a new box above, to the left or to the right of a box marked as an Assistant, the new box is automatically marked as an Assistant, too. See section 3.7 for details of marking boxes as exceptions to the normal Layout rules.

If you make a mistake when inserting a box, you can undo the insertion. From the Edit menu, choose Undo Insertion. Alternatively, press CTRL+Z.

#### **Inserting a box with the mouse**

With the mouse, you can insert a new box connected to an existing box by simply dragging from the existing box:

Move the cursor over an existing box and press (and hold down) the left mouse button. Moving the cursor away from where you pressed causes the cursor to change, indicating the direction of insertion.

Releasing the left mouse button inserts a new box, the direction of insertion being determined by the cursor shown when you release the button.

If you start a drag operation, you can cancel it by moving back to where you started dragging from. The cursor changes back to the 'Over Box' cursor. Releasing the mouse button here cancels the insertion.

#### **Inserting a box with the keyboard or menus**

Move the caret to the box you'd like the new box to be connected to.

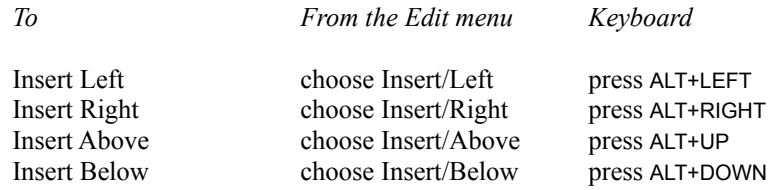

#### **Inserting a box in an empty chart**

Inserting a box in an empty chart is just like inserting subsequent boxes, except that you don't have to tell TreeChart which box the new box should be connected to. The keyboard and menu box insertion commands are unchanged.

To insert a box in an empty chart with the mouse, drag from *anywhere* in the chart window.

### **3.1.7 Selecting Boxes**

Some TreeChart commands (for example, edit text) can only meaningfully operate on one box at a time. These commands always work on the Current Box.

Other TreeChart commands (for example, delete boxes) can work on a set of boxes simultaneously. These commands will work on the selected boxes, or if no boxes are selected the Current Box.

Selected boxes are shown on the display by being drawn inverted; white boxes becoming black, for instance. There are four basic methods of selecting boxes:

- individually
- $\bullet$  by region
- by position
	- dependent on their marker flag settings (see section 3.7)

By combining these techniques, an arbitrary set of selected boxes can quickly be defined.

#### **To de-select all selected boxes:**

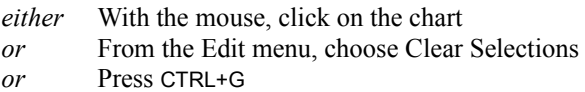

If you're using the mouse, clicking on a box will move the caret, clicking on the background will leave the caret unchanged.

#### **To select or de-select an Individual box:**

*either* With the mouse, CTRL+click on the box

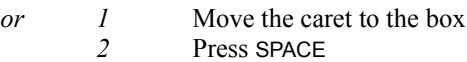

This is just like performing multiple selections in a list box (for example, selecting a group of files in Windows File Manager).

#### **Selecting a group of boxes by region**

This can only be done with a mouse. If you press (and hold down) the left mouse button while *not* over a box, then start to drag, a dotted rectangle will be drawn to indicate the selection region. Releasing the mouse button completes the operation. All boxes entirely within the selection region will be selected. If you move the mouse cursor outside of you chart window during this operation, the window automatically scrolls.

The caret is moved to the first box in the selection region.

If you hold down CTRL as you commence the selection, current selections are retained, and boxes within the selection region are added to the set of selected boxes. If you do not hold down CTRL, current selections are cleared before selecting the boxes within the selection region.

#### **Selecting a group of boxes by position**

Four commands let you select a group of boxes:

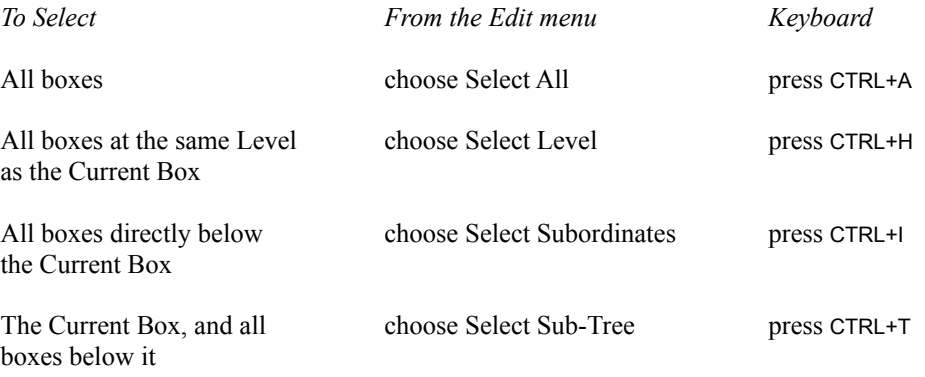

*All of these commands are also available as buttons on the Toolbar.*

These commands always add more selections. To remove any existing selections before selecting a new group, use the Clear Selections command (see above).

## **3.1.8 Deleting Boxes**

#### **To delete boxes:**

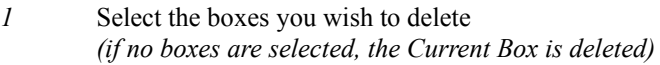

*2 either* From the Edit menu, choose Delete *or* Press DEL

When you delete a box that has subordinates, but don't delete the subordinates themselves, the subordinates are 'promoted'. For example:

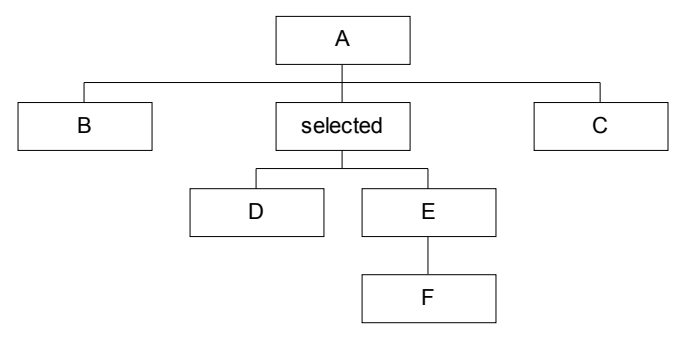

After deleting the selected box:

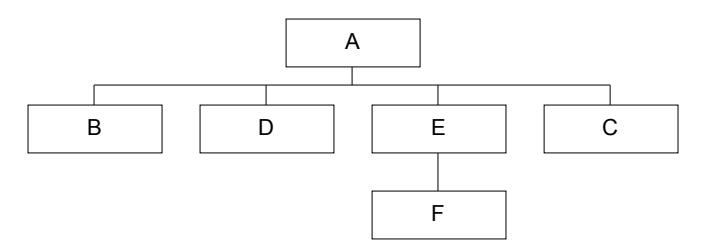

If you make a mistake when deleting boxes, you can undo the deletion. From the Edit menu, choose Undo Delete, or press CTRL+Z.

If you undo the deletion in this example, all the promoted boxes are demoted to restore the chart to its original state.

## **3.1.9 To Cut, Copy or Paste Boxes**

TreeChart offers the conventional commands to copy information to or from the Windows Clipboard. The Clipboard can be used to transfer information to another part of the chart, to a different chart or to a totally different program.

This section describes Clipboard use when preparing a single chart and transferring information from one chart to another. For a discussion of the wider issues involved in transferring information between programs, see section 4.1.

#### **To Copy boxes to the Clipboard:**

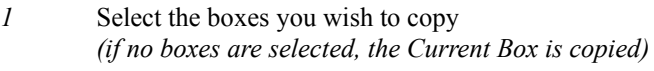

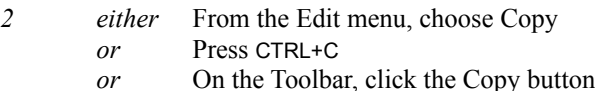

If the boxes you selected were connected, the relative positions are remembered; if you copy a subtree, it can be pasted as a sub-tree.

#### **To Cut boxes to the Clipboard:**

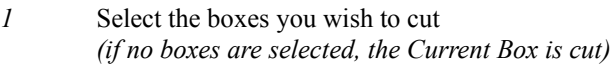

- *2 either* From the Edit menu, choose Cut *or* Press CTRL+X
	- *or* On the Toolbar, click the Cut button

The Cut command is equivalent to Copy followed by Delete.

If the boxes you selected were connected, the relative positions are remembered; if you cut a sub-tree, it can be pasted as a sub-tree.

As when you delete boxes, if you cut a box that has subordinates, but don't cut the subordinates themselves, the subordinates are 'promoted'. See section 3.1.8 for an example.

If you make a mistake when cutting boxes, you can undo the deletion. From the Edit menu, choose Undo Delete, or press CTRL+Z. If you undo a cut that caused boxes to be promoted, all the promoted boxes are demoted to restore the chart to its original state.

#### **To Paste boxes from the Clipboard:**

Pasting boxes is similar to inserting a set of boxes. You can paste the Clipboard contents below, to the left or to the right of the Current Box.

Move the caret to the box you'd like the pasted boxes to be connected to.

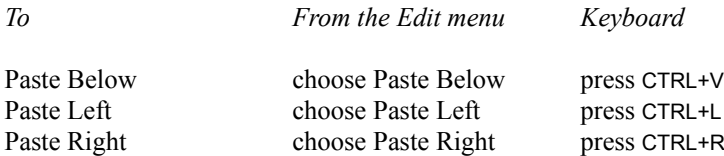

Pasting Below is regarded as the 'normal' operation; it is this command that has a Toolbar button, and has been assigned the standard Paste shortcut key.

If you make a mistake when pasting boxes, you can undo the insertion. From the Edit menu, choose Undo Insertion. Alternatively, press CTRL+Z.

If you Paste below a box that has subordinates, all those subordinates are 'demoted' and become subordinates of the *first* pasted box. In Organization Chart terms, pasting a box below a manager creates a new middle manager position.

If you Paste to the left or to the right of a box marked as an Assistant, the top-most of the pasted boxes is automatically marked as an Assistant, too. See section 3.7 for details on marking boxes as exceptions to the normal Layout rules.

#### **Copying boxes from one chart to another**

When TreeChart copies (or cuts) boxes to the Clipboard, the information it saves in the Clipboard is in an internal format called TreeChart Outline Text format. The information saved includes the *name* of the Layout used by each box, but *not* the actual Layout settings.

It works this way because its the most natural: if a number of boxes use the same Layout, pasted boxes

will use exactly the same Layouts as they used before they were cut. If you happen to change the Layout settings after the cut command, but before the paste command, the pasted boxes will automatically use the new Layout settings (not the ones in force when the cut command was performed).

If you copy boxes from one chart to another, the Layouts used by these boxes might not be defined in the chart they're being pasted into. Alternatively, they might be defined, but with totally different settings.

What TreeChart does when pasting boxes is this: if a box uses a Layout whose name is defined in this chart, the box will use that Layout, otherwise it will use the Default Layout for the level it has been inserted at. See section 3.5.2 for a description of Default Layouts.

This means that if you copy boxes from one chart to another, the pasted boxes will have the style  $\&$ appearance appropriate for the chart being pasted into, rather than the chart they were copied from.

At present, TreeChart offers no means to copy Layouts between charts.

### **3.1.10 Swapping box positions**

If you need to change the order in which subordinates are presented, the Swap command saves you having to perform multiple Cut & Paste operations. The Swap command is only available if exactly two boxes are selected, and both boxes have the same parent box.

The Swap command exchanges the positions of the two selected boxes, and all boxes below these two.

#### **To swap two sub-trees:**

- *1* Select the top-most boxes of the two sub-trees you wish to swap
- *2 either* From the Edit menu, choose Swap *or* Press CTRL+W

For example:

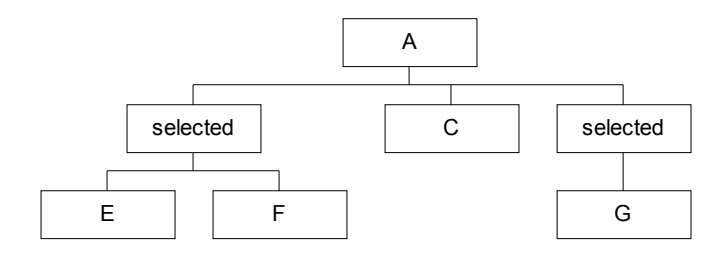
After swapping the selected boxes:

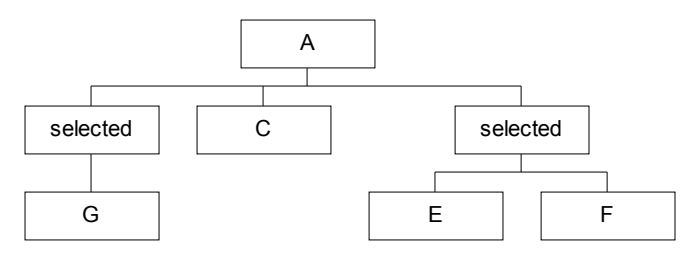

# **3.1.11 Undoing Changes**

The Undo command can reverse certain changes to your chart, but only if you choose Undo immediately after making the change. For example, if you accidentally delete some Boxes, immediately choose Undo to restore them.

Currently, the TreeChart Undo command undoes only Box deletion and Box insertion.

## **To undo recent box insertions or deletions:**

*either* From the Edit menu, choose Undo *or* Press CTRL+Z

The Undo command (on the Edit menu) will be shown in one of three states:

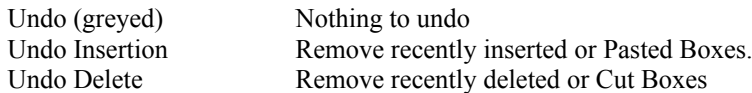

By and large, any insertion or deletion will be remembered until another insertion or deletion occurs, at which time it will be permanently enacted, and the new insertion or deletion remembered in case you wish to undo it.

If you insert or delete a group of Boxes in one operation, and subsequently undo that operation, the whole group will be affected. In particular, undone deletions will be restored to their original positions in the tree, no matter how disconnected the set of Boxes.

While this Undo facility seems limited, you probably won't be too aware of the limitation in practise, since the only operations you perform directly within the chart window are selecting, inserting  $\&$ deleting Boxes. Other operations (like changing a Box's appearance) are performed by means of dialogs which offer the option of proceeding with or cancelling any changes you make.

# **3.1.12 Entering Measurements**

A number of dialogs within TreeChart permit you to enter measurements (margins, for example).

Entering measurements is handled in a consistent fashion:

Measurements can be presented in either metric or imperial units (centimetres or inches). All dialogs containing measurements offer radio buttons to select the units the measurements are to be presented in. All measurements within a dialog are presented in the same units.

When a dialog containing measurements appears, the units will be as you last selected them. The units on program startup are read from an initialisation file, and will be as you last selected them last time the program was run. If the units cannot be read from the initialisation file, the program uses the units specified by the International section of the Windows Control Panel.

The number of decimal places used when measurements are presented is as selected in the International section of the Windows Control Panel.

The decimal separator used when measurements are presented is as selected in the International section of the Windows Control Panel. *This decimal separator must also be used when you enter measurements.*

You can enter measurements in a variety of units, for example:

3 in 4.25" 2.1 cm 15 mm 72pt *(points)* 16pi *(pica)*

Spaces between number and units are ignored. If no units are specified, the current presentation units (centimetres or inches) are assumed.

All measurements used by TreeChart must be in the range 0" to 22" approximately. Attempting to enter values outside this range results in an error message when you change presentation units or complete the dialog.

# **3.1.13 Using outlining to concentrate on one part of your chart**

Outlining is the technique offered by more sophisticated word processors to allow you to hide parts of a document, and concentrate on other parts.

For example, this describes the structure of a simple document:

```
The Document
Chapter 1
         Section 1
         Section 2
                 Sub-section 1
                 Sub-section 2
Chapter 2
         Section 1
         Section 2
```
Showing the document in this form already illustrates one aspect of outlining: hiding the actual text within each section or sub-section, and just concentrating on the section headings. This will have been achieved by using a command to *collapse* the sections.

If you wanted to edit the text within Chapter 1, Section 1, this heading would be *expanded* to show the text beneath it.

Another example of outlining that you may be familiar with is the directory windows of the Windows File Manager.

TreeChart offers outlining to perform much the same function: hiding some aspects of your chart, and allowing you to better concentrate on other aspects.

The example document we described above could be shown in TreeChart terms like this:

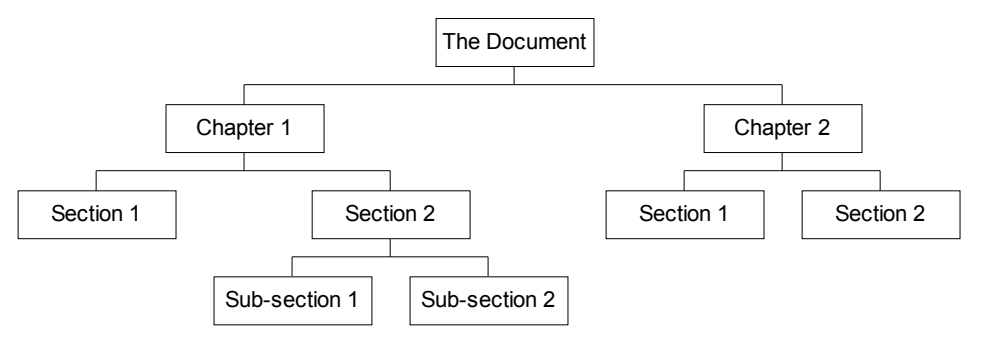

If you just wanted to have a 'top-level' view of the chart, you could select the two 'Chapter' boxes, then use the **Collapse** command. The chart would be redrawn like this:

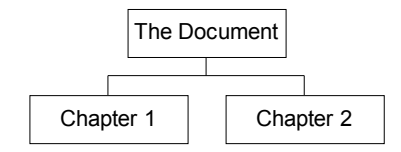

Notice that when recalculating the box positions, the 'Chapter' boxes are now placed much closer together. Boxes placement depends only on visible boxes, so that the chart looks attractive whatever outlining selections you have chosen.

In an Organization Chart, Collapse is useful for viewing management, and hiding other staff.

If you insert or paste a new box below a box that has been collapsed, the collapsed box is automatically expanded (to show the new box), and the new box is automatically collapsed (to keep the demoted subordinates hidden).

If you collapse a box marked as Invisible, this is handled as a special case, as described in section 3.7.4

You reveal whatever's hidden below collapsed boxes by expanding them. Two commands do this: the

**Expand** command expands the selected boxes, while the **Expand All** command expands all collapsed boxes.

As well as hiding things *below* a box, TreeChart also allows you to hide things *above* a box. Returning to the original chart, we can focus our attention on Chapter 1 by making the 'Chapter 1' box the Current Box, then using the **Focus** command. The chart would be redrawn like this:

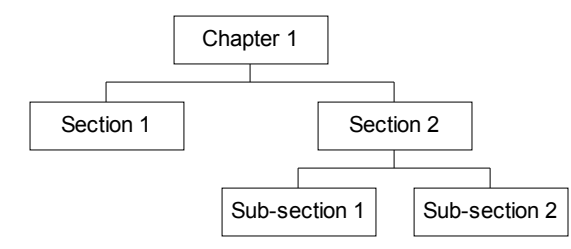

In saying that this hides all boxes above the Current Box, we're being a bit inaccurate; what the Focus command really does is leave only the Current Box and all boxes below it visible; all boxes above it or on different branches are hidden.

In an Organization Chart, Focus is useful for viewing just one department, and hiding all others.

You can only focus on one box at a time. When you are focusing on a box, a mark is displayed beside the command name on the View menu. To remove the focus, and reveal the true top-level box, choose the command again.

If the box you have focused on 'disappears', the focus is automatically moved to the parent of the box that had the focus. This is done to ensure that you can always see the context you're working in. A box can 'disappear' in two ways: by being deleted, or if you collapse a box marked as Invisible. See section 3.7.4 for a description of how Invisible boxes are handled as special cases.

As you might expect, the Focus & Collapse commands can be combined. For example, you might wish to focus on Chapter 1, and then collapse the Section boxes to give you this:

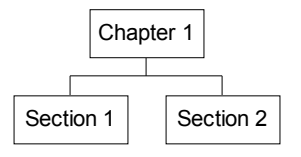

#### **A Summary of Outlining commands**

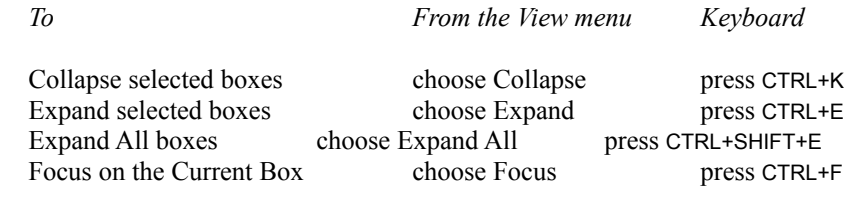

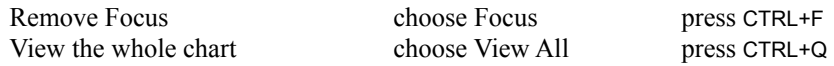

*All of these commands are also available as buttons on the Toolbar.*

The Collapse and Expand commands operate on the Current Box if no boxes are selected. The **View All** command removes focus and expands all collapsed boxes.

The commands are unavailable (dimmed) if they're not meaningful. For example, the Expand command will be unavailable if the Current Box (or at least one of the selected boxes) is not Collapsed. The Toolbar button therefore provides feedback as to whether the Current Box is collapsed or not.

## **The Current View**

The outlining selections you make define the *Current View* of the chart.

Wherever sensible, commands you select are always performed on the Current View. For example, the Select All command selects all boxes in the Current View.

The only operations that are always performed on the whole chart, rather than the Current View are:

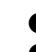

Saving the chart (in TreeChart format or Text format)

● Adding, deleting or renaming a box Text Field

Any outlining selections you make are *not* saved with your chart; when you open a chart, you will always initially see the whole chart.

Working with the Current View rather than the whole chart is particularly useful when you need to output the finished chart:

- When you print, its the Current View
- **If you copy a picture to the Clipboard, its the Current View** 
	- If you save a picture-format file, its the Current View

TreeChart offers the option of printing as a poster (on a number of sheets of paper) or fitting the chart to a single sheet of paper. Using outlining with an Organization Chart, for example, you could instead choose to print each department or layer of management as individual pages, each with its own border and titles. See section 3.9.1 for details.

## **The Chart Background Color**

A chart has a background color which is used for the chart window, and when choosing box colors. Some of the box positioning options cause boxes to be framed by other boxes. The background color of the framed boxes is therefore the interior color of the framing box.

If you use outlining techniques to Focus on a framed box, to hide all boxes above it and on different branches, you might want to temporarily adopt the framing box's interior color as the chart background color, rather than continue to use the normal background color. See section 3.8.3.

The background color used in the chart window is the background color used if you print a chart, copy a picture to the Clipboard or save as a picture-format file.

# **3.1.14 Changing the scale at which your chart is displayed**

TreeChart normally displays your chart at full size. You can choose to display the chart with various preset scaling or zoom factors, to see more of the structure of the chart (but with illegible text) or more clearly see small text sizes (but fewer boxes).

Zoom factors affect only how your chart is displayed on the screen, not how it is printed. Printing does, however, offer the option of scaling your chart to fit on a page - see section 3.9.1 for details.

All the methods previously described for moving around and editing your chart are available whatever the zoom factor. Note however, that at small Zoom factors, box shadows are omitted since they tend to clutter up the chart.

# **A Summary of Zoom commands**

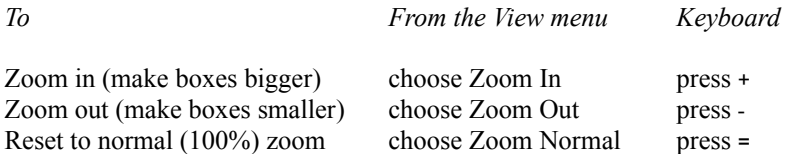

You can also choose a *specific* zoom factor, but only if the Toolbar is shown. To set a specific zoom factor, open the drop-down list on the toolbar, and select the desired setting. Keyboard users can access this list:

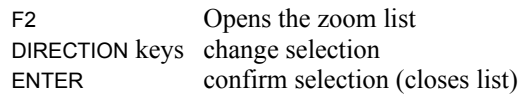

The Zoom In & Zoom Out commands move to the next preset zoom factor. They are ignored if you are already displaying the chart at maximum / minimum zoom.

Whichever route you take to change the zoom factor, the current zoom setting (for the active chart) is indicated on the Toolbar.

The zoom factor is not saved with a chart - when you open a chart the display will be at normal (100%) scaling until you choose otherwise.

# **3.1.15 Choosing and Using Fonts**

## **Font Technologies**

With the introduction of version 3.1, Windows has three built in font technologies.

**Raster** fonts are stored as bitmaps. These bitmaps are designed for output devices of a particular resolution. Each device generally offers only a small range of available sizes. Font styles like bold and italic, and intermediate sizes are synthesized by Windows, but the results are not always attractive. A further problem is that the raster fonts available for any given printer generally won't match the raster fonts available for the screen. The screen display is always an approximation of what will be printed.

**Vector** fonts are stored as collections of lines. They are time-consuming to generate but are useful for such devices as plotters, on which bitmapped characters cannot be used. They also can be arbitrarily scaled, but aren't very attractive whatever size you use.

**TrueType** fonts are stored as collections of points and hints that define character outlines. Windows generates attractive bitmapped characters for any size as and when they are needed. There is a very high degree of compatibility between what can be displayed and what will be printed.

Third-party font technologies (such as Adobe Type Manager) work in a similar fashion to the in-built TrueType technology, and again permit arbitrarily scaled text.

As mentioned in section 1.5, zooming & fit-to-page operations in TreeChart require scaleable fonts. These operations are seen as so fundamental to using TreeChart that dialogs letting you choose fonts list *only* scaleable fonts.

# **Font availability**

TreeChart stores with the chart details of the fonts you selected. If you subsequently edit the chart on a different computer, the chosen fonts may not have been installed. When calculating the size of boxes and displaying or printing the chart, TreeChart automatically (and without warning) uses the font provided by Windows as the 'nearest match' to what was selected.

This restriction currently affects almost all Windows programs. If you do a lot of this sort of thing, you've probably already worked out which fonts are safe to use, and which fonts cause problems.

## **Fonts and text in exported pictures**

TreeChart offers the ability to copy a picture of a chart to the Windows Clipboard (to be pasted into another program) and to save a picture-format file (to be imported into another program). Details of these operations can be found in Chapter 4 ("Working with other programs"), but a couple of fontspecific issues should perhaps be mentioned here.

TreeChart copies or saves pictures in a format known as Windows Metafile (or Aldus Placeable Metafile). This compact format enables the picture to be re-sized without any loss in picture quality and allows other programs to edit the constituent parts of a picture. These are considerable benefits compared to working with bitmap-format pictures.

In its simplest terms, pictures (including text) can be scaled because the font used is selected whenever the picture is subsequently drawn, rather than when TreeChart copied or saved the picture.

Take care when re-sizing a picture. Programs such as word processors will correctly scale everything proportionately. Drawing programs, that recognise and work with the individual picture components, are generally less successful in scaling text than lines & boxes. Additionally, you need to ensure that the width to height ratio of the picture remains constant, otherwise text may no longer fit within boxes.

A second potential problem is that the fonts you have chosen must be available when needed. If you copy a chart into a word processor document, then move that word processor document to a different computer, when you print the document the required fonts may not be installed on that second computer. In these circumstances Window uses the 'nearest' font, which may be unattractive. This restriction currently affects almost all Windows programs. If you do a lot of this sort of thing, you've probably already worked out which fonts are safe to use, and which fonts cause problems.

## **The Font dialog box**

Font selections are attributes of a particular Text Fields within a particular Layout, and are changed from the Edit Layout or Edit Border Layout dialog boxes. In both cases, a common font dialog box is shown.

When the font dialog is first shown, the dialog controls indicate the current settings for the Text Field. You are then free to change any or all of these settings. Choosing the OK button updates the Layout, choosing the Cancel button completes the font dialog without changing the Layout.

The **Sample** shows an example of text using the current settings.

The **Font** combo and **Font Style** combo are used together to select a font and its weight and slant (bold, italic, etc). Only scaleable fonts are listed.

The **Size** combo allows you to select the point size. If you don't see the size you need in the list, you can enter a number in the edit control.

Check the **Strikeout** checkbox if you want text to be struck out. Check the **Underline** checkbox if you want text to be underlined.

The **Color** drop-down list allows you to select text color from a range of preset options.

# **3.1.16 Choosing and Using Colors**

TreeChart allows you to select the color of just about every aspect of a chart, though how well the select colors are presented depends largely on the capabilities of your display and printer.

Colors are stored at a high resolution. TreeChart then asks the display or printer its using to do the best it can to match those colors. For instance, printing a chart using color on a monochrome printer results in various shades of gray. The precise mapping of color to the grayscale is left to the printer.

You can specify chart colors using a monochrome monitor (albeit without much feedback). If you subsequently display the chart on a color monitor, the colors stored with the chart will be used.

## **Text Colors**

Each Text Field (in each Layout) can have a different color. This is selected in the font-picker dialog box. See section 3.1.15.

#### **Other Colors**

All other chart colors are attributes of a particular Layout, and are changed from the Edit Layout or Edit Border Layout dialog boxes. In every case, a common color dialog box is shown.

## **The Chart Background Color**

One of the attributes of the Border Layout is the Background Color for the chart. The color you choose for this is used as the background color for the chart window and when choosing box colors. This allows you to choose box and text colors that complement the background color. See section 3.8.3.

# **Custom Colors**

TreeChart allows you to store 16 custom colors with each chart. These all default to white unless you define different colors in a Template File. The custom colors simply allow you to enlarge a set of preset colors, and you can pick a preset or custom color quickly, without having to fiddle around. It *doesn't* define a 'color scheme' for your chart: changing a custom color *doesn't* change all the chart components using that color.

#### **The Color dialog box**

The color dialog allows you to choose a color. It is initially presented as a simple color-picker, offering up to 48 preset colors chips and 16 custom colors chips. You can expand the dialog to define a color different to the displayed preset and custom colors, or to change the custom colors.

The actual number of preset colors displayed is determined by the display driver. For example, a VGA driver displays 48 colors, and a monochrome display driver displays only 16.

If the color you are changing matches one of the preset or custom colors, that color chip will be

selected initially.

#### **To select an existing preset or custom color:**

- *1* Click on the color chip
- *2* Choose the OK button

# **To modify a custom color:**

- *1* Click on the custom color chip
- *2* Choose the Define Custom Colors button to expand the dialog
- *3* Specify the color *(see below)*
- *4* Choose the Add to Custom Colors button

### **To select a custom color:**

First, choose the Define Custom Colors button to expand the dialog. Then:

- *either* Specify red, green, and blue (RGB) values by using the Red, Green, and Blue edit controls.
- *or* Specify hue, saturation, and luminosity (HSL) values by using the Hue, Sat, and Lum edit controls.
- *or* Click on the color spectrum control (at the upper-right of the dialog box) to select hue and saturation values; click on the luminosity control (the rectangle to the right of the spectrum control). This method is only available if you have a mouse.

#### *Whichever technique you use...*

The Color|Solid control displays the dithered and solid colors that correspond to your selection. (A dithered color is a color created by combining one or more pure or solid colors.) Note that most Windows devices are unable to use dithered colors to draw lines. Generally speaking, therefore, color use is:

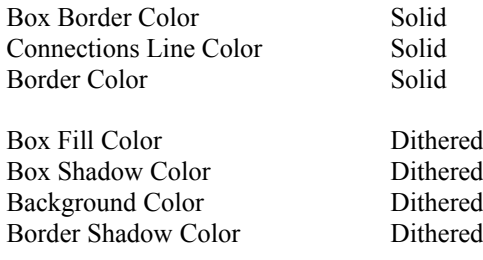

Choosing the OK button after defining a color causes that color to be used; choosing the Cancel button leaves your chart unchanged (though the custom colors may have been changed). If you wish to add the newly-defined color to your table of custom colors, you must choose the Add to Custom Colors button before choosing OK or Cancel.

## **Color Models Used by the Choose Color Dialog Box**

The Color dialog box uses two models for specifying colors: the RGB model and the HSL model. Colors you define are presented in both models, but you'll probably find things simpler if you define your colors using the model you feel most comfortable with.

# **RGB Color Model**

The RGB (red, green, blue) model is used to designate colors for displays and other devices that emit light. Valid red, green, and blue values are in the range 0 through 255, with 0 indicating the minimum intensity and 255 indicating the maximum intensity. (With display devices, the color black results when the red, green, and blue values are set to 0--that is, with display technology, black is the absence of all colors.)

Example colors and their associated RGB values:

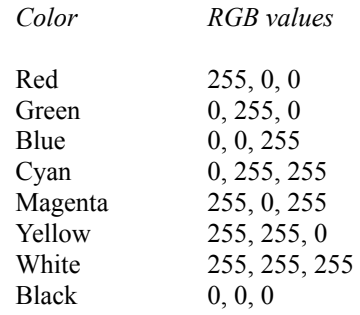

#### **HSL Color Model**

The Color dialog box provides controls for specifying HSL (hue, saturation, luminosity) values.

To the right of the dialog is a luminosity control. The square color spectrum has saturation on the vertical axis, and hue on the horizontal axis.

Note that after selecting a white (or near-white) color chip, for instance an unused Custom Color, the initial luminosity will be maximum, which would cause the color to be white whatever the hue and saturation settings. If you find that changing hue or saturation has no effect on the Color|Solid control, you need to adjust the luminosity first.

The saturation and luminosity values are forced to be in the range 0 through 240 and the hue value is forced to be in the range 0 through 239.

# **3.2 Defining Text Fields**

The text that appears within a box is organized on the basis of a set of Fields. A Text Field is a single line of text, up to a limit of 256 characters. Before being able to enter the text associated with a particular Text Field in a particular box, the Text Field must be defined.

All boxes have the same number of named Text Fields. It is for you to choose how many Text Fields you need, and what to name them. It is also for you to choose whether or not any particular Text Field appears when a box is drawn.

If you create a new chart, the initially defined Text Fields are specified by the Template File. If you create a new chart *without* selecting a Template, TreeChart initially defines two Text Fields: Name and **Position** 

# **To define text fields:**

Text Fields are defined in the Define Text Fields Dialog. To show the Define Text Fields dialog:

*either* From the Chart menu, choose Define Fields *or* Press F3

You can build up a series of changes to the Text Fields, then proceed to alter the chart or cancel the changes.

*Note: the Fields list in this dialog permits several Fields to be selected. If you are unfamiliar with working with extended-selection lists, Appendix 2 summarises keyboard shortcuts, while Chapter 4 ("File Manager") of your Windows User's Guide gives step-by-step instructions.*

## **To Rename an existing Field:**

- *1* In the Fields list, select the existing Field you wish to rename
- *2* In the New Name edit control, enter the new name
- *3* Choose the Rename button

The Rename button is only enabled when text has been entered in the New Name control, and one Field has been selected.

Field Names must be unique within a chart, and must be less than 256 characters.

#### **To Add a new Field:**

- *1* In the New Name edit control, enter the name of the new Field
- *2* Choose the Add button

The Add button is only enabled when text has been entered in the New Name control.

Field Names must be unique within a chart, and must be less than 256 characters.

## **To Delete an existing Field:**

- *1* In the Fields list, select the Field (or Fields) you wish to delete
- *2* Choose the Delete button

The Delete button is only enabled when at least one Field has been selected, and when no text has been entered into the New Name control.

Any number of Fields can be deleted in one operation by selecting a group of Field Names.

#### **Completing the operation:**

After changing the Field definitions, choosing the OK button causes the changes to be applied to every Box and Layout in the chart.

For newly added Fields, all boxes and Layouts will have the Field added. Box text for this Field will be initially empty, and the Field will initially be hidden. You will need to edit each Layout in which you want the Field to be visible.

For deleted Fields, all boxes and Layouts will have the Field deleted.

If you cancel the dialog, no changes will be made to your chart.

# **3.3 Entering Box Text**

The text within the Current Box is entered or modified from the Edit Text Fields dialog.

# **To show the Edit Text Fields dialog:**

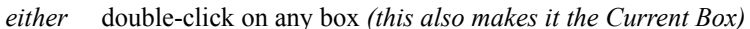

- *or* From the Edit menu, choose Text
- *or* Press ENTER

*Note:* the Edit Text Fields dialog box can optionally be shown automatically whenever you insert a new box. See section 3.11 for details.

Text fields, and their associated text are presented as a table. The number of fields, and their names, will depend on what Text Fields have been defined for your chart.

Only the associated text can be modified, not the field names. To modify field names, use the Define Text Fields dialog (see section 3.2).

Movement around the table is similar to a spreadsheet. Note that the TAB key circulates the focus between the table, the OK button and the Cancel button. To move around the table, use the DIRECTION keys (or, with the mouse, click on a cell).

Individual text fields act like normal single line edit controls. One consequence of this is that you can only copy and paste individual fields (not a group of fields).

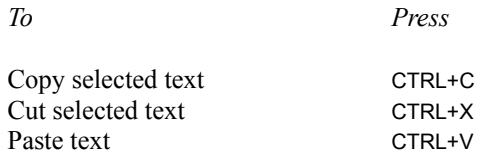

Pasting text from another program (via the Clipboard) can result in TAB characters being placed in your text. These are shown in this dialog as a vertical bar, indicating a non-displayable character. When you complete the dialog, TreeChart converts each TAB to a single space.

# **3.4 Changing a Layout**

This section describes the process of editing a Layout, to define what Boxes look like. Since any number of boxes may be using the Layout you change, any changes you make will automatically affect all boxes using the Layout.

Layouts are edited in the Edit Layout dialog.

# **To edit the Layout used by the Current Box:**

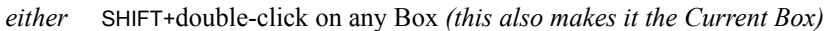

- *or* From the Layout menu, choose Edit
- *or* Press SHIFT+ENTER

# **To edit any Layout in a chart:**

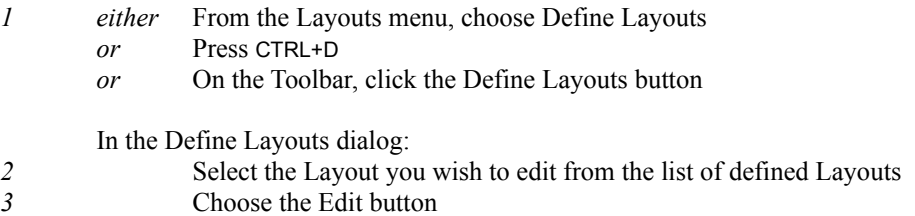

This dialog allows you to change every aspect of a box's appearance, and provides *immediate* feedback on the effects of any changes you make. Feel free to try various combinations of options; you can always cancel the changes if you want.

Note that the title bar of the Edit Layout dialog always contains the name of the Layout being edited.

The sample providing feedback uses the Text Field Names to indicate Field position  $\&$  appearance.

When the Layout is subsequently used as we draw the chart, the size of the box is determined by further factors, such as the length of the text and the chart-wide Match Box Size rules. Boxes will always be made big enough to contain the text you have entered.

The background color of the sample is the same as the Background Color you choose for the chart. See section 3.8 for details.

Completing the dialog causes all changes to be reflected in all boxes currently using this Layout.

Cancelling the dialog leaves your chart unchanged.

# **3.4.1 Text Styles**

This group of controls allows you to change all options affecting how text appears:

- Which Text Fields are visible
- Vertical placement
- Horizontal alignment
	- Font, size & color

All the text controls affect only the Text Field selected in the drop-down list of **Field Names**. You must first select the Field you wish to change. The first defined Field is always selected automatically when you commence this dialog.

The **Hide** checkbox determines whether the selected Field is visible or hidden. If the Field is hidden, all other text controls are disabled, since it seems unwise to change options you can't see the effect of, and will have no effect if modified.

The **Font** button causes a font selection dialog to appear. This allows not only the font and size to be selected, but also the color and a number of effects (like underline). See section 3.1.15 for information on choosing and using fonts.

The **Horizontal Alignment** list allows the selected Field to be positioned horizontally within the box: Left-aligned, Centered or Right-aligned.

The **Vertical Alignment** list allows the selected Field to be positioned vertically with respect to the box: Above the box, Top-aligned, Centered, Bottom-aligned or Below the box. TreeChart positions boxes so that any text above one box doesn't overlap text below another, and text above or below a box will obscure any connecting lines that may interfere with it.

Note that the various margins affecting the Horizontal  $\&$  Vertical position are defined by the Size button in the group of controls affecting the box itself.

The **Up** & **Down** buttons move the selected Field up & down. When a Field exchanges relative order with a Field with a different Vertical alignment, the Vertical Alignment of this Field is automatically updated to reflect this. These buttons are disabled when the selected Field can't go any further up (or down).

# **3.4.2 Box Style**

This group of controls allows you to change all options affecting how the box itself appears:

- The box shape
- Drop-shadow direction, depth  $&$  color
- Border width & color
- Internal color
- Box Size control

The **Shape** list allows you to choose the basic shape of the box. This can be augmented by selecting aspect ratio options when specifying the box size, to make rectangular boxes square, or ellipses circles, for example.

The **Size** button calls up a further dialog permitting minimum box size, Box aspect ratio and text margins to be defined. See below for more details of this dialog.

The **Shadow** list allows you to choose the drop-shadow style (including no shadow). You can choose from three shadow depths in each of four directions.

The **Border Width** list offers a number of preset line widths (including no Border).

The group of **Colors** buttons allow you to change the Border, Fill or Shadow colors. Each button calls up an identical color-picker dialog. In addition to standard colors, custom colors can be defined. Up to 16 custom colors will be stored with the chart. See section 3.1.16 for information on choosing and using colors.

If you select the **Transparent** checkbox, the Box Fill Color is ignored, and the color is automatically the same as whatever is underneath the box. This is often the chart background color (see section 3.8), but might be the color of a surrounding box, as described in the next section.

# **3.4.3 Connections Style**

This group of controls allows you to change all options affecting how this box is connected to its subordinates:

- Relative position, alignment  $\&$  spacing of this box  $\&$  subordinates
	- (the routing of connecting lines is implied by this)
- The width  $&$  color of the connecting lines

The **Style** list offers a number of preset styles. These can then be modified by choosing alignment for subordinates. See below for more details.

The **Line Width** list offers a number of preset line widths (including no lines).

The **Line Color** button calls up a color-picker dialog identical to those used for box colors. In addition

to standard colors, custom colors can be defined. Up to 16 custom colors will be stored with the chart.

The **Spacing** button calls up a further dialog permitting various distances between this box and its subordinates to be defined. See below for more details of this dialog.

## **Connections Style and Alignment**

As mentioned above, the most important controls of the Connections section of the Edit Layout dialog select the relative position, alignment and spacing of a box using this Layout and its subordinates.

The arrangement of boxes is determined by the selections in two Connections list controls:

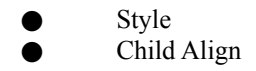

We suggest that the easiest way to understand the effect of these controls is to try various combinations of selections and watch the effect on the sample in the dialog.

## **Connections Style**

This pictorial list indicates box arrangement and the routing of connecting lines. The way that subordinate boxes are positioned and the way connecting lines are routed should generally be obvious, but a few aspects of the Style need a bit of further explanation.

# **Stretching the Parent box**

Some styles have a parent box drawn wider than normal. This means that when re-calculating the chart, TreeChart will automatically stretch the parent box to make it 'cover' the subordinate boxes, as illustrated here:

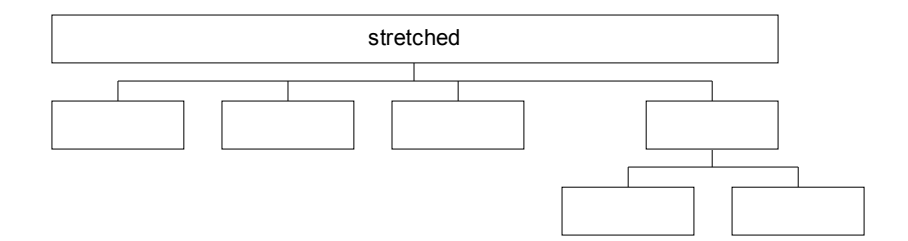

Stretching boxes is done after calculating their minimum size and size matching; if the parent is already bigger than its 'stretched' width, it will not be made smaller.

#### **Parent Alignment**

After positioning subordinates (across or down), the parent box is positioned.

The basic options can be summarised as follows:

Offset Left The parent connection point is the left edge of the left-most subordinate - Offset Distance margin Centered The parent center is the mid-point between the left-most and right-most subordinate edges Offset Right The parent connection point is the right edge of the right-most subordinate + Offset Distance margin

*For example:*

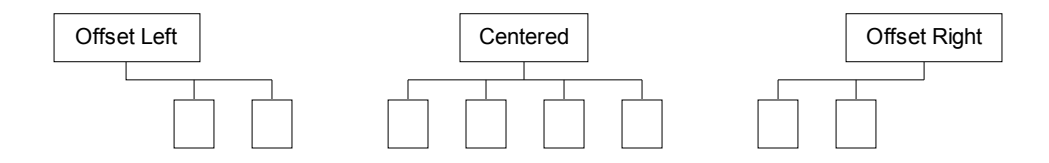

The following options are only available where subordinates are placed across:

Above Left The parent center matches the center of left-most subordinate Above Center The parent center matches the center of subordinate nearest the mid-point Above Right The parent center matches the center of right-most subordinate

*For example:*

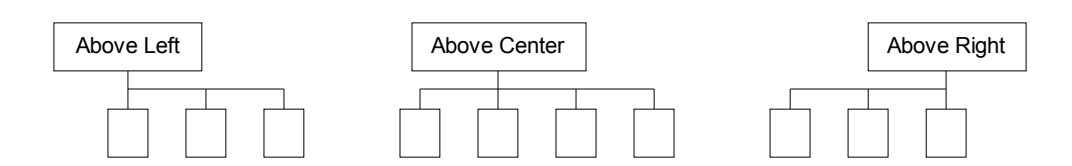

If Above Center alignment is selected and there are only two subordinates, the alignment is interpreted as Center (it looks strange otherwise).

Options that make use of the Offset Distance margin (see section 3.4.5) are indicated with a filled box. Options that ignore the Offset Distance margin are indicated with a hollow box.

Not all styles offer all alignment options.

#### **Boxes that surround (or frame) subordinate sub-trees**

Two styles cause the parent to surround (or frame) its subordinate sub-trees, after positioning the subordinate sub-trees across or down:

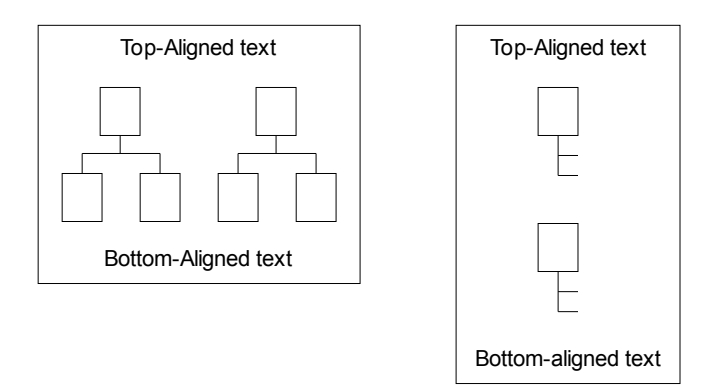

The size of the parent box is automatically calculated; the subordinate sub-trees effectively replace any vertically-centered text. Any vertically centered text is therefore normally hidden, but *will* be shown if the box has no subordinates, or if its subordinates have been hidden by using outlining techniques.

The distinction between Box Size and Spacing is less obvious with these styles: the distances between subordinates are specified by the Layout's Spacing settings, while the distances between the subordinates and the frame  $(\&$  its text) are specified by the Layout's Size settings.

You can specify a specific aspect ratio for a surrounding box, but not a minimum size. Surrounding boxes are also ignored when matching box sizes.

If you select a box which frames other boxes, it is highlighted slightly differently: instead of inverting the whole box, only the area outside the surrounded sub-trees is inverted.

If you use outlining to Focus on a framed sub-tree, you can choose whether TreeChart regards the frame color as the chart background color, or whether the Border background color is retained. See section 3.8.3 for details.

## **Positioning some boxes across, and some boxes down**

Two styles position *some* subordinates down the page as a list, then position this list and *remaining* subordinates across the page:

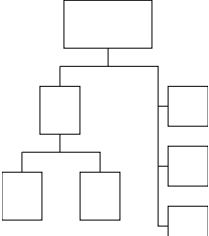

The two styles offer Center or Center-Above parent alignment.

TreeChart automatically determines which subordinates to group into a list: it lists those subordinates that don't themselves have subordinates.

In an Organization Chart, managers would be positioned across, while non-managers would be listed. In a parts list, sub-assemblies would be positioned across, while individual components would be listed.

In general terms, children that are parents in their own right are positioned across, children who are not also parents are listed. Using outlining facilities has no effect on this: a collapsed box is still a parent, even though its children are hidden.

The *order* of subordinates is significant for these styles, since only adjacent non-parents are formed into a list. To form all non-parents into a single list, they must be adjacent. Note that boxes marked as Assistants (as described in section 3.7.8) are not regarded as non-parents. If you find that non-parents have unexpectedly been grouped into *two* lists, its probably because you've marked one of the subordinates as an Assistant. To group the parents into a single list, swap the position of the Assistant with another box. The Swap command is described in section 3.1.10.

Since these styles are hybrids of the basic across or down styles, they use both sets of distances to specify the spacing between boxes. See section 3.4.5.

## **Child Alignment**

The Child Align list specifies how subordinates are to be aligned as they are positioned. The options offered depend on whether the subordinates are positioned across or down.

If subordinates are positioned across, either the Top, the Bottom or the Center of the subordinate boxes will be in a straight (horizontal) line. If the subordinate boxes all happen to have the same height, the Child Align setting is therefore irrelevant.

If subordinates are positioned down, either the Left, the Right or the Center of the subordinate boxes

will be in a straight (vertical) line. If the subordinate boxes all happen to have the same width, the Child Align setting is again irrelevant.

As mentioned above, two Connections Styles list some subordinates, then position these lists and remaining subordinates across. Child alignment control for these styles is basically as if all subordinates were placed across: listed subordinates are always Left-aligned, then treated as a single large box. For example, selecting Bottom for Child Alignment results in the bottom of each subordinate placed across being in a straight (horizontal) line with the bottom of the lowest listed box.

# **3.4.4 Box Size**

Factors determining the size of a box are one of two groups of settings not directly available in the Edit Layout dialog. To change box size, you use the Box Size dialog.

### **To change the Box Size of the Layout used by the Current Box:**

*either* From the Layout menu, choose Size *or* Press F8

# **To change the Box Size of any Layout in a chart:**

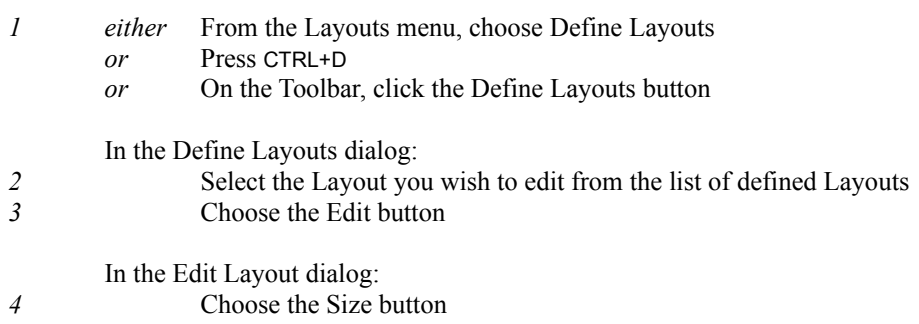

Note that the title bar of the Box Size dialog always contains the name of the Layout being edited.

There are two aspects to specifying the size of boxes using this Layout:

- Text margins **Size Control** 
	-

## **Text Margins**

Boxes are always big enough to contain their associated text, then various margins are added before determining the actual box size. The meaning of the eight margins is illustrated by the following diagram:

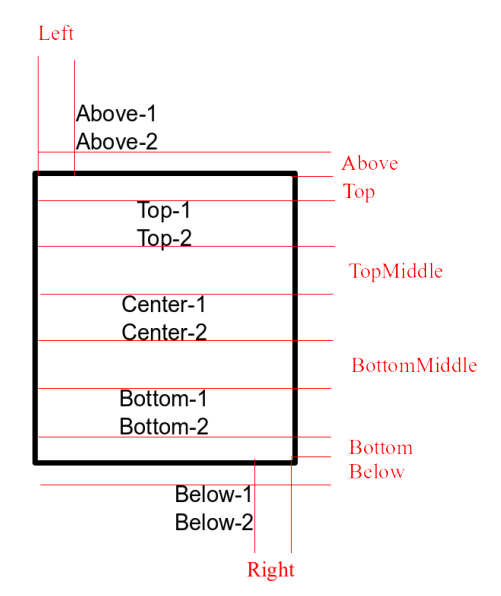

Text fields having the same vertical alignment always have single line spacing.

The Above, Below, TopMiddle and BottomMiddle margins are only used if there are text fields above, below, top or bottom vertically aligned respectively. If this is not the case, these margins are totally ignored and have no effect on box size or spacing.

The Top, Bottom, Left and Right margins have, in a sense, *two* meanings:

In determining the initial box size, TreeChart calculates how much space is needed for the text, then *adds* these margins to determine an initial box size. If Box Size rules specify a minimum, or Match Box Size rules require equal sized boxes, the box may then be made bigger.

When drawing a box, these margins are *subtracted* from the box size to determine where to place text. The overall effect, therefore, is that right-aligned text field (for example) will *always* be a fixed distance from the right edge of the box, irrespective of how wide the box is made to satisfy size matching rules.

Note that centered text (both vertically and horizontally) is centered within the region defined by the final box size minus the Top, Bottom, Left and Right margins. If your Top and Bottom margins aren't equal, or if your Left and Right margins aren't equal, the text will *not* be centered with respect to the box itself. This feature allows effects such as this:

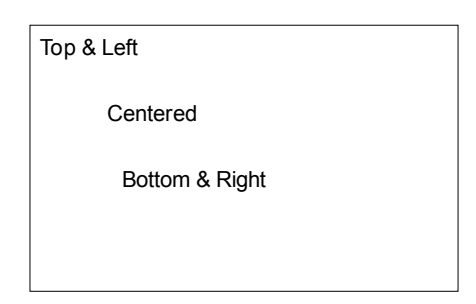

# **Choosing which margins are used for text positioned above & below the box**

The checkboxes Push Out Above and Push Out Below determine the Left and Right margins for text fields above and below the box. Text fields inside the box are always inside the left and right sides of the box (the distance inside being determined by the Left and Right margins). Text fields above and below the box can use the same Left and Right margins, but if the corresponding checkbox is selected instead regard the outer edge of the box as the left and right margins. The actual placement of text fields still depends on the horizontal alignment selected in the Edit Layout dialog.

#### **Size Control**

Box size calculation is by default automatic: box size being the space needed for the text plus margins. You can optionally specify a minimum height and/or width for a box. If you specify both a minimum height and a minimum width, you can also select that these settings amount to a fixed aspect ratio, which means that boxes using this Layout will always have the same height to width ratio.

#### *Two examples:*

To make rectangular box shapes square, or elliptical box shapes circular, select a minimum height and width of zero, and select Fixed Ratio. Since the minima specified are zero, there is effectively no minimum size to a box, but they will always be square (or circular) since the ratio is 1:1.

To force boxes to be 5x3, and have a minimum width of 2.5cm, select a minimum width of 2.5cm and a minimum height of 1.5cm, and select Fixed Ratio.

Selecting a fixed aspect ratio for a box affects the behaviour of any box size-matching rules you may specify for the chart. See section 3.6 for details

# **3.4.5 Box Spacing**

Factors determining the spacing between a box and its subordinates are one of two groups of settings not directly available in the Edit Layout dialog. To change spacing, you use the Box Spacing dialog.

# **To change the Spacing of the Layout used by the Current Box:**

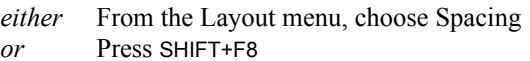

# **To change the Spacing of any Layout in a chart:**

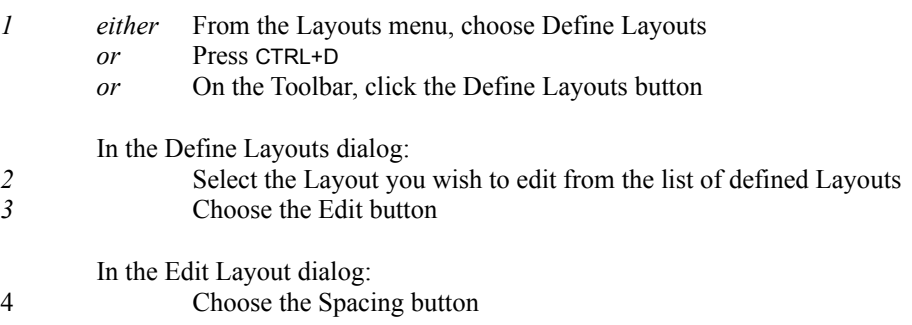

Note that the title bar of the Box Spacing dialog always contains the name of the Layout being edited.

When calculating the relative positions of a box using this Layout and its subordinates, up to six distances can be specified, though not all distances are used for every style and alignment.

Two examples illustrate the use of all distances:

# **For styles resulting in subordinates being placed across**

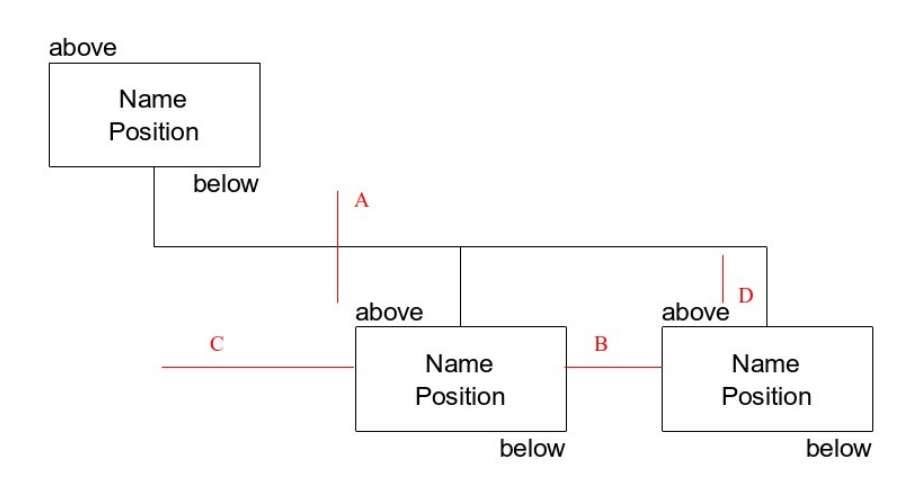

- Key: A Minimum Distance between this box and subordinates
	- B Minimum Horizontal Distance between subordinates
		- C Offset Distance between this box and subordinates
		- D Vertical Stem Distance

The Minimum Vertical Distance between subordinates is always ignored.

The Horizontal Stem Distance is used only if a subordinate is marked as an Assistant (see section 3.7.8). It is then used to determine *both* how far from the common connector to position the Assistant, *and* the distance between Assistants.

The Offset Distance is used only when certain Connections Styles are selected. Styles using the Offset Distance are indicated by a solid box in the pictorial Styles list.

The Vertical Stem Distance is ignored for Connections Styles that have no common connector portion.

*Note:* The Vertical Stem Distance must be less than or equal to the Minimum Distance between this box and its subordinates. In other words, the horizontal connecting line in an Organization Chart (for example) must be positioned somewhere between the bottom of this box and the top of the subordinate boxes. This restriction exists because (at present) the Vertical Stem Distance is used only in *drawing* the connecting lines, not in *positioning* the boxes. While some values outside the accepted range would produce useful charts without any problems, larger values would cause problems. TreeChart takes the 'safety first' approach here, and doesn't accept an invalid Vertical Stem Distance.

## **For styles resulting in subordinates being placed down**

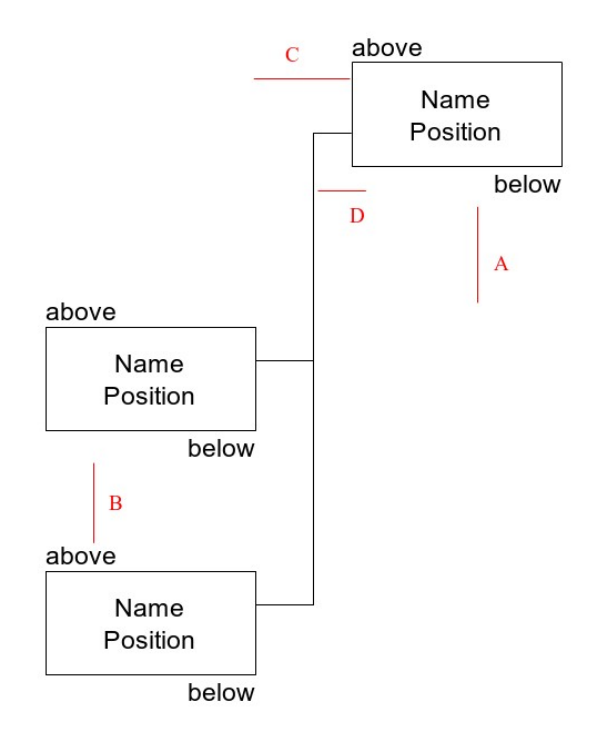

- Key: A Minimum Distance between this box and subordinates
- B Minimum Vertical Distance between subordinates
- C Offset Distance between this box and subordinates
- D Horizontal Stem Distance

The Minimum Horizontal Distance between subordinates and the Vertical Stem Distance are always ignored.

The Offset Distance is used only when the Offset Left or Offset Right alignments are selected, and it is the horizontal distance to the point where the connecting line emerges from this box.

The Horizontal Stem Distance is *also* used if a subordinate is marked as an Assistant (see section 3.7.8). It is then used to determine *both* how far from the common connector to position the Assistant, *and* the distance between Assistants.

The Offset Distance is used only when certain Connections Styles are selected. Styles using the Offset Distance are indicated by a solid box in the pictorial Styles list. It then represents the horizontal distance to the point where the connecting line emerges from this box.

# **3.5 Managing Layouts**

The Layout menu contains all commands for creating, modifying and managing Layouts.

The Layout used by the Current Box can be modified directly:

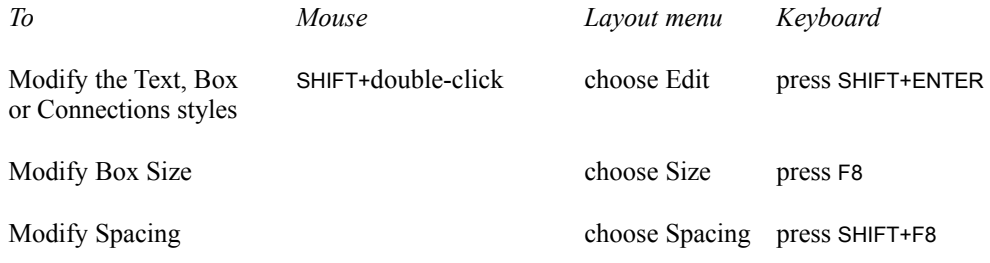

These operations are described in section 3.4.

The remainder of this section describes more general Layout management commands

# **3.5.1 Defining Layouts**

The Define Layouts dialog allows new Layouts to be created, existing Layouts to be renamed or edited, different Layouts to be used for selected boxes, Default Layouts to be changed and Unused Layouts to be deleted.

# **To show the Define Layouts dialog:**

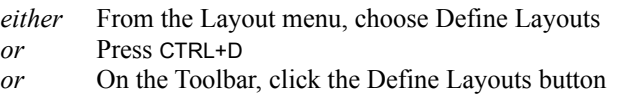

All existing Layouts are listed, with the Layout used by the Current Box selected automatically.

Choose the Close button (or press ESC) to complete the dialog and return to your chart window.

The dialog has a Close button rather than OK and Cancel since all of the operations available from this dialog are performed immediately, and cannot be undone. Most of these operations, however, are actually performed via secondary dialogs, and in these secondary dialogs you have the choice whether to proceed with or cancel changes you have made.

## **To create a new Layout:**

Newly created Layouts are always a copy of an existing Layout.

- *1* In the Layouts list, select one that acts as the best starting point for the new Layout.
- *2* In the New Name edit control, enter the name of the new Layout
- *3* Choose the New button

Layout names must be unique within a chart, and must be less than 256 characters.

The newly-created Layout will be added to the Layout list, and automatically selected, since you are almost certain to want to edit it.

Creating a new Layout takes immediate effect, and cannot be undone. If you make a mistake, you should either Rename or Delete the new Layout.

## **To edit a Layout**

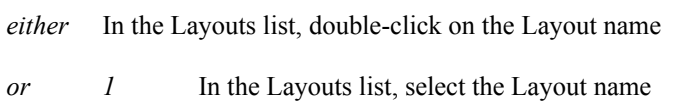

*2* Choose the Edit button

The Edit Layout dialog appears. See section 3.4 for details.

# **To rename a Layout**

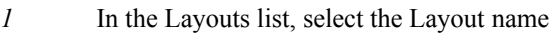

- *2* In the New Name edit control, enter the new name
- *3* Choose the Rename button

Layout names must be unique within a chart, and must be less than 256 characters.

Renaming a Layout takes immediate effect, and cannot be undone. If you make a mistake, you should repeat the Rename operation.

## **To use a Layout for selected boxes**

- *1* Select the boxes *before* you enter the Define Layouts dialog *(if no boxes are selected, the Current Box is used)*
- *2* In the Layouts list, select the Layout name
- *3* Choose the Use button

Using a different Layout takes immediate effect, and cannot be undone. If you make a mistake, you should repeat the Use operation.

#### **To change the Default Layouts**

Choose the Defaults button. This command is also available on the Layout menu.

The Default Layouts dialog appears. See section 3.5.2 for details

#### **To delete unused Layouts**

Choose the Delete button. This command is also available from the Layout menu.

The Delete Unused Layouts dialog appears. See section 3.5.3 for details.

# **3.5.2 Default Layouts**

Default Layouts are selected in the Default Layouts dialog.

#### **To Specify the Default Layout for any Level:**

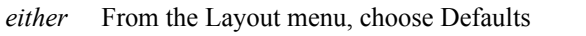

*or* In the Define Layouts dialog, choose the Defaults button

The Default Layout for a particular level is determined as a two-step process:

- 1. If there is a specific Layout named as Default for this level, use it
- 2. If there is no specific Layout named for this level, use a chart-wide default.

The chart-wide default can be selected from the Default drop-down list.

Defaults for specific levels can be selected from the level-specific drop-down lists. If you don't want to name a specific Layout as default for a level, just select '(default)' in the list.

Only eight levels can have defaults specified, any boxes inserted at levels nine and above will always use the chart-wide default. You'll find that in practise, very few charts will have greater than eight levels.

Choose the OK button to complete the dialog and implement the changes you have made. Choose the Cancel button to abandon the dialog, leaving your Default Layouts unchanged.

## **To Use the Default Layout:**

While the Default Layout for a given Level is only used when inserting a new box, there are occasions when its useful to select a group of boxes and set them to use their Default Layout. One occasion is when you copy a set of boxes to the Clipboard, then paste them somewhere else in the chart. TreeChart preserves a reference to the Layout they were using and (assuming its still defined) uses that when pasting back into the chart. Sometimes, this might not be what you want, so in these circumstances,

select the boxes that have been pasted, then request that they use their Default Layout.

To force selected boxes to use their Default Layout, from the Layout menu choose Use Default. Alternatively, press CTRL+U.

# **3.5.3 Deleting Unused Layouts**

As you create, modify and use different Layouts, there will probably come a time when some of the Layouts you have created are no longer needed. As a matter of good housekeeping, you should delete any Layouts you are sure you won't need in future.

TreeChart itself never deletes Layouts - how could it tell whether or not you intend using them at a later stage in chart preparation? Furthermore, TreeChart will not allow you to delete Layouts that are being used. Only unused Layouts can be deleted. There are two situations where *you* might think a Layout is unused, but TreeChart won't agree with you:

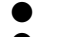

- If a Layout is named as a Default
- If a Layout is used by a recently deleted (undo-able) box

Unused Layouts can be deleted in the Delete Unused Layouts dialog.

## **To delete unused Layouts:**

*either* From the Layout menu, choose Delete Unused

*or* In the Define Layouts dialog, choose the Delete button

All currently unused Layouts are listed. Select the Layout(s) you wish to delete.

*Note: the Layouts list in this dialog permits several Layouts to be selected. If you are unfamiliar with working with extended-selection lists, Appendix 2 summarises keyboard shortcuts, while Chapter 4 ("File Manager") of your Windows User's Guide gives step-by-step instructions.*

Choose the OK button to complete the dialog, and delete all selected Layouts. Choose the Cancel button to cancel the dialog, leaving layouts untouched.

The Delete Unused Layouts dialog is only available if there are unused Layouts.

# **3.6 Matching Box Sizes**

While the size of individual boxes is determined by the text that they contain, and Layout options like Fonts & Box Size, TreeChart also offers a variety of options to automatically make boxes the same size.

## **To show the Match Box Size dialog:**

From the Chart menu, choose Match Box Sizes

The height and width of Boxes can be controlled independently:

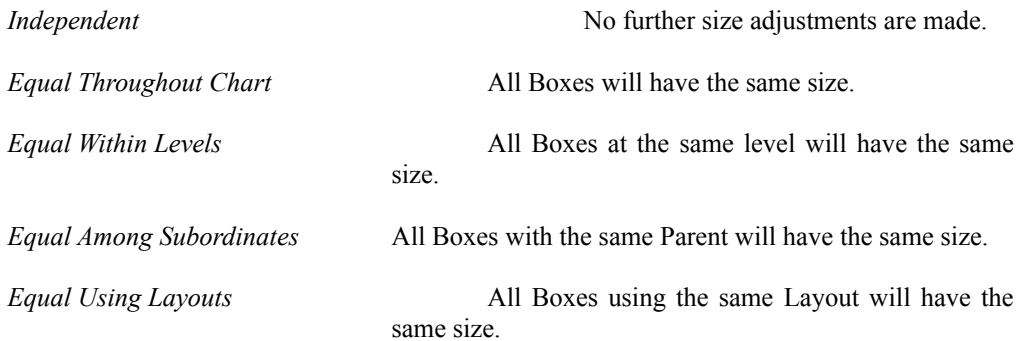

Wherever sizes are changed, they are always increased.

*Note:* all boxes using the same Layout implicitly have the same height. The height of a box is determined by which fields are present, their font sizes and the box margins; it is not determined by the height of the actual text in the fields.

## **Marking boxes as exceptions to the size-matching rules**

You can mark individual boxes as exceptions to the chosen size-matching rules. The markers allow you either to ignore a particularly large box (and make all other boxes the same size as the second largest box), or to prevent a particularly small box from being enlarged. See section 3.7.9 for details.

# **Matching box sizes when Outlining**

As described in section 3.1.13, you can use outlining commands to hide some parts of your chart, and concentrate on other parts. Using outlining complicates size matching slightly, since it introduces a choice: should we match the sizes within the Current View or the whole chart?

Consider, as an example, this chart:

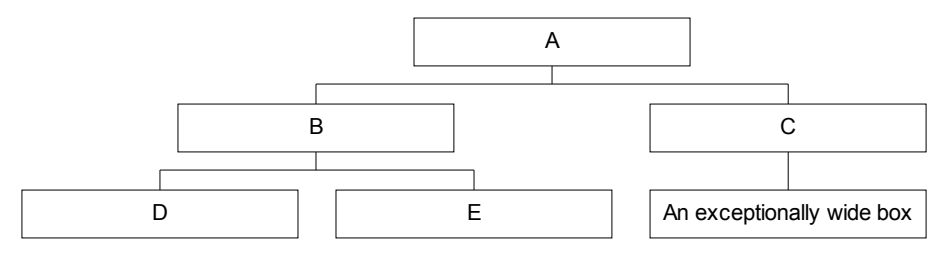

In this example, box widths are made Equal throughout the chart.

If we collapse box 'C', to hide the exceptionally wide box, the chart could be redrawn two ways:

*If we matched sizes within the Current View:*

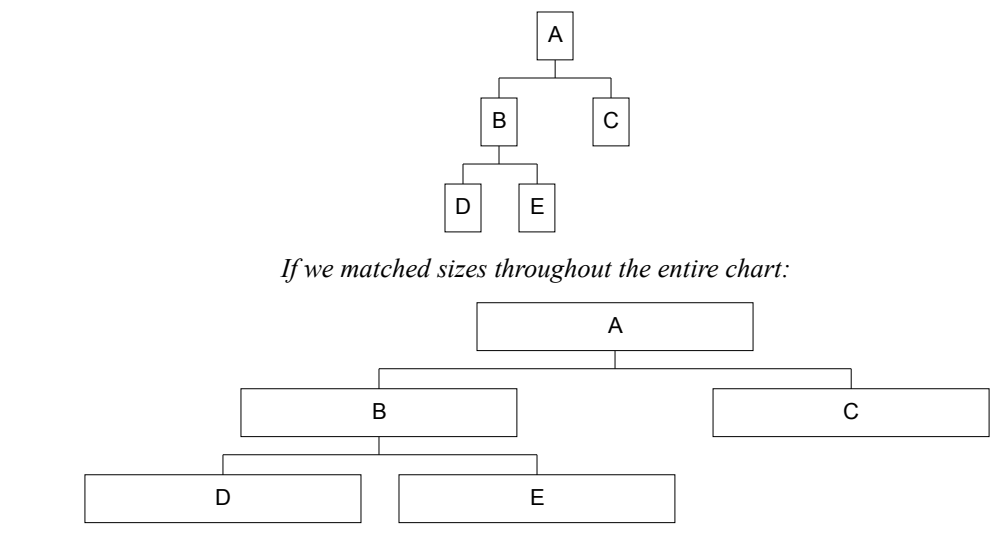

You can choose which approach TreeChart should take, by changing the selected radio button in the **For Sizes Scan** group in the Match Box Sizes dialog:

*To Select*

Produce the most attractive *individual* charts Current View

Have *consistent* box sizes over a set of sub-charts Entire Chart

# **Size matching rules and fixed-ratio boxes**

As explained in section 3.4.4, you can specify a fixed height to width ratio for boxes using a Layout. This interferes with the strict appliance of size matching rules. In these circumstances, the approach taken by TreeChart is for the height of such a box to obey the size matching rules, and the width of the

box to then be re-calculated to obey the aspect ratio rule. The program *could* then go on to use the new width for others to be matched against, but the end result would be every box being square. This is unlikely to be what you intended, since if it were you could have selected a fixed aspect ratio for all Layouts.

# **3.7 Marking Boxes as Exceptions to the Rules**

TreeChart minimises the amount of work *you* have to do by making two assumptions:

- That all subordinates to a box are positioned and connected uniformly
- That the hierarchy you are illustrating is 'pure': each box has only one parent

Most of the time you'll appreciate the benefits of these assumptions, but occasionally you'll find it useful to be able to mark some boxes as exceptions to the rules.

You can think of boxes as having a set of flags associated with them. Each flag indicates a particular exception condition, and you can set a flag to mark a box as an exception to the rule. By default, all the flags are cleared. The flags are independent, and can be used in any combination.

When you save your chart (in TreeChart native format or TreeChart Outline Text format) the flags are saved too. If you Cut or Copy boxes to the Clipboard then Paste them into a chart, the flags are copied along with the box text.

You can set or clear individual marker flags using the Mark Boxes dialog. Many of the flags also have shortcut keys which sometimes allow you to set or clear flags in common combinations.

You can also select boxes dependent on their marker flag settings using the Select Marked Box dialog.

The next two sections describe how to use the Mark Boxes and Select Marked Boxes dialogs. Subsequent sections explain in detail the meaning of each individual marker flag.

# **3.7.1 The Mark Boxes Dialog**

The Mark Boxes dialog box allows you to change the individual markers for the selected boxes. If no boxes are selected, the markers of the Current Box are changed.

# **To show the Mark Boxes dialog:**

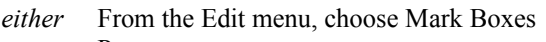

- *or* Press CTRL+M
- *or* On the Toolbar, click the Mark Boxes button

Each individual flag has its own checkbox. The checkboxes are three-state, which means they can be undefined as well as the normal on and off. The undefined state is indicated by a gray pattern. Clicking on a checkbox cycles through the three states.

When the dialog box is initially shown:

A checkbox will have an X if the corresponding flag is set in every selected box. A checkbox will be blank if the corresponding flag was clear in every selected box. A checkbox will be grayed if the corresponding flag is different in the selected boxes.

If you choose the OK button, the dialog box is completed, and the flags in the selected boxes are changed:

Where a checkbox has an X, the corresponding flag is set in every selected box. Where a checkbox is blank, the corresponding flag is cleared in every selected box. Where a checkbox is gray, the corresponding flag remains unchanged.

If you choose the Cancel button, the dialog box is removed without changing any flags.

# **3.7.2 The Select Marked Boxes Dialog**

The Select Marked Boxes dialog box allows select all the boxes whose marker flags are in a state you choose. The selected boxes are added to those already selected. To de-select any current selections, click on the chart or use the Clear Selections command before starting this dialog.

## **To show the Select Marked Boxes dialog:**

From the Edit menu, choose Select Marked Boxes

Each individual flag has its own checkbox. The checkboxes are three-state, which means they can be undefined as well as the normal on and off. The undefined state is indicated by a gray pattern. Clicking on a checkbox cycles through the three states. When the dialog box is initially shown all checkboxes will be gray (undefined).

When selecting boxes, the checkboxes combine to form a search pattern. If you choose the OK button, the dialog box is completed, and all boxes matching the search pattern are selected:

Where a checkbox has an X, the corresponding flag must be set for the box to be selected. Where a checkbox is blank, the corresponding flag must be cleared for the box to be selected. Where a checkbox is gray, the corresponding flag is ignored.

If you choose the Cancel button, the dialog box is removed without changing current box selections.

# **3.7.3 Disconnect From Parent**

Boxes marked in this way are simply 'disconnected' from their parent by omitting their connecting lines. For example:

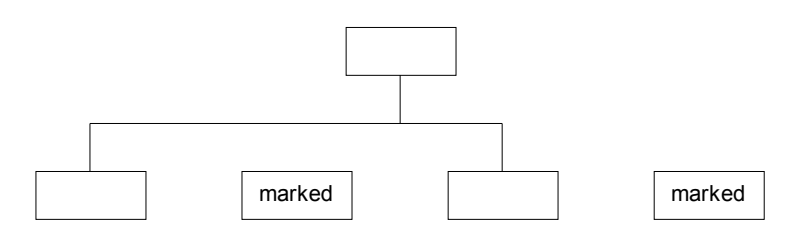

This exception is available mainly to support the automatic drawing of dual-reporting structures (Co-Managers), but does enable some cosmetic effects such as:

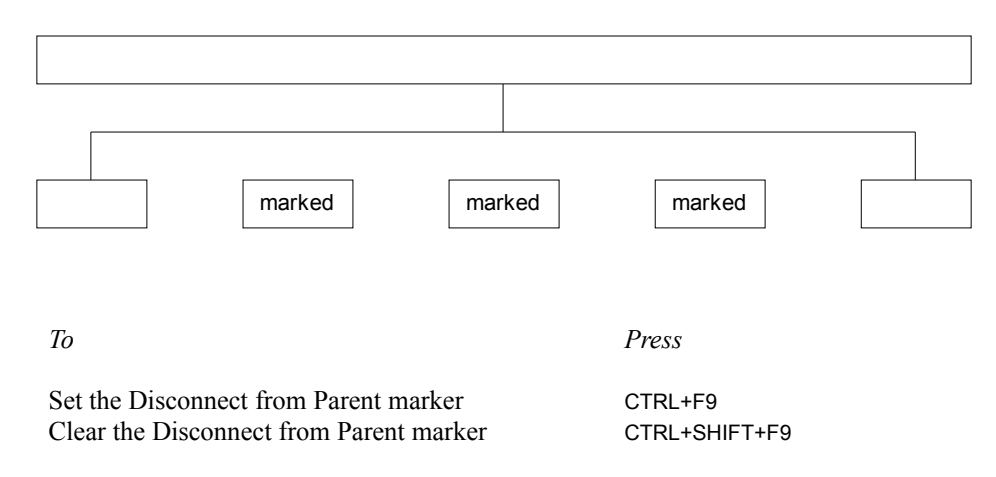

*Points to note:*

- As illustrated in the first example above, any part of the connector which is drawn purely to attach a disconnected box is omitted.
- If *all* subordinates are marked as disconnected, any common part of the connector is also omitted. If you do want to omit all connecting lines, its often easier to define and use a new Layout, specifying a connector line width of '(none)'.

# **3.7.4 Invisible Boxes**

Boxes marked in this way are simply not drawn, but their connectors are. This might seem a little pointless, but its very useful in at least two situations. One is if you need to illustrate Co-Managers (as described below), the other is if you need a box to be drawn at a level different from which it logically
belongs. For instance, situations like this can arise in an Organization Chart:

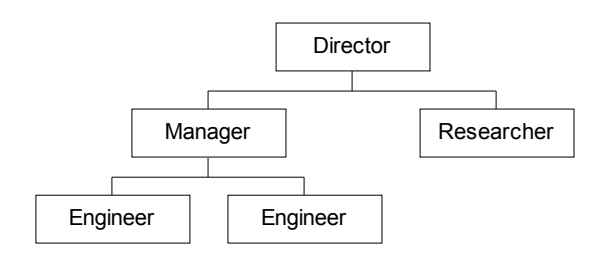

In hierarchical terms, both the Manager and the Researcher are at level 2 (as drawn), since they both report directly to the Director. Within the organization, however, the Researcher is considered to be at the same level as the Engineers, since he's not regarded as managerial-grade. The chart would better be drawn like this:

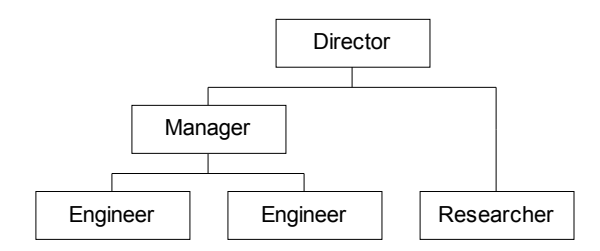

Effectively, the Researcher should be positioned at level 3, with nobody above him at level 2. To achieve this, simply insert a box above the Researcher, then mark that new box as invisible.

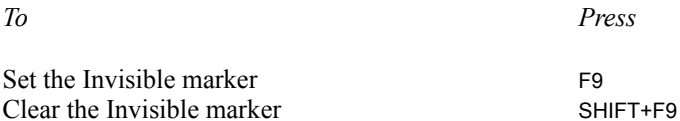

### **Using Outlining with boxes marked as Invisible**

As described in section 3.1.13, you can use the Focus  $&$  Collapse commands to perform outlining, to view only part of your chart. The Collapse command is handled slightly differently for boxes marked as Invisible. These changes make the chart remain well proportioned, while showing you what you asked for.

The handling of an Invisible box depends on whether or not the box is also marked as Disconnect from Parent.

### **Invisible, and Disconnected from its Parent**

If a box marked as Invisible is *also* marked as Disconnect from Parent, then as well as hiding all subordinates of the Invisible box, the invisible box itself is also hidden. As an example, consider the chart:

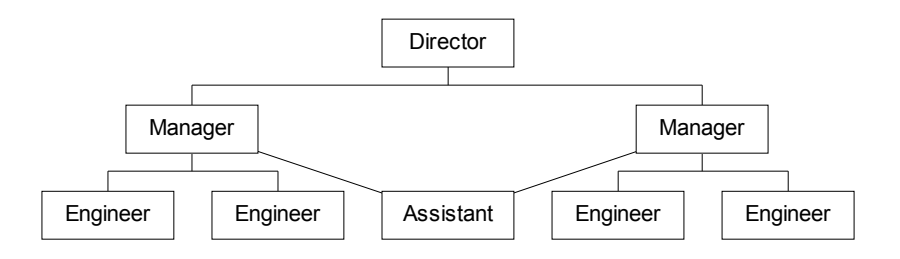

This chart has an Invisible box above the Assistant. The Invisible box is also marked as Co-Manage Group, as described in section 3.7.7. If you collapse the two Managers and the Invisible box, without treating the Invisible box as a special case, the Invisible box would remain, creating a large gap between the Managers:

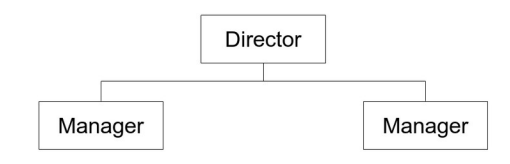

Treating the Invisible box as a special case results in a chart like this:

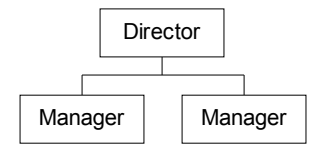

Therefore, after collapsing all subordinates of the Director, you (correctly) see only those staff who report directly to the Director, without any undesirable gaps being introduced.

Since the Invisible box itself has been hidden, it cannot be made the Current Box or selected. It therefore cannot be Expanded in the normal way. To expand this box:

*either* Collapse, then Expand the Invisible box's Parent *or* use the Expand All command *or* use the Full View Command

## **Invisible, but not Disconnected from its Parent**

If a box marked as Invisible is *not* marked as Disconnect from Parent, the box is *not* collapsed. As an example, consider this chart:

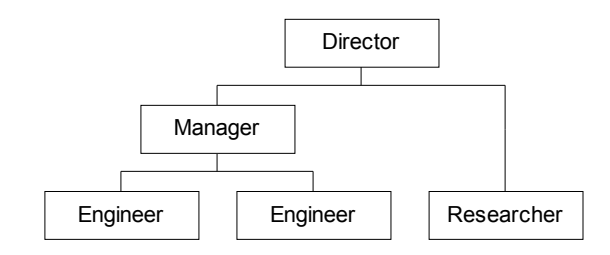

If you collapse the Manager and the Invisible box, without treating the Invisible box as a special case, the chart would look like this:

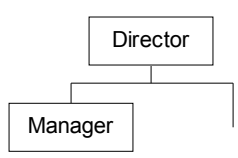

Treating the Invisible box as a special case results in a chart like this:

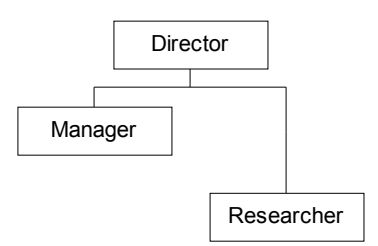

Therefore, after collapsing all subordinates of the Director, you (correctly) see all staff who report directly to the Director.

*Other points to note:*

- Invisible boxes can still be selected or made the Current Box, except where an Invisible box has been Collapsed (as described above).
- The size and spacing of an Invisible box is calculated as normal. In the example

above, to guarantee that the Researcher and the Engineer boxes are aligned, have the Invisible box use the same Layout as the Manager.

- If you put text in an Invisible box, it *is* drawn, and obscures any connecting lines that interfere with it. This can be useful to annotate lines.
- Invisible boxes remain subject to size-matching rules, unless you mark them to be ignored when matching box sizes (see section 3.7.9).
- Subordinates of an Invisible box are still positioned and connected to the Invisible box based on the settings of the Layout used by the Invisible box. All necessary connectors are still drawn.
- Connector line width and color are 'inherited' from the Invisible box's Parent. This prevents the need to create a new Layout just to stop line characteristics changing in the middle of an Invisible box.
- Take care using Default Layouts. In the example above, the Researcher has been moved to level 3. A box added to the left of the Researcher will initially use the Default Layout for level 3. This will generally be what you'd prefer, but sometimes won't be. If you wanted the Researcher to use the same Default Layout as the Engineers, you could have inserted the dummy (invisible) box first, then added the Researcher.
- Invisible boxes can also be useful to override the normal rules for aligning subordinates, and for some cosmetic effects. For example:

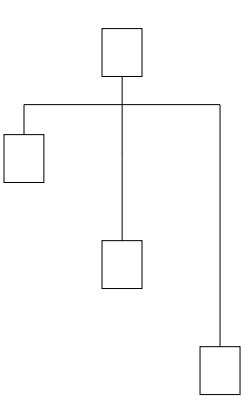

and (in conjunction with the Disconnect from Parent marker):

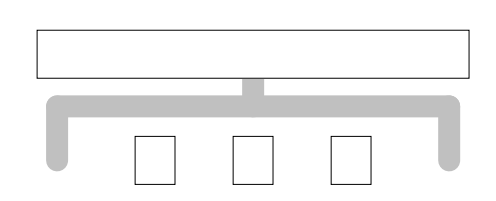

## **3.7.5 Co-Manage Left**

Boxes marked in this way have an additional connecting line drawn automatically: direct from the center of the marked box to the center of the 'nearest' subordinate of the box to the left on the same sub-tree. For example:

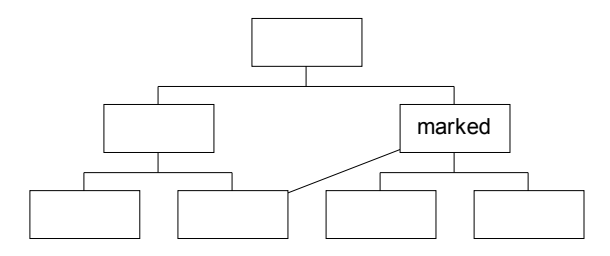

This is useful to illustrate some situations involving a dual reporting structure. For example:

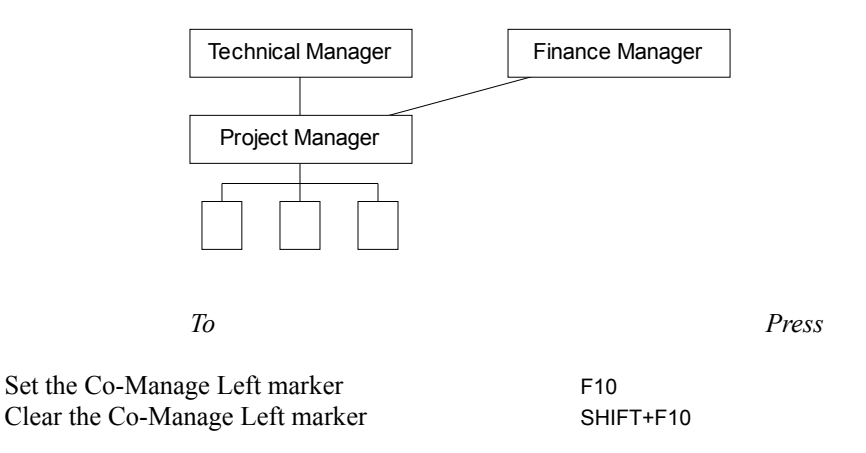

*Points to note:*

● Line width and color are the same as the connectors to the marked box's subordinates. Normally, this would be specified by the Layout used by the marked box, but if the marked box is also marked as Invisible, the settings are inherited from the marked box's Parent.

If there is no box to the left (on the same sub-tree), or if the box to the left has no subordinates, no line is drawn. The line is not drawn in the following situation, because the box to the left is not on the same sub-tree:

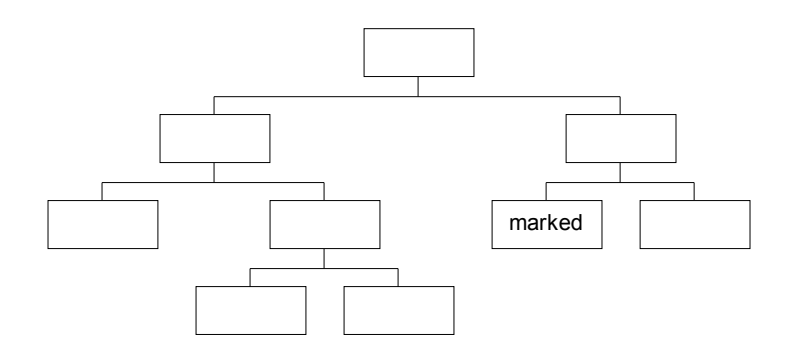

- The 'nearest' subordinates of the box to the left might be the first or the last, depending on relative positions.
	- Apart from ensuring that the added line passes between any box and its shadow, no intelligent routing is performed. The added line can look ugly in some situations, for instance:

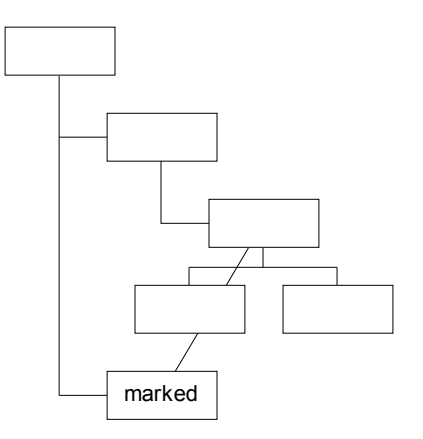

**3.7.6 Co-Manage Right**

This exception is exactly the same as Co-Manage Left (above), except that the additional line connects the center of the marked box to the center of the 'nearest' subordinate of the box to the right on the same sub-tree. For example:

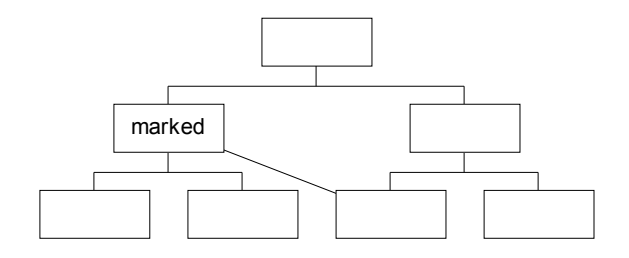

This is again useful in illustrating some situations involving a dual reporting structure. For additional details see section 3.7.4.

*To Press*

Set the Co-Manage Right marker CTRL+F10 Clear the Co-Manage Right marker CTRL+SHIFT+F10

## **3.7.7 Co-Manage Group**

Boxes marked in this way are disconnected from their subordinates, and those subordinates are instead connected to the boxes to the left & right of the marked box (on the same sub-tree). For example:

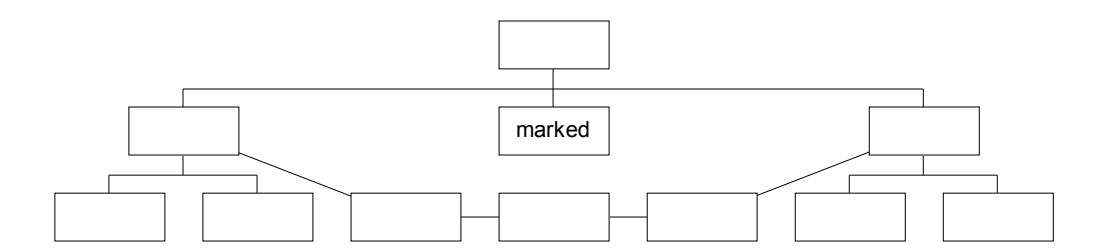

This is useful in illustrating some situations involving a dual reporting structure. The marked box is effectively a placeholder grouping a department actually managed by the boxes to its left & right.

*To Press*

Set the Co-Manage Group marker *(see below)* F11 Clear the Co-Manage Group marker *(see below)* SHIFT+F11

*Points to note:*

The shortcut keys set & clear the Co-Manager Group marker, and also set & clear the Disconnect from Parent and Invisible markers, since these are commonly used together. For example:

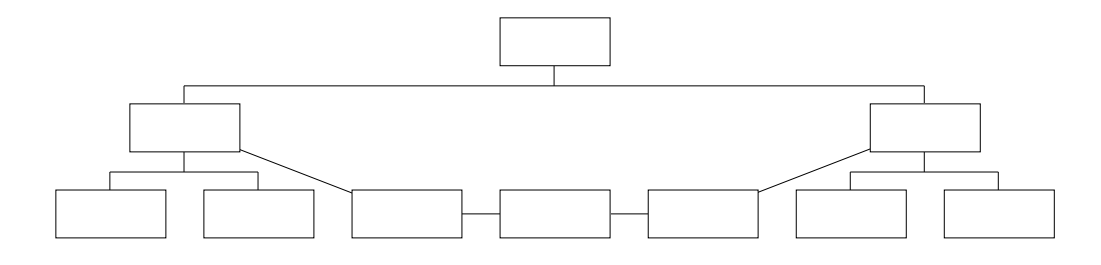

If this is not what you want, either clear the Disconnect and/or Invisible markers after pressing F11, or select Co-Manage Group individually from the dialog box instead of pressing F11.

- Since the subordinates are disconnected from the marked box, connector routing is automatically simplified to a straight line.
- Connecting line width and color for linking subordinates and linking subordinates to the two Co-Managers is as specified in the Layout used by the marked box (even if that box is invisible).
- If an outer subordinate is marked as being Disconnected from its Parent, the Co-Manager link will be to an inner subordinate. For example:

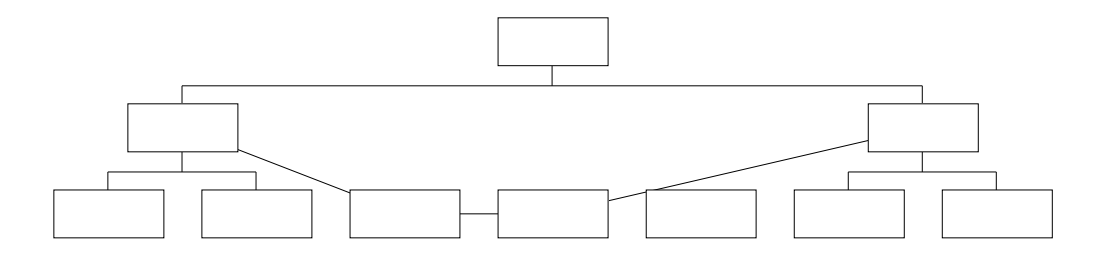

- If all subordinates are marked as Disconnected, no Co-Manager links will be drawn.
	- If there is no box to the left of the marked box (on the same sub-tree), no left Co-Manager link will be drawn. If there is no box to the right, no right Co-Manager link will be drawn.
	- If you mark adjacent boxes as being Co-Manager Groups, they are all connected individually to the first unmarked boxes either side of the marked boxes. For example:

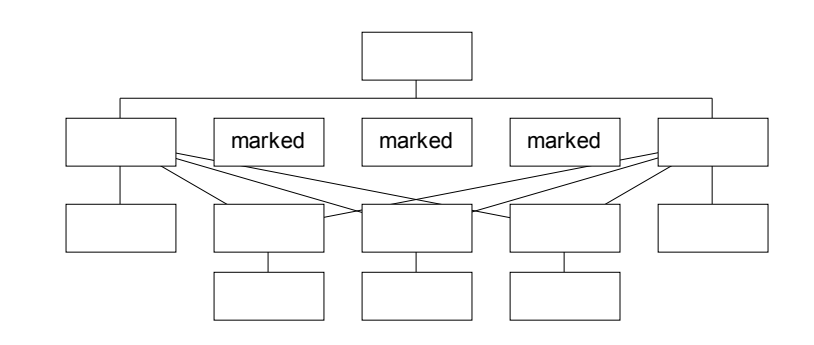

- As illustrated immediately above, apart from ensuring that the added line passes between any box and its shadow, no intelligent routing is performed. The added lines can look ugly in some situations.
- The boxes to the left  $&$  right of the marked box can have their own subordinates; the sub-tree below the marked box is managed by both. In the simple case of a shared assistant, the marked box should have one subordinate:

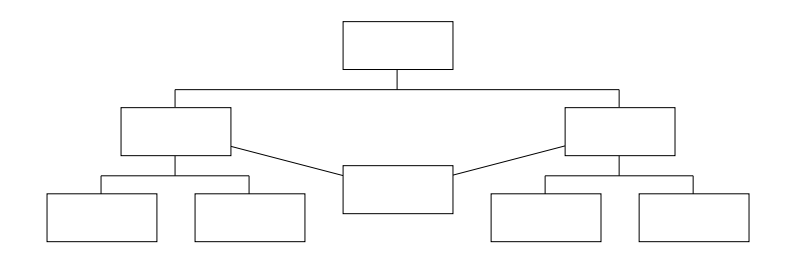

The position of the shared sub-tree is still determined by the position, size  $\&$ spacing of the marked box. To pull the shared sub-tree up the page, you might need to create a new Layout for the marked box to use, then adjust the settings (as done in the chart immediately above).

Removing the marked box's invisibility allows effect such as this:

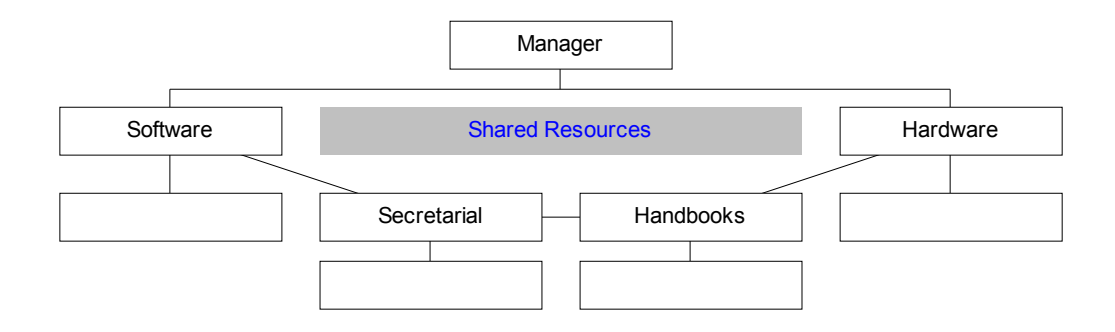

## **3.7.8 Assistant**

Boxes marked in this way are both positioned and connected to their Parent differently from normal subordinates. For example:

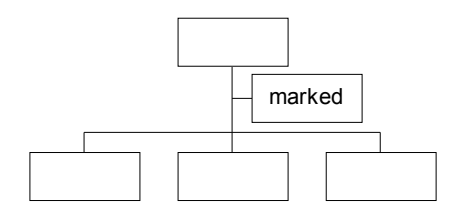

This is useful in illustrating the common requirement when preparing an Organization Chart to indicate that this subordinate is actually an assistant, secretary or has a similar relationship to a manager.

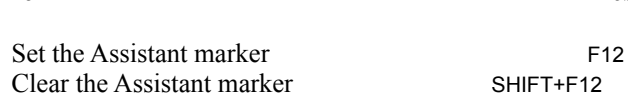

*To Press*

*Points to note:*

- A subordinate box marked as an assistant is still a subordinate. If, for example, you select all subordinates, any assistants will also be selected. The only real differences between assistants and normal subordinates are in how the boxes are positioned, and how the connecting lines are routed.
- The order of subordinates is unchanged when you mark a box as an assistant. If you clear the Assistant marker, the box will be in the same relative position that it was before. If you use the DIRECTION keys to move between subordinates, the choice of a

normal subordinate or an assistant as the next box can appear random.

A box can have any number of its subordinates marked as assistants. Assistants are always positioned across the page, vertically between the manager and the other subordinates. The normal intention is that the assistants should be connected to the common 'stem' of the connecting line. If this is not present, the assistant nearest the manager is directly connected to the manager. This situation can arise if you choose certain Connections Styles, if a manager has an assistant but no normal subordinates, or if all subordinates have been marked as disconnected from their Parent.

Example *with* common stem:

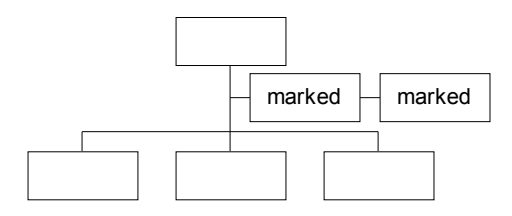

Example *without* common stem:

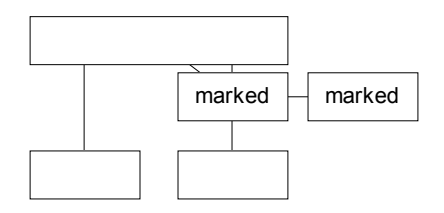

In positioning assistants differently from other subordinates, TreeChart ensures that boxes and connectors don't normally interfere with each other. The only complication is when you've chosen a Connection Style that doesn't have a common portion of the connector; here, lines can appear ugly (as illustrated above). For this reason, we recommend that you don't use these Connections Styles with assistants.

- Assistants will be positioned either all to the left or all to the right of the center of their manager. This position is chosen automatically; dependent on the Connections Style. Basically, assistants are placed to the right of the Manager, except where a Connections Style placed the manager to the right of its subordinates.
- As with normal positioning, the Spacing settings of the Layout used by the manager are used. The horizontal spacing is simply the Horizontal Stem margin. The vertical positioning is a bit more subtle: effectively, the manager and its normal subordinates are pushed further apart to accommodate the assistants. A gap is opened up, into

which the assistants are placed. This gap is in the center of the 'available space'. If normal subordinates are placed down, the available space is the "Minimum Distance between this box and Subordinates". If normal subordinates are placed across, the available space is the "Minimum Distance between this box and subordinates" *minus* the Vertical Stem Distance. After placing the assistants, half of the 'available space' is above the assistants, and half is below them.

Assistants can still have their own subordinates (and assistants):

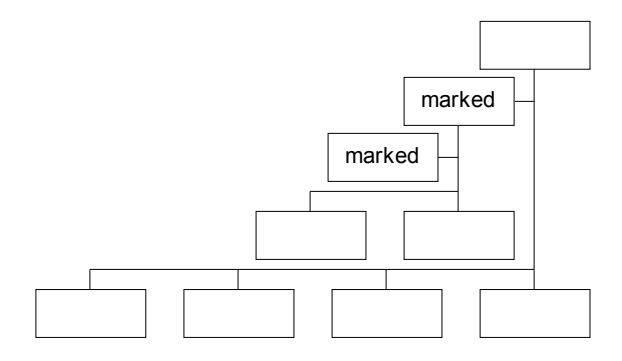

Line width and color are the same as the connectors to the Parent's normal subordinates. Normally, this would be specified by the Layout used by the marked box's Parent, but if the Parent is marked as Invisible, the settings are inherited from the Parent's Parent.

- If you insert a new box above, to the left or to the right of an assistant, the new box is automatically marked as an assistant. If you insert above an assistant, the existing box remains marked as an assistant, and becomes "an assistant's assistant".
- If you Paste boxes to the left or to the right of an assistant, the first pasted box is automatically marked as an assistant. Any other boxes pasted that happen to be at the same level as the first pasted are *not* marked as assistants. They will therefore be normal subordinates of the assistant's manager. This situation only ever arises if you copy or cut, then paste, an unconnected set of boxes.:

## **3.7.9 Ignore when matching Heights / Widths**

These two markers enable you to fine-tune the automatic matching of box sizes. As described in section 3.6, the size matching rules allow you to ask TreeChart to make all boxes (within various categories) the same size. All the boxes would then be enlarged to match the largest box.

These markers allow you either to ignore a particularly large box (and make all other boxes the same size as the second largest box), or to prevent a particularly small box from being enlarged.

As an example, consider the difficulty in trying to achieve some sort of consistency between the widths of the boxes in the following chart:

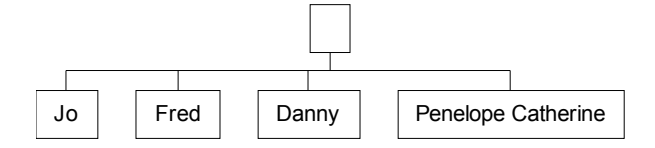

If you simply requested widths to be equal among subordinates, the result would be:

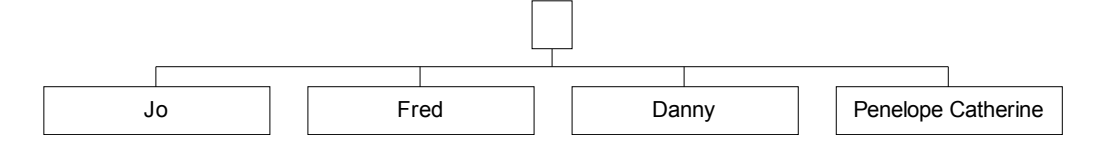

You might prefer to mark the largest box to be ignored when matching widths:

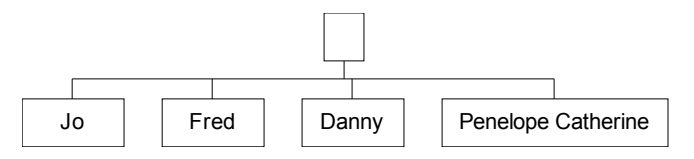

Only the remaining three boxes are compared to find the widest box, and the smaller two of these are then enlarged to match it.

Alternatively, you could have marked the particularly small box to be ignored when matching widths:

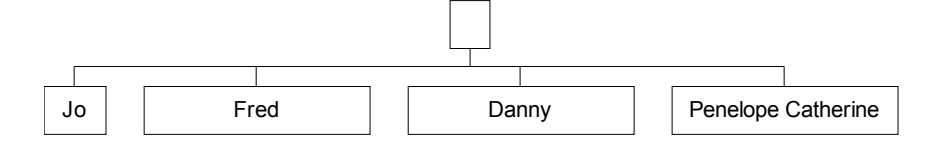

# **3.8 Creating a Border**

When your chart is to be presented, a Border is added. The Border acts as a frame around your chart, and can add titles, headers, footers or any other text fields that you need. The Border frames your chart not only when printing, but also when copying the chart to the Clipboard as a picture, and when saving a file in picture format. It permits results such as this:

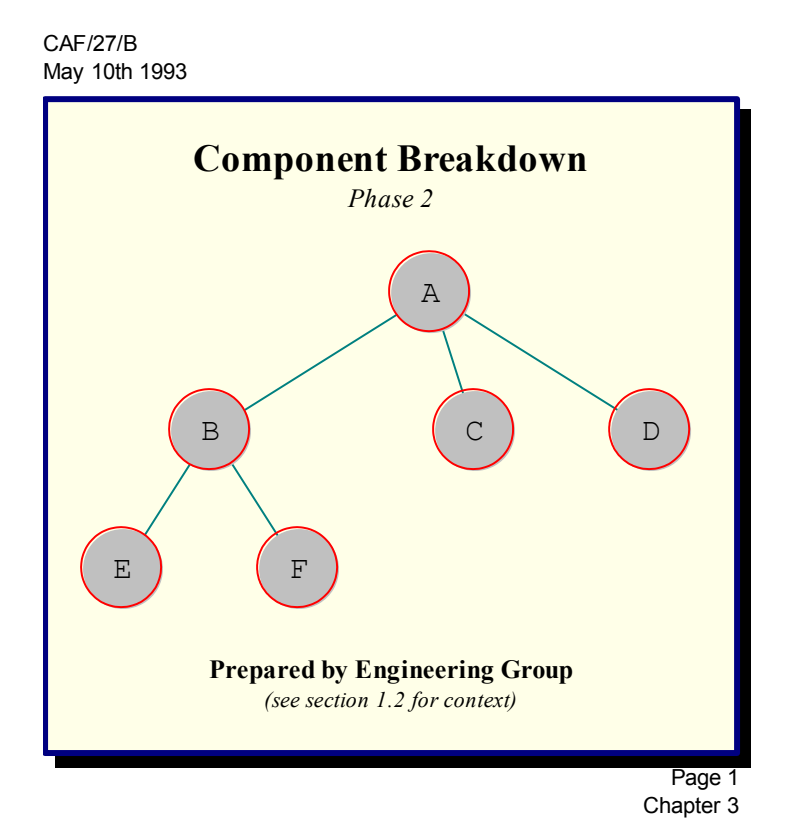

The process of defining how the Border appears is very similar to deciding how an individual Box appears:

Define what Text Fields you need Decide what text to put in those fields Define the Layout Define the Margins

The similarity goes further, and in most respects the Border can be thought of as a special Box into which your chart is placed as if it were Centered Text Fields.

## **3.8.1 Defining Border Text Fields**

### **To define Border Text Fields:**

Border Text Fields are defined in the Define Border Text Fields Dialog. To show the Define Border Text Fields dialog:

*either* From the Chart menu, choose Define Border Fields *or* Press SHIFT+F3

This dialog is identical to the Define Text Fields dialog used to define the Text Fields for all boxes in the chart, but the Fields presented will be different. The Border Text Fields are independent of the Box Text Fields. An additional difference is that any Fields added will initially be visible, but you will need to edit the Border Layout if the default font or position of newly added Fields is not as you wish.

If you create a new chart, and you have no Template file selected, TreeChart defines four Border Text Fields: Header, Footer, Title and Subtitle.

You can build up a series of changes to the Border Text Fields, then proceed to alter the chart or cancel the changes.

*Note: the Fields list in this dialog permits several Fields to be selected. If you are unfamiliar with working with extended-selection lists, Appendix 2 summarises keyboard shortcuts, while Chapter 4 ("File Manager") of your Windows User's Guide gives step-by-step instructions.*

### **To Rename an existing Border Field:**

- *1* In the Fields list, select the existing Field you wish to rename
- *2* In the New Name edit control, enter the new name
- *3* Choose the Rename button

The Rename button is only enabled when text has been entered in the New Name control, and one Field has been selected.

Border Field Names must be unique, and an error message is shown if you attempt to rename a Field to using Name which is already in use

### **To Add a new Border Field:**

- *1* In the New Name edit control, enter the name of the new Field
- *2* Choose the Add button

The Add button is only enabled when text has been entered in the New Name control.

Border Field Names must be unique, and an error message is shown if you attempt to add a Field to

using an Name which is already in use.

### **To Delete an existing Border Field:**

- *1* In the Fields list, select the Field (or Fields) you wish to delete
- *2* Choose the Delete button

## **Completing the operation:**

After changing the Field definitions, completing the dialog causes the changes to be applied to the Border.

For newly added Border Fields, text for this Border Field will be initially empty, and the Field will initially be visible. You will need to edit the Border Layout if the default font or position of newly added Border Fields is not as you wish.

If you cancel the dialog, no changes will be made to your chart.

## **3.8.2 Entering Border Text**

The text within the Current Box is entered or modified in the Edit Text Fields dialog.

### **To show the Edit Border Text Fields dialog:**

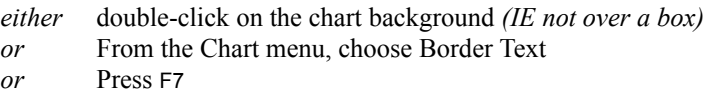

Border Text fields, and their associated text are presented as a table. The number of fields, and their names, will depend on what Border Text Fields have been defined for your chart.

Only the associated text can be modified, not the field names. To modify field names, use the Define Border Text Fields dialog (see section 3.8.1).

Movement around the table is similar to a spreadsheet. Note that the TAB key circulates the focus between the table, the OK button and the Cancel button. To move around the table, use the DIRECTION keys (or, with the mouse, click on a cell).

Individual text fields act like normal single line edit controls. One consequence of this is that you can only copy and paste individual fields (not a group of fields).

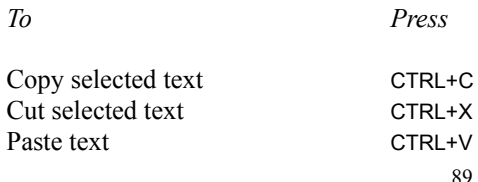

Pasting text from another program (via the Clipboard) can result in TAB characters being placed in your text. These are shown in this dialog as a vertical bar, indicating a non-displayable character. When you complete the dialog, TreeChart converts each TAB to a single space.

## **3.8.3 Defining the Border Layout**

The Border Layout can be modified in the Edit Border Layout dialog.

### **To show the Edit Border Layout dialog:**

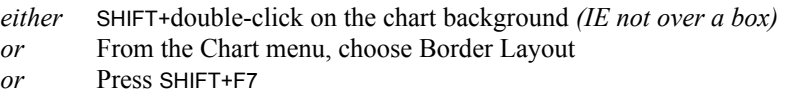

This dialog is similar to the Edit Layout dialog used to change the Layouts associated with Boxes, but fewer options are available for Borders. Specifically:

- No Connections are associated with a Border
- The Box shape 'ellipse' is not offered for Borders
- Text Fields cannot be vertically centered

The third omission is explained by the fact that your chart effectively acts as the vertically centered Text Fields for the Border.

### **Text Styles**

This group of controls allows you to change all options affecting how text appears:

- Which Border Text Fields are visible
- Vertical placement
- Horizontal alignment
- Font, size & color

All the text controls affect only the Border Text Field selected in the drop-down list of **Field Names**. You must first select the Field you wish to change. The first defined Field is always selected automatically when you commence this dialog.

The **Hide** checkbox determines whether the selected Field is visible or hidden. If the Field is hidden, all other text controls are disabled, since it seems unwise to change options you can't see the effect of, and will have no effect if modified.

The **Font** button causes a font selection dialog to appear. This allows not only the font and size to be selected, but also the color and a number of effects (like underline). See section 3.1.15 for information on choosing and using fonts.

The **Horizontal Alignment** list allows the selected Field to be positioned horizontally within the box: Left-aligned, Centered or Right-aligned.

The **Vertical Alignment** list allows the selected Field to be positioned vertically with respect to the box: Above the box, Top-aligned, Bottom-aligned or Below the box. Unlike box Layouts, the Border Layout does not offer vertically-centered text: this is where your chart is positioned.

Note that the various margins affecting the Horizontal & Vertical position are defined by the Margins button in the group of controls affecting the border itself.

The **Up** & **Down** buttons move the selected Field up & down. When a Field exchanges relative order with a Field with a different Vertical alignment, the Vertical Alignment of this Field is automatically updated to reflect this. These buttons are disabled when the selected Field can't go any further up (or down).

### **Border Style**

This group of controls allows you to change all options affecting how the border itself appears:

- The border shape
- Drop-shadow direction, depth & color
- $\bullet$  Border width  $\&$  color
- Background color
- **Border Margins control**

The **Shape** list allows you to choose the shape of the border.

The **Margins** button presents the Border Margins, which allows you to change the distances between the border and its text fields, and the border and your chart. See section 3.8.4.

The **Shadow** list allows you to choose the drop-shadow style (including no shadow). You can choose from three shadow depths in each of four directions.

The **Line Width** list offers a number of preset border line widths (including no border).

The group of **Colors** buttons allow you to change the Border, Background or Shadow colors. Each button calls up an identical color-picker dialog. In addition to standard colors, custom colors can be defined. Up to 16 custom colors will be stored with the chart. See section 3.1.16 for information on choosing and using colors.

The **Fixed Background Color** checkbox determines how the chart background should be treated when using outlining techniques. If this checkbox is selected, the Border Background Color you choose will *always* be used as the chart background color. If this checkbox is cleared, the chart background color may vary depending on outlining selections. See section 3.1.13 for details.

## **3.8.4 Defining Border Margins**

The Border Margins specify the *minimum* distance between your chart and the border, and the *absolute* distance between the border and the Border Text Fields.

When adding the Border to your chart, the margins are interpreted in two different ways:

- When copying a picture of your chart to the Clipboard, or saving as a picture-format file, the Border (and Border Margins) are *added* to your chart. The picture will always be bigger than your chart; the extra area being the Border.
- When printing your chart, the Page Margins are *subtracted* from the paper size to determine where the Border is. The Border Margins are then also *subtracted* to leave an area of paper available for the chart itself; what happens then depends on what printing style (poster or fit-to-page) you have selected. See section 3.9.2 for details.

The Border Margins can be modified in the Border Margins dialog.

## **To show the Border Margins dialog:**

*either* From the Chart menu, choose Border Margins

- *or* Press CTRL+F7
- *or* In the Edit Border Layout dialog, choose the Margins button

This dialog is similar to the Box Size dialog used to change the Sizing rules of individual Boxes, but offers no control over minimum size or aspect ratio. The meaning of the individual margins is illustrated below:

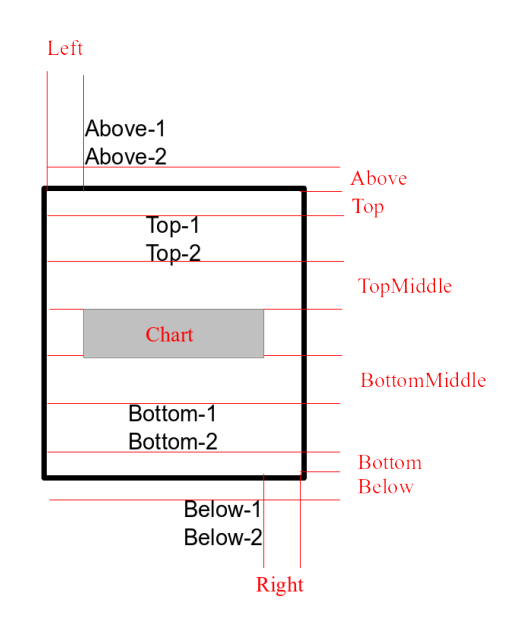

Text fields having the same vertical alignment always have single line spacing.

The Above, Below, TopMiddle and BottomMiddle margins are only used if there are text fields above, below, top or bottom vertically aligned respectively. If this is not the case, these margins are totally ignored and have no effect on box size or spacing.

The checkboxes Push Out Above and Push Out Below determine the Left and Right margins for text fields above and below the border. Text fields inside the border are always inside the left and right sides of the border (the distance inside being determined by the Left and Right margins). Text fields above and below the border normally use the same Left and Right margins, but if the corresponding checkbox is selected instead regard the outer edge of the border as the left and right margins. The actual placement of text fields still depends on the horizontal alignment selected in the Edit Border Layout dialog.

# **3.9 Printing a Chart**

Printing TreeChart charts is much the same as printing any Windows document.

*To*

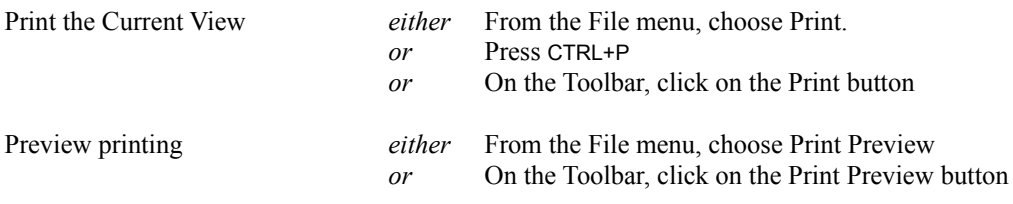

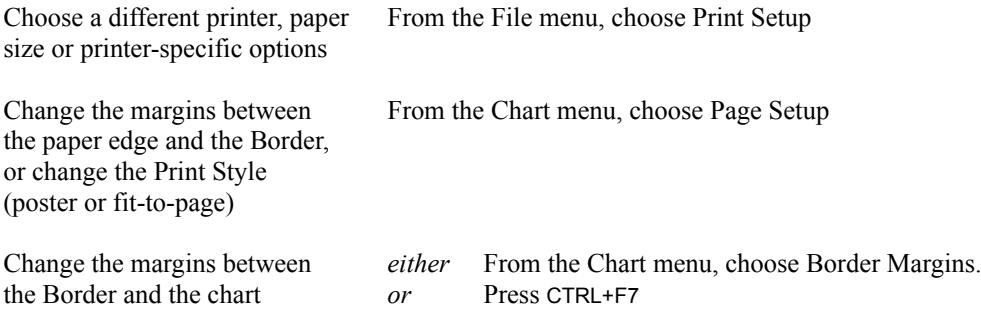

## **3.9.1 Different ways of printing your charts**

TreeChart can print your chart in two different styles:

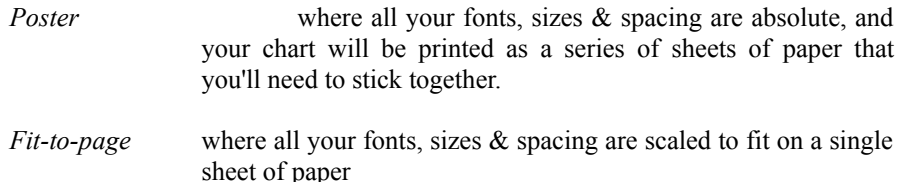

A third option is to combine Fit-to-page printing with outlining.

TreeChart always prints the Current View - that is, if you have applied Focus to any box, or collapsed any boxes, these outlining selections are applied to the printed chart as well as the chart displayed on the screen. What you see on the screen is what will be printed. To print the whole chart, you must view the whole chart.

The advantage of printing the Current View, rather than the whole chart, is that it allows you to print a chart as a series of pages. With an organization chart, for example, you could print top-level management on one page, then each department on further pages. Each page would have its own Border and titles.

### **To change the Print Style:**

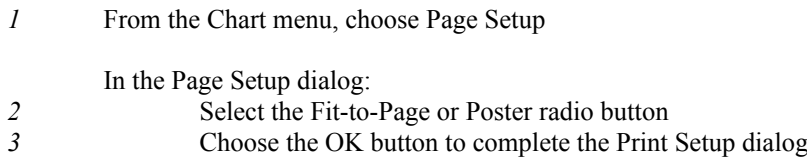

## **3.9.2 Page Margins and Border Margins**

When printing, the paper size is determined by the selected printer, the paper source, and paper

### orientation.

The Page Margins specify the distance between the edge of the paper and the border, even if no border is drawn because you chose a Border Line Width of (none) when editing the Border Layout (see section 3.8.3)

The Border Margins specify the *minimum* distance between your chart and the border, and the *absolute* distance between the border and the Border Text Fields.

When printing your chart, the Page Margins are *subtracted* from the paper size to determine where the Border is. The Border Margins are then also *subtracted* to leave an area of paper available for the chart itself. If the chart fits in this area, its printed. If it doesn't fit in the area one of two things will happen:

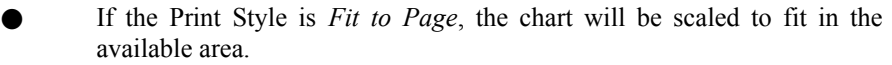

If the Print Style is *Poster*, the available area will be made larger to accommodate the chart. This is achieved by increasing the number of sheets of paper required. The Border will remain at the same distance from the paper edge, but will only appear on 'outer' sheets of paper.

No matter what size the chart is, or what Print Style is selected, the chart will *always* be centered vertically and horizontally within the 'available area'.

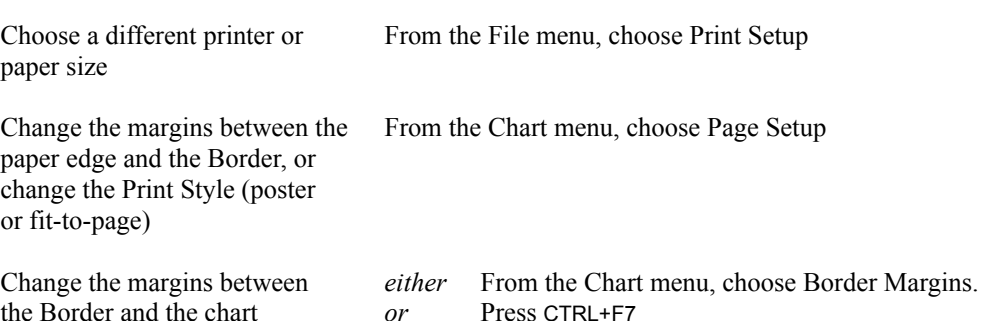

## **3.9.3 Previewing a Chart before printing**

The TreeChart Print Preview command lets you look at the pages of your chart as they will appear when you print them. By viewing the pages in this way, you can decide what printing settings best suit this chart before printing.

### **To preview a chart**

*To*

*either* From the File menu, choose Print Preview

*or* On the Toolbar, click the Print Preview button

The TreeChart window is replaced by the Print Preview window.

TreeChart opens the print preview window and displays the first one or two pages of the chart.

The Print Preview Toolbar at the top of the window shows the various commands available when previewing. The Status Bar at the bottom of the window indicates both the selected Print Style (Poster or Fit-to-Page), and the number of the pages currently being viewed.

### **Viewing different pages**

In print preview, you can view one or two pages at a time, and you can step through the pages as they would be printed.

*To* Move to the next page choose the Next button Move to the previous page choose the Previous button View one page at a time choose the One Page button View two pages at a time choose the Two Page button

TreeChart remembers whether you last previewed one or two pages at a time, and uses this setting the next time you preview printing.

If you have a mouse, you can also move between pages by using the vertical scroll bar, but only if you haven't zoomed the preview window.

### **Zooming the preview window**

In print preview, you can look at each page three different ways:

- In the *standard view*, TreeChart scales down each page, and you can see the entire page, including any Border Text. This is the initial view setting.
- In *half-zoom view*, TreeChart displays the pages approximately one-half the size they would appear when printed.
- In *full-zoom view*, TreeChart displays the pages approximately the same size that they would appear when printed.
- *To*

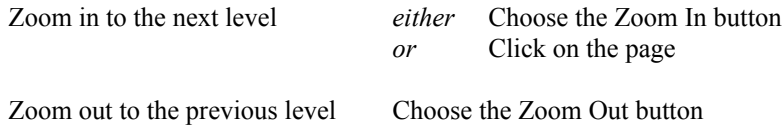

When zoomed, the preview window always shows a single page. If you are showing two pages in standard view when you zoom in, the page you zoom in on depends on how you zoomed in. If you choose the Zoom In button, you'll zoom in on the left-hand page. If you click on a page to zoom in, you'll zoom in on the page you clicked.

### **Scrolling the preview window**

The use of the scroll bar(s) depends on which preview view is shown:

In the standard view, only a vertical scroll bar is shown. Scrolling moves you one page forward or backwards in your chart.

In the zoomed views, the scroll bar(s) scroll the zoomed page. You need to choose the Next Page or Previous Page preview toolbar buttons to move between pages.

*Note: Scrolling the preview window can only be performed with a mouse; there are no keyboard equivalents.*

### **Leaving print preview**

You can close the print preview window with or without printing your chart:

*To*

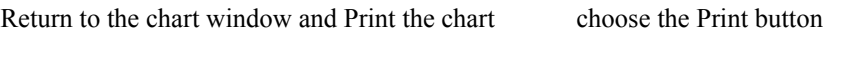

Return to the chart window choose the Cancel button

# **3.10 Managing TreeChart Files**

Working with TreeChart files is much the same as working with any other Windows file. For further information about working with files and directories, see Chapter 2 "Application Basics" of your Windows User Guide.

The maximum size of a TreeChart file is limited only by the amount of memory in your computer. TreeChart files are stored in a compact special format, and normally would have a filename extension of **.TCF**. Template files are in the same format but would normally have a filename extension of **.TCT** to show that they serve a different purpose.

TreeChart can also open text-format files saved by other programs to create a new chart, and save files in a number of other formats which can then be used by other programs. See Appendix 3 for a description of the text file formats, and Chapter 4 ("Working with other programs") for details of how to work with other format files.

## **3.10.1 Creating a new Chart**

### **To create a new chart:**

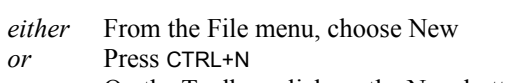

*or* On the Toolbar, click on the New button

To speed up the process of preparing a chart, TreeChart can use a Template when creating a new chart. This can specify the Border settings, any number of Layouts, and which Layout should be used for any level within the hierarchy.

See section 3.10.4 for information on working with Template Files.

## **3.10.2 Opening an existing Chart**

### **To open an existing chart:**

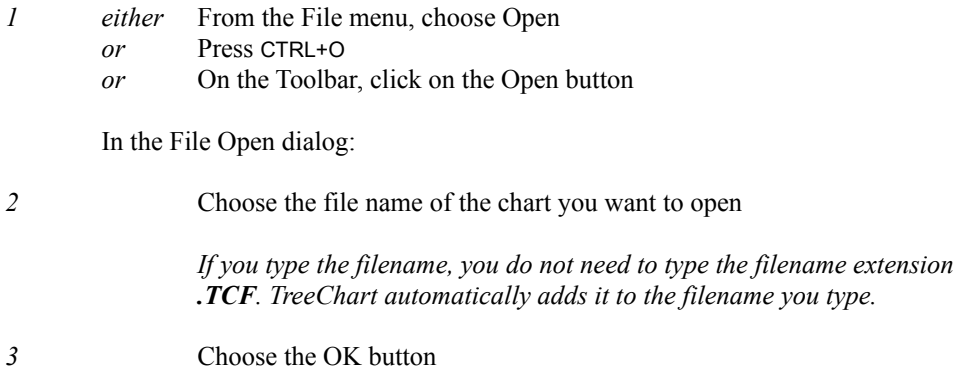

## **3.10.3 Saving a Chart**

When you are working with a chart - especially a large chart - you should save your chart often. Doing so minimizes lost work if there is a power failure.

## **To save a chart, using the current filename:**

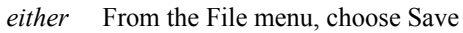

- *or* Press CTRL+S
- *or* On the Toolbar, click on the Save button

When you save a newly-created chart for the first time, TreeChart prompts you for a file name.

The Save command is disabled if no changes have been made to the chart since it was opened or last saved. The Toolbar button (in particular) gives a useful indication of whether or not you need to save this chart. If you feel the need to save a chart even when the working copy is identical to the disk file, you'll need to use the Save As command.

### **To save a chart, using a new name:**

- *1* From the File menu, choose Save As
	- In the File Save As dialog:
- *2* In the File Name box, type a name for the file.

*You do not need to type the filename extension .TCF. TreeChart automatically adds it to the filename you type.* *3* Choose the OK button

## **3.10.4 Working with Template Files**

A Template is simply a chart that acts as a starting point when you create a new chart.

A Template contains:

- Definition of Text Fields
- A set of Layouts
- Definition of Default Layouts
- Border text and Layout
- Page margins and print style (poster or fit-to-page)
- Overall box size-matching rules
- Custom color settings

Normally, a Template would contain no boxes, though you can store boxes in a Template file is you wish - these boxes would then be created automatically for you when you create a new chart.

Template files are the same format as charts, but would normally have a filename extension of **.TCT** to show that they serve a different purpose.

There are two situations where a Template is used:

When you create a new chart

When you open a text-format file

In both cases, TreeChart simply reads the Template File you have specified before allowing you to modify the chart or reading the text-format file.

If you change the settings of a Template File, for instance, changing some colors, this will not affect charts previously created from this Template, only charts created *after* the change.

If you choose not to specify a Template File, or TreeChart is unable to read the Template File you have specified, TreeChart uses a built-in default Template.

### **To create a new Template File:**

Since a Template is simply an empty chart, creating a Template is just like creating a chart, then deleting all the chart-specific information (ie the boxes):

*1* Prepare a chart

*To prepare a chart, you could open an existing chart whose style you wished to use as a Template, or open an existing Template, or create a chart from scratch.*

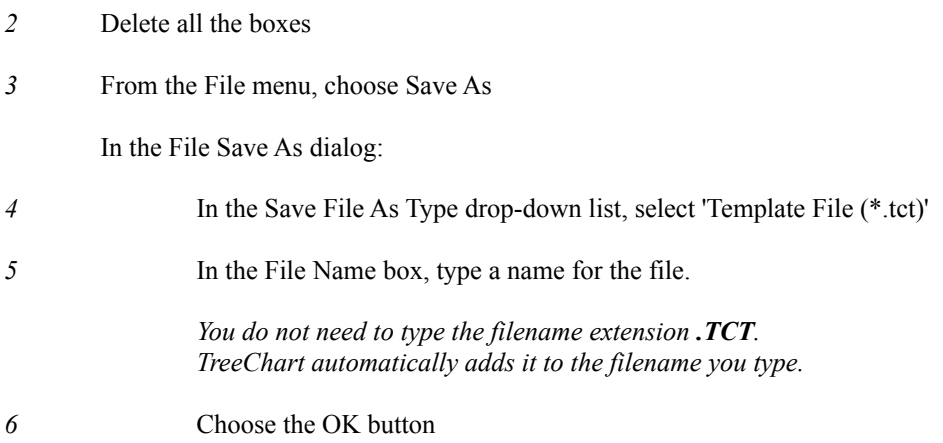

## **To edit an existing Template File:**

Since a Template is simply an empty chart, editing a Template is just like editing a chart, then deleting all the chart-specific information (ie the boxes):

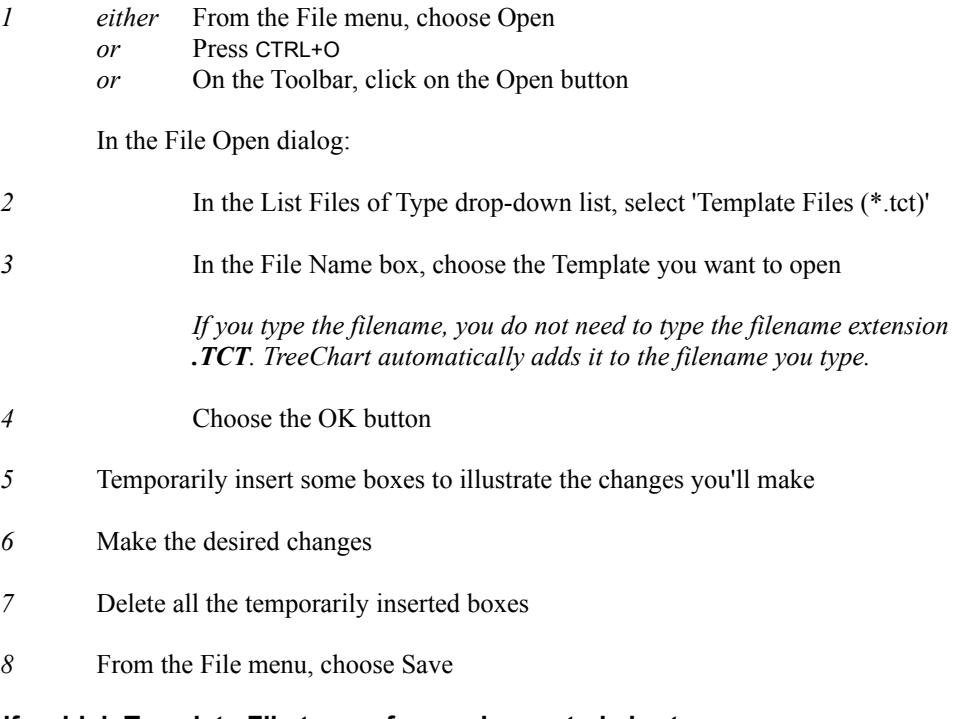

# **To specify which Template File to use for newly-created charts:**

*1* From the File menu, choose Preferences

In the Preferences dialog box:

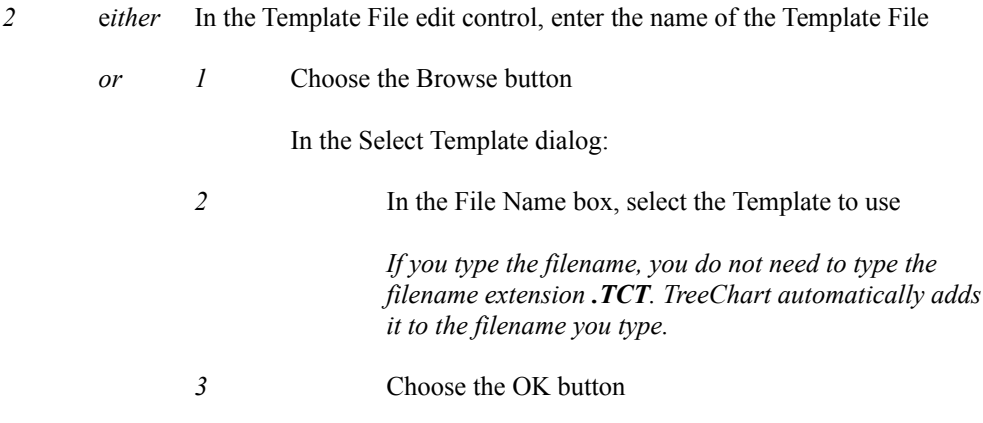

*3* Choose the OK button to complete the Preferences dialog

The file name you enter can either be a full pathname (including drive  $\&$  directories) or a relative pathname. If the latter, the program will look in the default working directory for the file. The default working directory can be specified as you start the program.

To use TreeChart's built-in default settings rather than a Template File, simply clear the Template File edit control.

The selected Template will continue to be used until you select a different Template File. The Template File name is stored in TreeChart's initialisation file, and if you choose to save your program preferences, the selected Template will also be used the next time you start TreeChart. If you don't save your program preferences, the Template File will be reset the next time you start TreeChart. See section 3.11 for details on saving program preferences.

# **3.11 Setting Program Preferences**

A number of options determining the operation of TreeChart can be specified by the user. All options can be saved in an initialisation file, and restored the next time the program is started. Most options can be set by means of a dialog, but some require the initialisation file to be edited. Full details of this can be found in Appendix 4.

To change program preferences, from the File menu, choose Preferences. The Preferences dialog appears.

Choosing the OK button completes the dialog, and any changes to the preferences will take effect from then on. Choosing the Cancel button completes the dialog with preferences left unchanged.

## **3.11.1 Clipboard**

The checkboxes in the Clipboard group determine the optional formats the program uses when copying or cutting information to the Clipboard. The program always copies information in an internal format for its own use. Other formats are for transferring information to other programs.

There are two formats in which we can usefully copy information: as text or as a picture. TreeChart will happily copy both, but this can lead to difficulties in pasting information into other programs.

Choosing Paste in another program requires that program to choose one of the available Clipboard formats. All programs tend to choose one format in preference to another. Word processors, for example, have a tendency to paste the text copy, rather than the picture copy.

Many more recent Windows programs offer the Paste Special command, usually on an Edit menu. Using this you can select the format to be pasted into the document.

By setting these options, you can determine in what format the information is presented to other programs, and either avoid the need for Paste Special (where available), or ensure they make the right choice.

Unless you specify otherwise, the default is to copy as a picture, but not as text.

## **3.11.2 Dialog Positions**

Opinions differ as to whether dialog boxes should appear near the program window (but seemingly randomly positioned) or consistently in the center of the screen. Its a particularly disputed point among users having access to large monitors, where they are capable of running two applications side by side, and are nonplused by dialogs appearing some distance from the application that prompted them. Despite the obvious temptation to irritate users with better monitors than we've got, we do offer the option of specifying where dialogs appear.

Unless you specify otherwise, the default is to position dialogs in the center of the screen.

## **3.11.3 Action after Inserting a Box**

The checkbox Edit After Insert determines what happens when a new Box is inserted.

If this option is selected the Edit Text dialog appears automatically, to allow you to enter the text associated with the newly-inserted Box. Disabling this option allows the structure of the chart to be entered without dealing with the actual text within boxes until later.

Unless you specify otherwise, the option is not selected, and the Edit Text dialog does not appear whenever a new Box is Inserted.

## **3.11.4 Template File**

As described in section 3.10.4, a Template File can form the basis of a newly created chart, or a chart created by opening a text format file. The preference dialog enables a file to be selected for use as the Template. You can either type the filename of the Template, or choose from a list of available Template files.

If you type the filename, it can either be a full pathname (IE including drive & directories) or a relative pathname. If the latter, the program will look in the default working directory for the file. The default working directory can be specified as you start the program.

To select from a list of available Template files, choose the Browse button to show the Select Template dialog.

## **3.11.5 Saving Preferences**

Choosing the Save button causes the preferences *as they appear on the dialog at that moment* to be stored in the program's initialisation file immediately.

Checking the Save Preferences on Exit checkbox causes the program to store the preferences in the initialisation file when you close the program.

Unless you specify otherwise, preferences are saved when the program exits.

# **Chapter 4 Working with other Programs**

One aim when designing TreeChart was to recognise the importance of sharing information with other Windows programs. TreeChart will often be used in situations where preparing a chart is only a small part of a larger job, perhaps preparing a report, a newsletter or a project plan.

For programs to be able to exchange information, they must agree on the format of the information. TreeChart does not aim to recognise all possible formats, but it does support two of the main formats for data exchange used by Windows programs, enabling it to input text from another program, and output text or pictures for use by another program.

Text formats supported are those adopted for tabulated information: a record (Box) being one line of text, with special characters separating fields. In many cases, you may not need to know the details of these text formats, but for reference, further information is in Appendix 3.

TreeChart exports pictures as Windows Placeable Metafiles (also known as Aldus Placeable Metafiles). These permit resizing without any loss of picture quality.

Like most Windows programs, TreeChart can exchange information either by saving & opening files, or by copy & paste via the Windows Clipboard.

# **4.1 Using the Windows Clipboard**

The Clipboard is a mechanism built into Windows to permit information to be exchanged between programs. This normally simply involves selecting some information in one program, Copying it to the Clipboard, starting or switching to the other program, selecting where the information is to be inserted, then Pasting the information. A further Clipboard operation Cut, is equivalent to Copy followed by Delete.

This powerful Windows feature relies on programs agreeing the format of information on the Clipboard. TreeChart copies chart information in up to three different formats:

*Native* actually TreeChart Outline Text (see Appendix 3.4) This format is principally for cut  $\&$  paste within a chart or between two different TreeChart documents. The selected boxes (and references to the Layouts they use) are copied to the Clipboard, or if no boxes are selected, the Current Box. *Text* Tab-separated text (see Appendix 3.2) This format would principally be used for exchanging information with a word processor or spreadsheet. No Layout or organizational information is copied. The text fields of the selected boxes are copied, or if no boxes are selected, the text fields of the Current Box.

*Metafile* A scaleable picture format.

This format is used for pasting a picture into a word processor document. TreeChart copies the entire Current View (plus the Border) - box selections are irrelevant.

TreeChart *always* copies to the Clipboard in Native format. The use of Text & Metafile formats is controlled by means of the Preferences dialog, called up by choosing Preferences from the File menu. See section 3.11 for further information on this subject.

## **4.1.1 Copying Text from another program into TreeChart**

To a large extent, this works as you might expect. After giving a few examples, we'll describe in more detail what's going on in the background, so that if you have any problems you might be able to work around them.

### **To copy text from Notepad (or similar editor / word processor):**

- *1* Switch to the Windows Notepad accessory
- 2 Select the lines of text you want to copy
- *3* From the Edit menu, choose Copy
- *4* Switch to the TreeChart chart window you wish to paste into
- *5* Move the caret to select the Current Box
- *6* From the Edit menu, choose Paste Below, Paste Left or Paste Right *(as necessary)*

One new box will be created for each line of text you selected.

The conversion of each line of text into Text Fields depends on characters within the text. In the simplest case, any TAB character will be interpreted as a Text Field terminator, so if you're going to paste into a chart with four Text Fields defined, for the fastest results you should place three TAB characters in each line of text.

If TreeChart wasn't able to correctly identify the various Text Fields, you can either edit the Notepad document and repeat the operation, or (within TreeChart) call up the Edit Text dialog for each box, and cut & paste between fields.

### **To copy text from a Spreadsheet (or a table in Microsoft Word)**

This is always simpler than copying text from an editor or word processor, since identifying boxes and Text Fields is almost foolproof.

- *1* Switch to the spreadsheet program
- 2 Select the range of cells you wish to copy
- *3* From the Edit menu, choose Copy
- *4* Switch to the TreeChart chart window you wish to paste into
- *5* Move the caret to select the Current Box
- *6* From the Edit menu, choose Paste Below, Paste Left or Paste Right *(as necessary)*

One new box will be created for each row copied, and each column corresponds to a Text Field.

### **Background information**

In almost every Windows program, when you select a region of text then choose the Copy command, an unformatted version of that text will be copied to the Clipboard in addition to 'richer' (formatted) versions that will be copied for the program's own use.

TreeChart always pastes the *unformatted* text into a chart. All subsequent formatting is determined by which Layout the resultant boxes use.

Each newly-created box initially uses the Default Layout for the level it has been inserted at. See section 3.5.2 for a discussion of Default Layouts.

When pasting text from the Clipboard, TreeChart interprets the text as if it were opening a text file (as described in section 4.2). It therefore automatically distinguishes between the various supported text formats.

Whatever text format is in use, TreeChart assumes that each line of text (terminated by a carriage return / line feed pair) constitutes a box, and text within that line is divided into fields which constitute TreeChart Text Fields.

Where no hierarchy information is available in the text to be pasted (normally the case if the text was copied to the Clipboard by another program), all newly created boxes will be at the same level, and all will initially use the Default Layout for that level.

To re-organize a flat hierarchy and have boxes use their correct Default Layouts:

- *1* Cut & Paste the new boxes to define the chart hierarchy
- 2 Select the boxes that use the 'wrong' Layout (possibly all of them)
- *3 either* From the Layout menu, choose Use Default *or* Press CTRL+U

Now all of the selected boxes will use the Default Layout for the level you have placed them at.

If you're using another program purely to prepare TreeChart text, you might like to consider using TreeChart Outline Text format. This enables you to specify (in the other program) the hierarchical organization of the boxes, and you can assign Layouts for each box to use. For example, in a spreadsheet, using TreeChart Outline Text simply requires adding one row and one column to your spreadsheet, and filling in the new cells. TreeChart Outline Text format is described in Appendix 3.4.

## **4.1.2 Copying Text from TreeChart into another program**

- *1* Select the boxes who's text you'd like to copy
	- *(if no boxes are selected, the text from the Current Box will be copied)*
- *2* From the Edit menu, choose Copy
- *3* Switch to the program (and document window) you wish to paste into
- *4* Position the Insertion Point
- *5* From the Edit menu, choose Paste

Each TreeChart box will correspond to a line of text, with TAB characters separating the TreeChart Text Fields.

If you paste into a spreadsheet or word processor table, each box will correspond to a row, each text field to a column.

Note: TreeChart will only copy box information to the Clipboard in text format if the Copy as Text option is selected in the Preferences dialog (from the File menu, choose Preferences). See section 3.11.1 for a discussion of this issue.

## **4.1.3 Copying Pictures from TreeChart into another program**

- *1* From the Edit menu, choose Copy
- *2* Switch to the program (and document window) you wish to paste into
- *3* Position the Insertion Point
- *4* From the Edit menu, choose Paste

A picture of the chart will be inserted into the document. Note that box selections are irrelevant.

TreeChart copies pictures to the Clipboard in a format called Windows Metafile. Not all Windows programs recognise this format, but most do. If you need to copy a picture into a program that doesn't recognise a Metafile, it might be possible to go through an intermediate program that can convert formats.

When drawing the chart to copy to the Clipboard, TreeChart adds the Border you have specified (just as if you were printing the chart). The Border Margins determine how much space to leave around the chart. The Page Setup margins are not used.

Note that Windows imposes a limit on the size of a picture you can copy to the Clipboard (about 11"). If the height or width of the chart is greater than this limit, TreeChart scales the drawing.

Note: TreeChart will only copy a picture to the Clipboard if the Copy as Picture option is selected in the Preferences dialog (from the File menu, choose Preferences). See section 3.11.1 for a discussion of this issue.

### **Changing picture size after pasting into another program**

The Windows Metafile format allows the picture to be scaled (more or less) perfectly. In particular, the fonts used by text fields can be scaled along with the boxes.
One important point to note, however, is that the way the program receiving the picture performs scaling determines whether or not everything in the picture is scaled proportionately. We'll illustrate this issue by describing one example; you may need to experiment with the specific programs that you are using to determine the best method of pasting pictures.

#### **Resizing pictures with Word Processors and Drawing programs**

If you want to paste a TreeChart picture into Microsoft Word, you can choose whether to paste directly into the document or insert a picture object (to be edited with the Microsoft Draw mini-application), and paste the picture into that object.

Pasting into an Microsoft Draw object allows you to add text or lines to your chart or (for example) change the color of individual lines, though of course TreeChart will never know about any changes you make.

*Whichever approach you take, if you want to resize the overall picture, you should do it from within the word processor itself, not from within Draw.*

The reason for this is that the word processors treats the picture as a single entity. TreeChart informed them how big it was, and they simply perform an overall scaling. Microsoft Draw, on the other hand, understands the constituent parts of the picture (lines, rectangles, text, etc), and if you re-size it, you resize each individual component. Microsoft Draw doesn't resize text very well, though other drawing packages might manage it better.

Incidentally, after pasting a TreeChart picture into a Microsoft Word, you'll find that double-clicking on the picture allows you to edit the picture using the Microsoft Draw mini-application. This is because these word processors support OLE (Object Linking and Embedding). The current version of TreeChart does not support OLE.

#### **Maintaining proportions when resizing pictures**

If you resize a picture produced by TreeChart, you should try to maintain the overall proportions. If you fail to do this, you'll find that text no longer fits inside boxes.

In some programs, for example Microsoft Word, retaining picture proportions is easy.

In Microsoft Word, select the picture and resize using only the corner handles (not the edge handles). Alternatively, from the Format menu, choose Picture. In the dialog specify identical scaling factors for both the height and width.

In other programs, for example the Windows Write accessory, retaining picture proportions is more difficult.

In Write, select the picture, then from the Edit menu choose Size Picture. Pick up a corner of the picture and adjust the size. Note the size information in the bottom left of the screen. To maintain

proportions, the X  $\&$  Y values should be the same. Unfortunately, the values are a bit coarse; ideally, you should complete the resize operation when both X  $\&$  Y have both just changed in the same direction. For example (to half the size of a picture) resize till 0.6X/0.6Y. Now slowly decrease the size until 0.5X/0.5Y. Now complete the operation.

# **4.2 Importing Text**

TreeChart can open files saved as text format by other applications and interpret that text as information defining text fields and boxes. Normally, such files would have the extension .TXT. The formats supported are those commonly used to store individual records as lines of text, each record being divided into a number of fields. TreeChart interprets this as each record (line of text) being a box, and each field within that record being a Text Field.

Details of supported text file formats can be found in Appendix 3. TreeChart automatically determines which format is in use when opening a file.

To accelerate the process of preparing a chart, TreeChart can use a Template when opening a text format file. This can specify any number of Layouts, and which Layout should be used for any level within the hierarchy. Wherever possible, TreeChart retains Template Layout information when opening with a text file. If no Template file is used, boxes use a default Layout.

See section 3.10.4 for information on working with Template Files.

#### **To open a text-format file:**

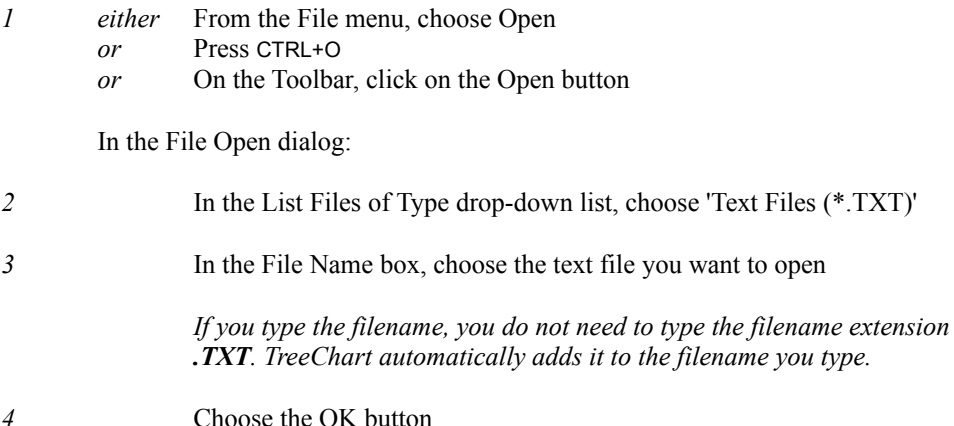

TreeChart recognises a number of different text formats, and automatically distinguishes between them when opening a text file. See Appendix 3 for details.

Where no hierarchy information is available in the text file (normally the case if the text file was saved by another program), all newly created boxes will be at level 1, and all will initially use the Default Layout for level 1.

To re-organize a flat hierarchy and have boxes use their correct Default Layouts:

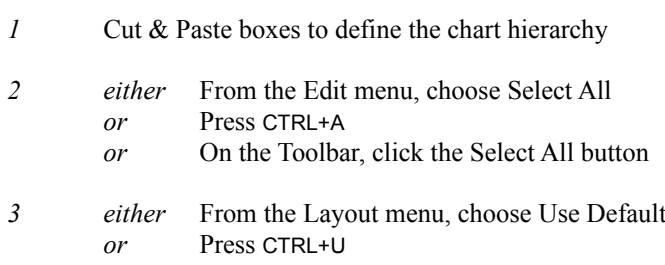

Now all boxes will use the Default Layout for the level you have placed them at.

# **4.3 Exporting Text**

While you would normally save a file in TreeChart format, there can be occasions when you'd like to save it in a format that can be opened by other programs. Since saving a chart in these alternative formats always loses some aspects of the chart information, you should normally save a chart in TreeChart format, and only save a **copy** of the chart in a different format, and specify a different file name (or at least a different filename extension) as you do so.

All boxes are saved to the file, irrespective of any outlining settings you may have selected.

You have six possible formatting choices when you save a chart:

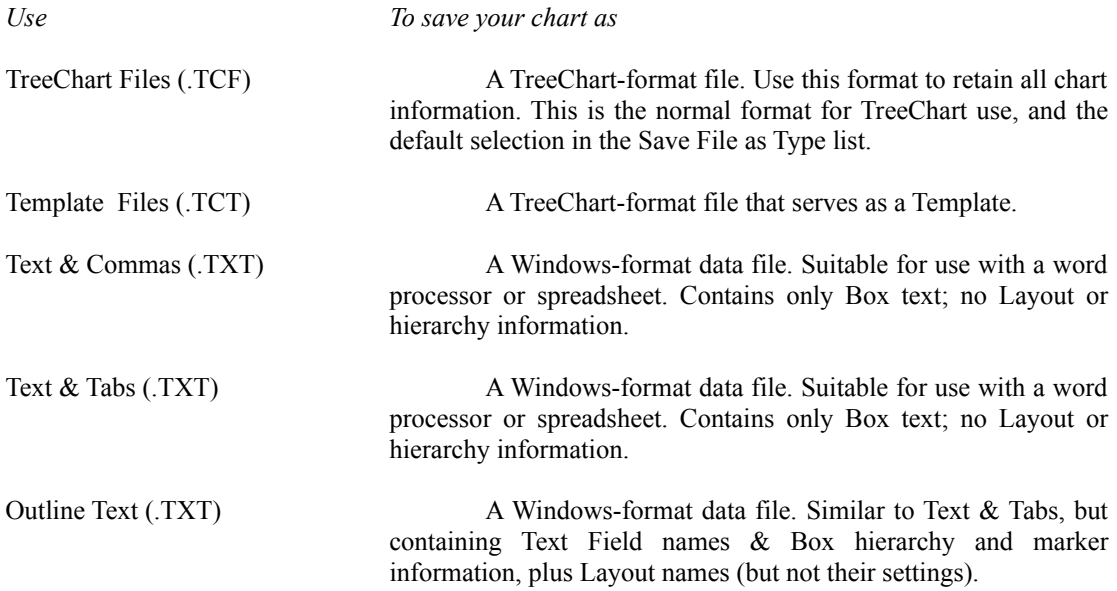

Windows Metafile (.WMF) A picture of the chart, similar to as it would be printed (see section 4.4)

See Appendix 3 for a description of the text file formats.

### **To save a copy of a chart for use by another program:**

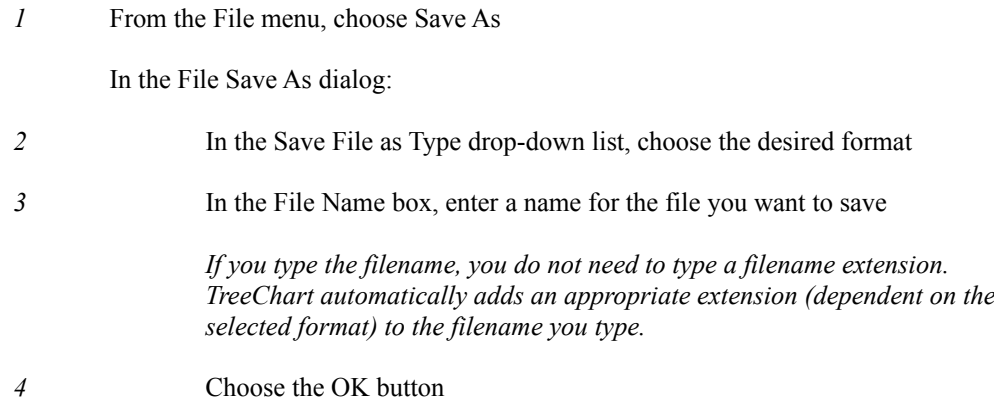

*Take care to enter a new file name before choosing the OK button, otherwise you might overwrite a TreeChart-format file, and so lose all Layout information.*

# **4.4 Exporting Pictures**

TreeChart can save chart information as a picture, enabling you to import that picture into another program. Picture-format files lose most of the information used internally by TreeChart, so you would normally save a picture-format file in addition to TreeChart-format, not instead of TreeChart-format.

A picture of the current view is saved, with the Border added. In other words, any outlining settings you may have selected are used to prepare the picture: what you see on the screen is what is saved.

### **To save a picture of a chart for use by another program:**

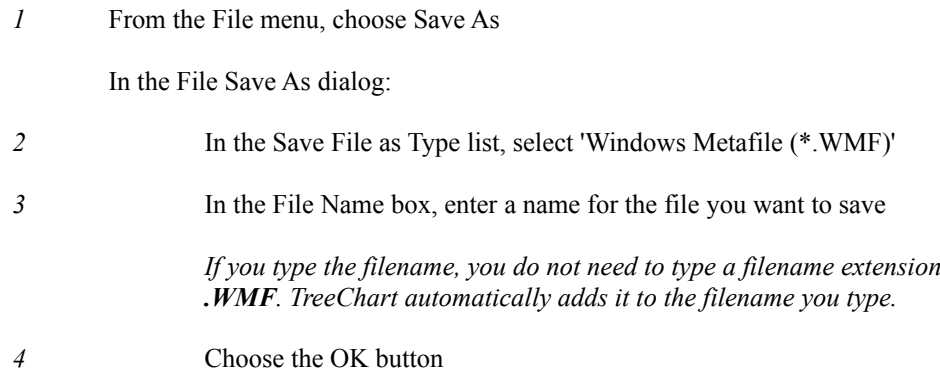

*Take care to enter a new file name before choosing the OK button, otherwise you might overwrite a TreeChart-format file, and so lose all Layout information.*

# **Appendices**

# **Appendix 1 Working with a mouse**

A mouse is recommended, but not essential, for working with TreeChart. This appendix summarises mouse operations available within a chart window, but does not describe standard Windows mouse operations. For details, refer to the main part of the User Guide, or Online Help.

#### **Terminology notes:**

TreeChart only uses the left button on the mouse, or the right button if the mouse buttons have been reversed by settings in the Windows Control Panel.

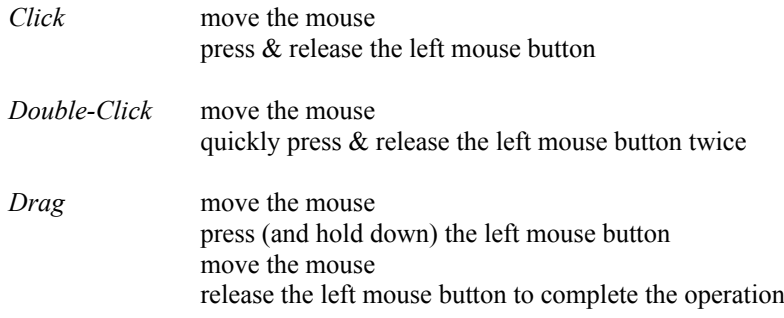

Click & double-click behaviour largely depends on whether or not the mouse pointer is over a box when you press the mouse button. When the mouse pointer is over a box, the cursor changes from the normal arrow to an arrow with a box. In the following descriptions:

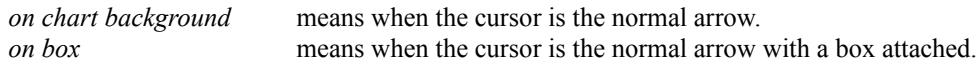

During drag operations to insert a new box, the cursor changes to show the direction of insertion (up, down, left, right). The direction used for the insertion depends on the cursor when you *release* the mouse button.

### **Chart Window Operations**

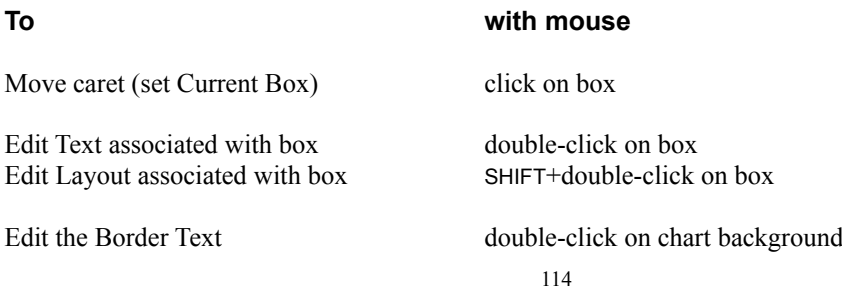

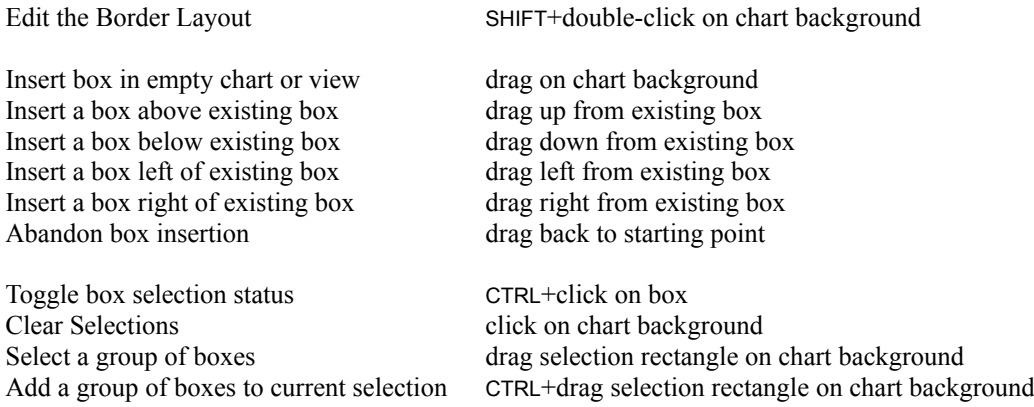

*Note:* The last two operations automatically scroll the chart window to keep the cursor visible.

# **Appendix 2 Working with the keyboard**

While a mouse (or similar pointing device) is recommended for working with TreeChart, it is not essential. Almost all TreeChart operations are also available from the keyboard. This appendix gives a quick summary of keyboard shortcuts. For a detailed description of each command, refer to the main part of the User Guide, or Online Help.

#### **Operations not available from the keyboard**

Without a mouse, you cannot select a group of boxes by specifying a rectangular region. All other box selection commands are available.

Without a mouse, Help Mode is limited to obtaining Help on menu commands. You cannot click on other parts of the TreeChart window.

### **Keyboard Shortcuts**

You can use keyboard shortcuts for commands and actions. Each shortcut key consists of a letter, symbol or function key, often pressed in combination with the CTRL, SHIFT and ALT keys.

This appendix lists all TreeChart keyboard shortcuts by topic. Where appropriate, a key may therefore appear in more than one topic.

#### **Keys to get Help**

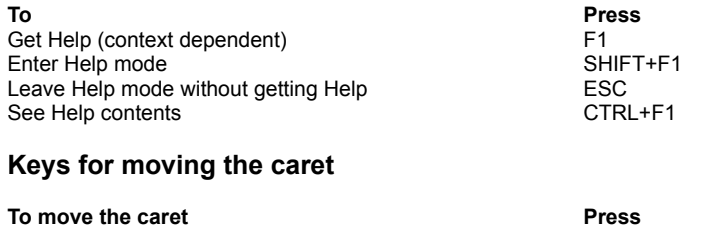

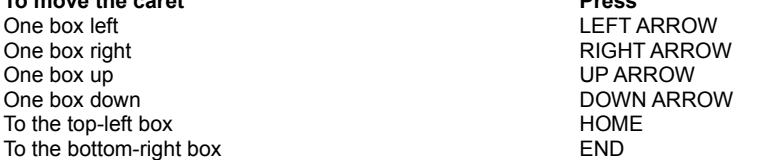

Moving the caret changes which box is the Current Box. If the new Current Box is not fully on-screen, the chart window is automatically scrolled to make it visible.

Note that all keys for moving the caret require **Scroll Lock** mode to be **off**. If Scroll Lock is **on**, these keys scroll the chart window **without** moving the caret.

The state of Scroll Lock mode is indicated on the TreeChart Status Bar.

### **Keys for scrolling a chart window**

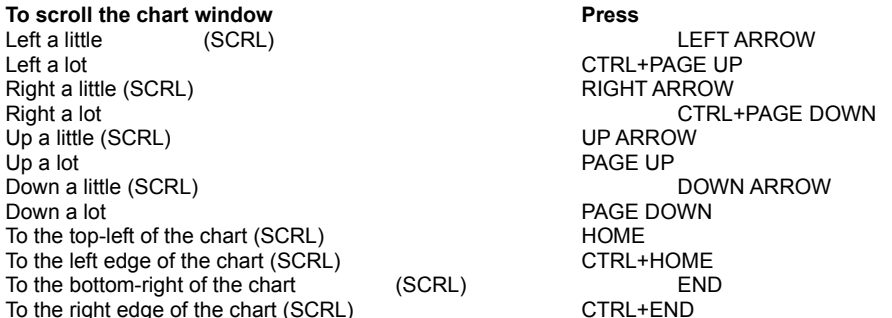

Scrolling the window 'a little' means 20% of the window; scrolling 'a lot' means 90% of the window.

Note that many keys (marked SCRL) for scrolling the chart window **without** moving the caret require **Scroll Lock** mode to be **on**. If Scroll Lock is **off**, these keys move the caret; the chart window may then scroll automatically to ensure the Current Box is visible.

The state of Scroll Lock mode is indicated on the TreeChart Status Bar.

### **Keys for selecting boxes**

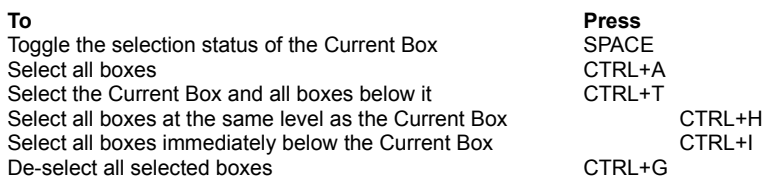

### **Keys for adding, removing & re-arranging boxes**

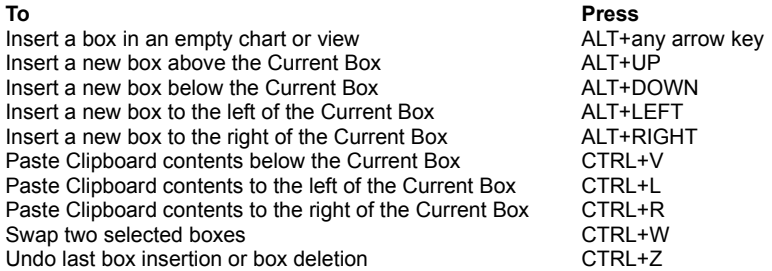

The following commands apply to the selected boxes, or if no boxes are selected then the Current Box:

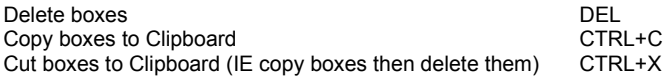

### **Keys for changing box text**

Copy selected text to Clipboard Cut selected text to Clipboard

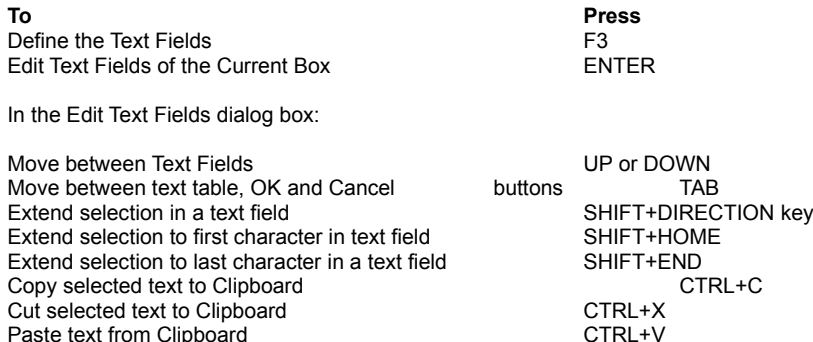

# Paste text from Clipboard CTRL+V **Keys for editing the Layout used by the Current Box**

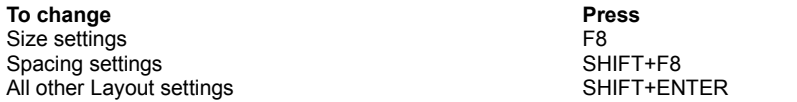

Note that other boxes may also be using the Layout used by the Current Box. Changing a Layout's settings will automatically affect all boxes using that Layout.

### **Keys for changing which Layout is used by selected boxes**

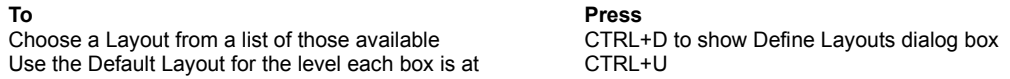

The above commands apply to the selected boxes, or if no boxes are selected then the Current Box.

### **Keys for marking boxes as exceptions to the rules**

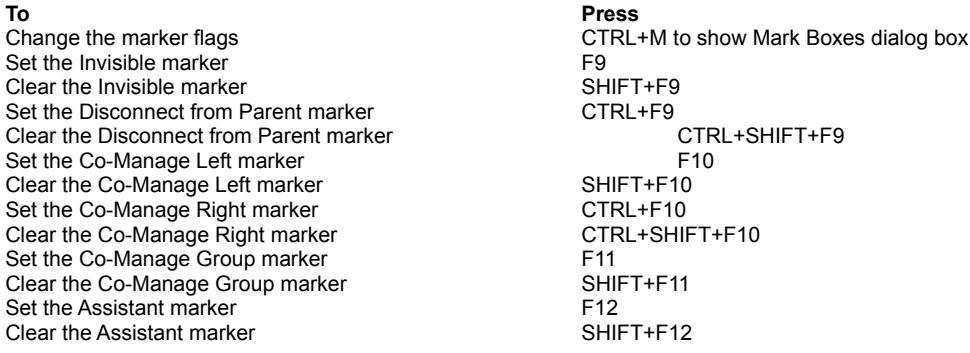

The above commands apply to the selected boxes, or if no boxes are selected then the Current Box.

### **Keys for changing the Border**

## **To Press**

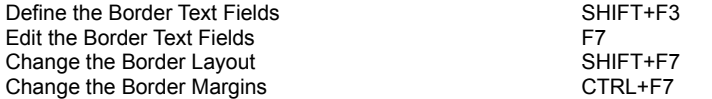

In the Edit Border Text Fields dialog box:

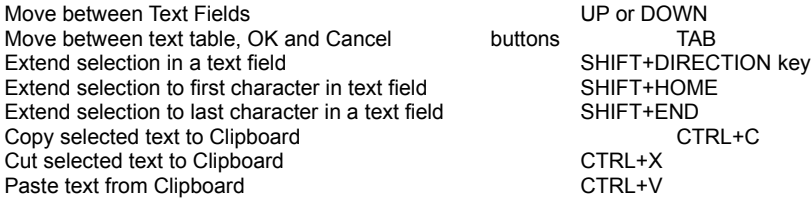

# **Keys for hiding boxes (outlining)**

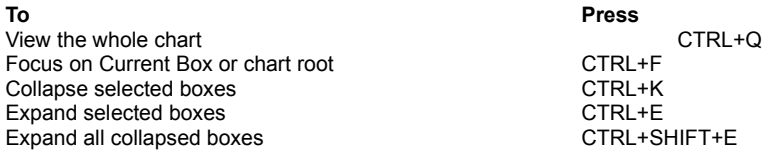

### **Keys for changing the scale at which a chart is displayed**

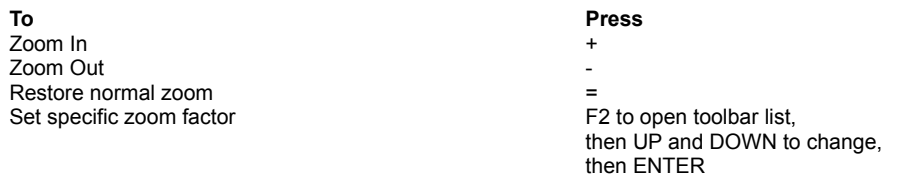

### **Keys for managing application windows**

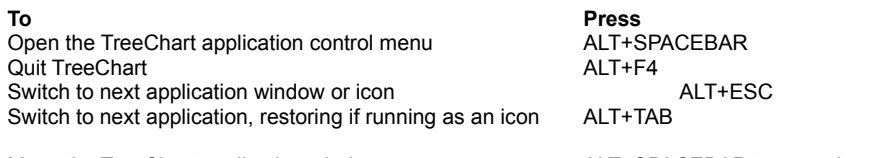

Move the TreeChart application window **ALT+SPACEBAR** to open the Control menu

Change the TreeChart application window size **ALT+SPACEBAR** to open the Control menu

### **Keys for managing chart windows**

**To Press**<br> **Press**<br> **Press**<br> **Press**<br> **Press**<br> **Press** Open the active chart's Control menu ALT+HYPHEN Close the active chart window CTRL+F4

DIRECTION keys to move the window ENTER to complete the move

ENTER to complete the re-size

DIRECTION key to pick up a window edge DIRECTION keys to move the window edge Switch to next chart window CTRL+F6 Switch to previous chart window<br>
Restore minimised chart window to previous size<br>
ENTER<br>
CERTER Restore minimised chart window to previous size

Move the active chart window **ALT+HYPHEN** to open the Control menu DIRECTION keys to move the window ENTER to complete the move

Change the active chart window size **ALT+HYPHEN** to open the Control menu DIRECTION key to pick up a window edge DIRECTION keys to move the window edge ENTER to complete the re-size

#### **Keys for choosing menus and commands**

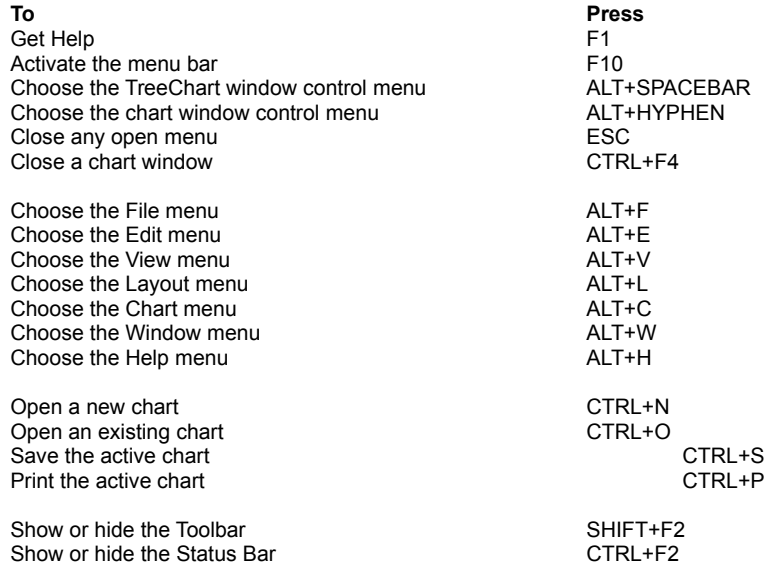

**Keys for working with dialog boxes**

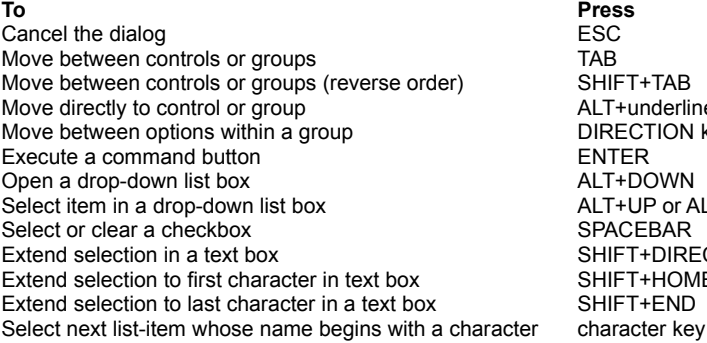

**Extended-selection list boxes:**

Select or cancel selection of item SHIFT+DIRECTION key

**To Press**

Move between controls or groups (reverse order) SHIFT+TAB ALT+underlined letter DIRECTION key **ENTER** ALT+DOWN ALT+UP or ALT+DOWN SPACEBAR SHIFT+DIRECTION key SHIFT+HOME SHIFT+END

Select all items CTRL+SLASH (/)<br>Cancel all selections except the current selection CTRL+BACKSLASH (\) Cancel all selections except the current selection<br>Extend selection Extend selection to first item SHIFT+HOM<br>Extend selection to last item SHIFT+END Extend selection to last item<br>Select non-consecutive items Select non-consecutive items SHIFT+F8 to begin 'add mode' (cursor blinks)

EXTEND SHIFT+DIRECTION key<br>SHIFT+HOME DIRECTION keys move between items SPACEBAR to select or cancel selection of item SHIFT+F8 to finish 'add mode' (cursor normal)

# **Keys to access Toolbar buttons**

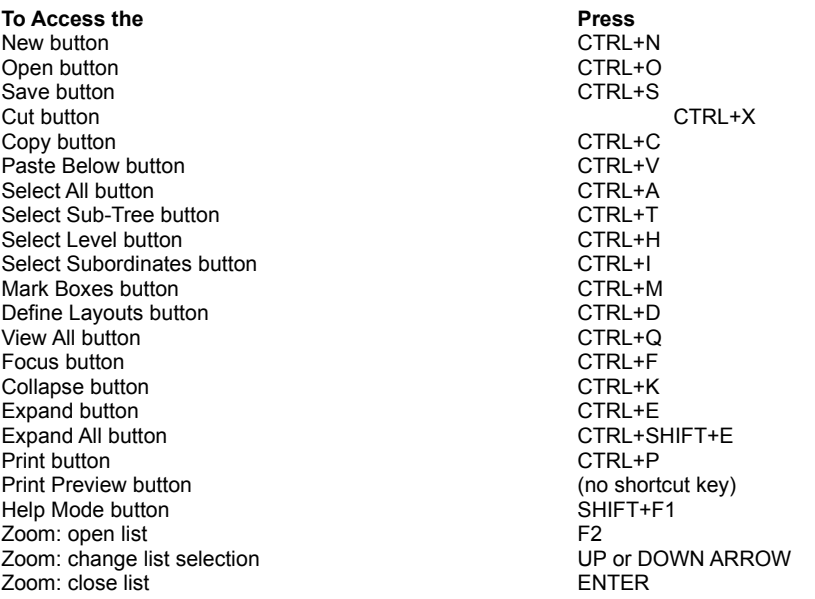

# **Appendix 3 Supported Text File Formats**

TreeChart imports and exports text in common Windows text formats. Any application capable of handling text should be able to exchange information with TreeChart.

TreeChart cannot read or interpret formatting information embedded within text files. The text files it can import are those saved by applications by selecting 'Save As Text & Tabs', etc.

When importing text (either by opening a text format file or by pasting from the Clipboard) common text formats contain sufficient information to construct boxes, determine the required number of Text Fields and to initialise those Text Fields. They do *not* contain any information which allows us to construct a hierarchy of boxes, and all boxes constructed after importing text will be at the same level in the hierarchy. Constructing the hierarchy then requires moving sets of boxes around, by cut  $\&$ pasting (as described in section 4.2).

TreeChart Outline Text format is a simple extension of one of the common text formats which **does** allow the program to construct a hierarchy of boxes. To avoid the need to define the hierarchy by cut  $\&$ paste after importing text in a common format, you may wish to save the text to a file in the other application, edit the text file to add hierarchy information (using, for example, the Windows Notepad accessory, though its a lot easier with a spreadsheet), then save it before opening as text from within TreeChart.

Character coding is the ANSI Windows standard, not PC standard.

# **A3.1 Basic Text format**

TreeChart assumes text files to be composed of a number of lines, each terminated with a carriage return / linefeed character pair. Each line corresponds to a box, individual fields of text within a box being separated by some marker character.

The formats described below are as used when saving a chart in text format. When opening a chart in text format, TreeChart automatically detects which format is in use. One quirk of this is that like many other programs, TreeChart will lose the first character in a Tab-separated field if that character is a double-quote (").

An Example chart:

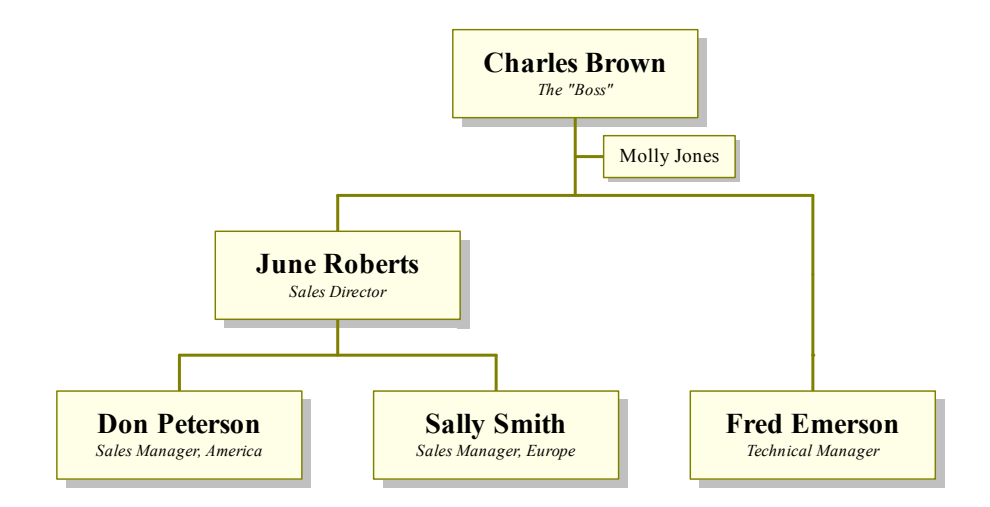

In this example, Molly Jones is Charles Brown's assistant. In TreeChart terms, this means that the Molly Jones box is a subordinate that has been marked as an Assistant. Fred Emerson is regarded as having the same seniority as the Sales Managers, despite reporting directly to Charles Brown. This is illustrated by the Fred Emerson box being subordinate to a box marked as Invisible. Section 3.7 describes how and why to mark boxes as exceptions to the rules.

All boxes in the example are using Layout 'Normal', except for the Molly Jones box, which uses the Layout 'Assistant'.

## **A3.2 Tab-separated Text**

Fields are separated by TAB characters. Any character (except end-of-line or end-of-file) is valid within a field.

The example, saved in Tab-separated text format:

```
Charles Brown The "Boss"
June Roberts Sales Director
Don Peterson Sales Manager, America
Sally Smith Sales Manager, Europe
Molly Jones
Fred Emerson Technical Manager
```
Note that the hierarchy is lost when saving in this format, and that the box marked as Invisible results in a blank line, since the box contained no text.

# **A3.3 Comma-separated Text**

Fields are separated by commas (,). Because of the probability of using a comma within a field, fields are 'quoted' by a leading and trailing double-quote (") character. Where a double-quote character is actually within the field, it is duplicated. Any program offering to save text in 'Text  $\&$  Commas' format (or some similar name) will perform all this automatically.

The example, saved in Comma-separated text format:

```
"Charles Brown","The ""Boss"""
"June Roberts","Sales Director"
"Don Peterson","Sales Manager, America"
"Sally Smith","Sales Manager, Europe"
"Molly Jones", ""
"",""
"Fred Emerson","Technical Manager"
```
Note that the hierarchy is lost when saving in this format, and that the box marked as Invisible results in a blank line, since the box contained no text.

# **A3.4 TreeChart Outline Text**

TreeChart Outline Text format is an extension of the Tab-separated text format.

The first line of text is a header containing an identification code ('TreeChart Outline Text'), followed by fields containing Field Names. Subsequent lines of text are preceded by a numeric field indicating relative level numbers within the hierarchy.

When reading this format, TreeChart performs error correction if these level numbers are sequenced incorrectly. The first level number encountered is regarded as a 'base': subsequent level numbers will be forced to be not less than this base. If any level number is more than one greater than that associated with the previous line of text, it will be set equal to the previous level +1.

Two pseudo-fields may optionally be present in the header line: \$\$LAYOUT\$\$ and \$\$MARKER\$\$.

If the \$\$LAYOUT\$\$ field is present (at any position), this field within subsequent records is assumed to contain a Layout Name. This field is removed from each line before constructing the box. If the Layout Name is defined within the chart, the newly-created box will initially use this Layout. If this pseudo-field is absent, or if the extracted Layout Name is not known to the chart, the newly-created box will use the Default Layout for the level it is inserted at.

If the \$\$MARKER\$\$ field is present (at any position), this field within subsequent records is assumed to contain the value of the exception flags for this box (as described in section 3.7). If this field is absent, newly created boxes will have all marker flags cleared. Possible values for this field are composed by ORing the following values in any combination, but the setting must be expressed as a

#### *decimal* value:

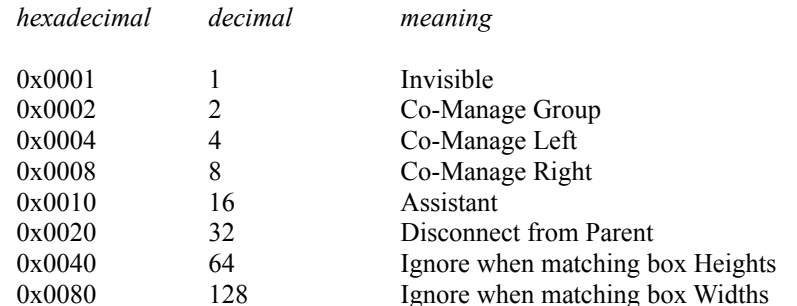

For example, a box marked as Co-Manage Group, Invisible and Disconnect from Parent would have the value 0x0023 hexadecimal or 35 decimal.

All other values are reserved; using other values may produce unexpected results when your chart is drawn.

The example, saved in TreeChart Outline Text format:

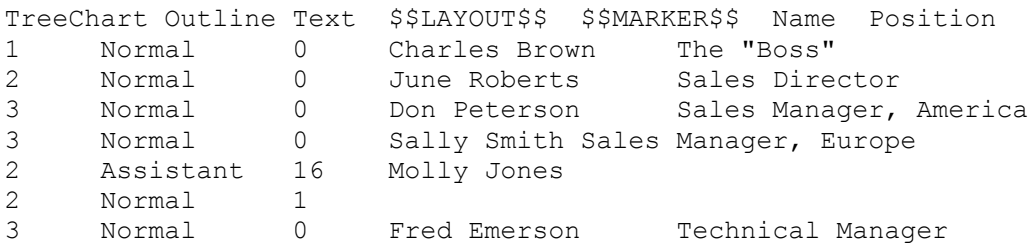

Note that the hierarchy is retained when saving in this format, together with box Marker flags and a reference to the Layout used.

# **A3.5 Interpretation of Field Names**

When importing text, either by opening a text file, or by pasting from the Clipboard, the possibility arises of a mismatch in the number and names of fields. TreeChart endeavours to preserve Layout information associated with existing text fields, and to handle additional fields intelligently.

Charts generally will have Text Fields defined before importing text. Even when opening a text file, TreeChart will precede loading the text by either loading the Template (if you have defined one), or by creating a default chart, containing the Text Fields Name & Position.

One important constraint is that all boxes in a chart will **always** have the same number of Fields.

### **If the text being imported is in TreeChart Outline Text format:**

Then the imported text contains Field Names, and TreeChart attempts to match these against Field Names already in use in the chart.

Where an imported Field Name matches an existing Field Name, the existing Field (and its associated Layout information) is used.

Where an imported Field Name does not match an existing Field Name, a new Field is added to the chart, with the Name used in the imported text. It will be given default Layout information.

If an existing Field Name does not appear in the imported Field Names, it is deleted, but only if the chart was empty before importing the text. If the chart was not empty, all boxes generated from the imported text will have an empty Field.

#### **If the text being imported is Tab or Comma Separated Text format:**

Then no Field Names are in the text, and we simply match Fields in the imported text against existing Fields(and their associated Layout information), on a first-come, first-served basis.

#### **In both cases:**

If there are more Fields in the imported text than already existed in the chart, new Fields are created, and given a unique Name (Untitled:NNN) and default Layout information. This is performed on a line by line basis, and if one line of text has more fields than the others, all other boxes will have empty Fields added, since all boxes must have the same number of Text Fields.

# **Appendix 4 Program options**

This Appendix details the contents of the private initialisation file (TREECHRT.INI), which is stored in your windows directory and specifies various options which define how the program functions.

If the initialisation file is not found on program startup, default settings are used for all options. If the initialisation file is not found when saving program preferences, it is created with the current settings.

Most of these options can be conveniently changed by choosing Preferences from the File menu, as described in section 3.11. A few require the initialisation file to be edited. The Windows accessory Notepad is recommended for this purpose.

The TREECHRT.INI file contains several sections, each of which consists of a group of related entries. The sections that can appear are:

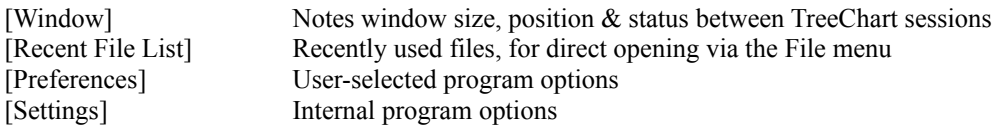

These section names should not be altered. If they are, the entries contained within will not be recognised.

# **[Window] Section**

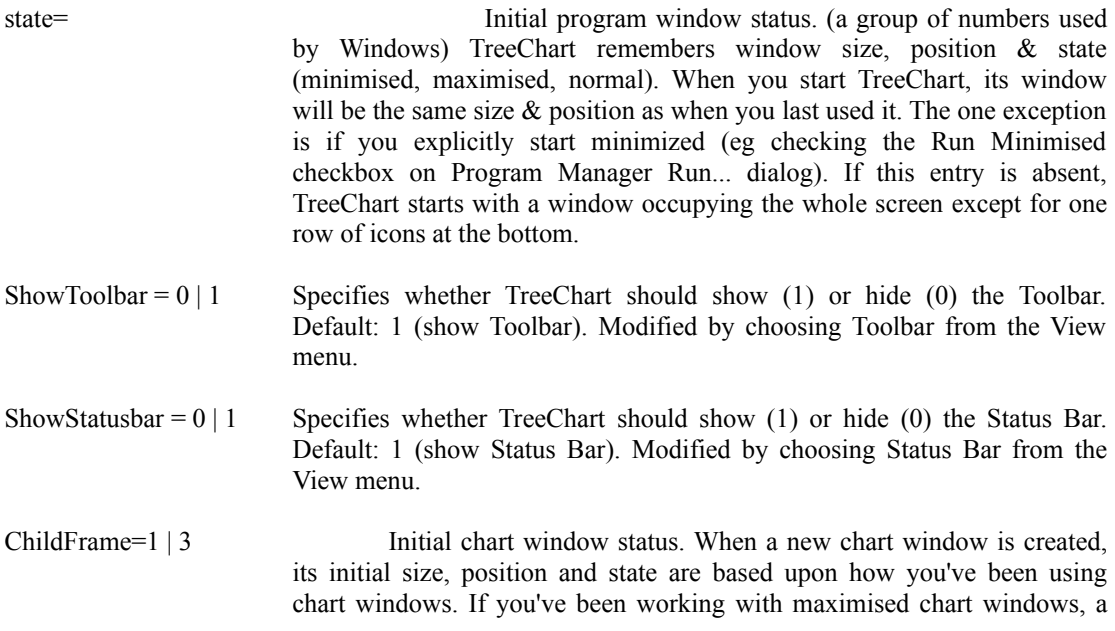

new window will be maximised. If you've been working with nonmaximised chart windows, a new window will be a default size and position within the main window client area. Possible values: 1 (normal), 3 (maximised).

# **[Recent File List] Section**

FileN=fnam The full path name of a recently saved file. Up to four such entries may be present, and are added to the File menu to allow recently used files to be re-opened quickly. These files must be native TreeChart format files.

# **[Preferences] Section**

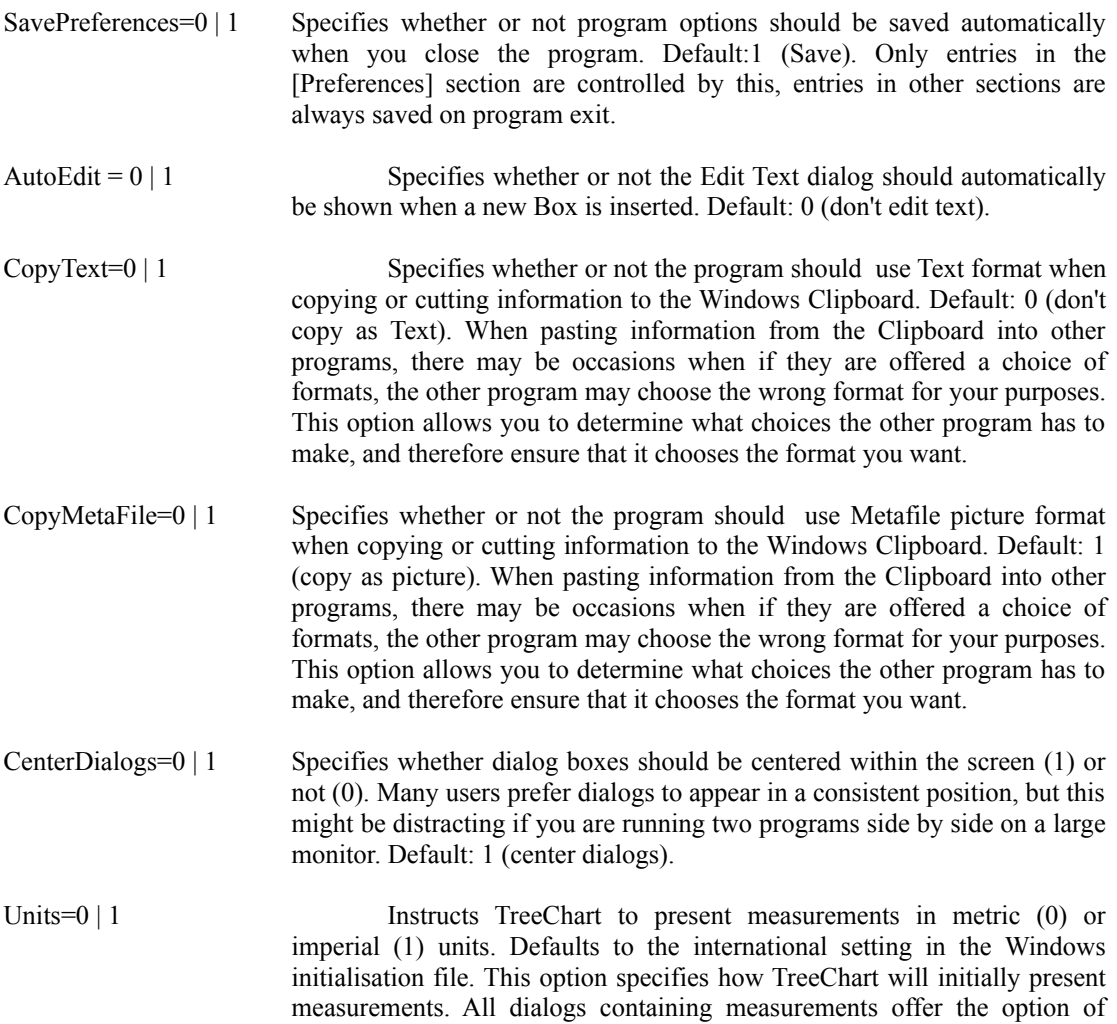

switching between metric and imperial units. If you change units, TreeChart will continue to use the new units until you change them again. The last used units are noted in the initialisation file when the program preferences are saved, either explicitly or automatically on closing the program.

- TemplateFile=fnam Specifies the full pathname of the TreeChart file to use as a Template when creating a new chart or when Opening a file in one of the Text formats. If nothing follows TemplateFile=, or if this line is missing from the initialisation file, no Template will be used, and the newly created chart will have default settings.
- DragInsertThreshold=n Specifies the size (in screen units) of the 'dead zone' around the anchor position when inserting a new Box by dragging from an existing Box. Default is 10. Reducing this setting means that dragged insertions require less mouse movement, but increases the likelihood of accidently inserting when intending to simply select a box. Changing this option requires the initialisation file to be edited.
- TrueShadow= $0 \mid 1$  Specifies whether TreeChart should take a little extra time to get the sequence of drawing shadows, connectors and boxes perfect (1) or draw them fast (0), but sometimes get the shadows and connectors in the wrong order. This only affects the screen display; printing, copying a picture to the Clipboard, and saving as a picture are always done correctly. Default: 0 (speed rather than accuracy). Changing this option requires the initialisation file to be edited.
- Dialogs3D=0 | 1 Specifies whether TreeChart should attempt to show dialogs and message boxes with a 3D appearance (1) or in the normal Windows style (0). The 3D appearance is only possible with a VGA or better display. If TreeChart detects that your display is not capable of the 3D appearance, the normal Windows style will be used irrespective of the state of this option. Default: 1 (3D). Changing this option requires the initialisation file to be edited.

# **[Settings] Section**

PreviewPages=1 | 2 Used in Print Preview, this notes whether you last previewed output as a single page, or two pages side by side.

# **Appendix 5 License Agreement**

You are encouraged to use this program for 30 days prior to obtaining a permanent license. You may share this program ("TreeChrt.exe") with anyone you choose as long as you do not change it. You may not share the registration key, which is supplied to registered users only. You may not charge for sharing a copy unless you comply with the provisions in file 'Vendor.doc'. If you do not have a copy of this file and wish to distribute our software for a fee, please contact us at  $(+353)$  91 37560, CIS: 70624,462.

If you choose to continue using the program and register, that registration key may be used only by the licensee specified in the original order for the license. By ordering a license, you acknowledge that this key represents a trade secret and agree to protect it as such. Misuse of a registration key is subject to collection of triple the fees that should have been collected and all legal fees and costs. Licenses are not transferable and may not be modified.

FINELINE SOFTWARE DISCLAIMS ALL WARRANTIES RELATING TO THIS SOFTWARE, WHETHER EXPRESS OR IMPLIED, INCLUDING BUT NOT LIMITED TO ANY IMPLIED WARRANTIES OF MERCHANTABILITY AND FITNESS FOR A PARTICULAR PURPOSE, AND ALL SUCH WARRANTIES ARE EXPRESSLY AND SPECIFICALLY DISCLAIMED. NEITHER FINELINE SOFTWARE NOR ANYONE ELSE WHO HAS BEEN INVOLVED IN THE CREATION, PRODUCTION, OR DELIVERY OF THIS SOFTWARE SHALL BE LIABLE FOR ANY INDIRECT, CONSEQUENTIAL, OR INCIDENTAL DAMAGES ARISING OUT OF THE USE OR INABILITY TO USE SUCH SOFTWARE EVEN IF FINELINE SOFTWARE HAS BEEN ADVISED OF THE POSSIBILITY OF SUCH DAMAGES OR CLAIMS. IN NO EVENT SHALL FINELINE SOFTWARE'S LIABILITY FOR ANY DAMAGES EVER EXCEED THE PRICE PAID FOR THE LICENSE TO USE THE SOFTWARE, REGARDLESS OF THE FORM OF CLAIM. THE PERSON USING THE SOFTWARE BEARS ALL RISKS AS TO THE QUALITY AND PERFORMANCE OF THE SOFTWARE. Some states do not allow the exclusion of the limit of liability for consequential or incidental damages, so the above limitation may not apply to you.

This agreement shall be governed by the laws of the Republic of Ireland and shall inure to the benefit of FineLine Software and any successors, administrators, heirs and assigns. Any action or proceeding brought by either party against the other arising out of or related to this agreement shall be brought only in a court of competent jurisdiction located in the Republic of Ireland. The parties hereby consent to in personam jurisdiction of said courts.

It is your responsibility to determine if the program will work reliably on your equipment and for your particular business environment. That's why evaluation copies are made available to you. This software probably has bugs; no significant software has ever been produced without them. If you feel that this program or documentation can be improved in some way, we are open to your ideas. If you discover a problem, please send a copy of your data (.TCF) file to us, and we will attempt to fix the problem. In any case, your remedy for any problem is limited to the purchase price paid to FineLine Software.

If you don't agree with these conditions, delete the program files from your computer and don't send us any money.

# **Appendix 6 Registering the program**

As stated in the Introduction, if, after evaluating TreeChart for up to 30 days you wish to continue using the program, you must purchase a license to use it. This process is termed Registration.

# **A6.1 The Benefits of Registration**

- Printed and bound User Guide plus Tutorial
- 
- Support if file format changes
- Registration remains valid for minor upgrades
- The most recent copy of the program<br>
Support if file format changes<br>
Registration remains valid for minor investigation of minor & major upgrad<br>
Automatic (& free) re-registration if a<br>
All registration reminders / 'unr Notification of minor & major upgrades
	- Automatic ( $&$  free) re-registration if a major upgrade is released within six months
	- All registration reminders / 'unregistered version' messages removed
- Its the right thing to do

### **Changes to the .TCF / .TCT file format**

We aim to continuously improve TreeChart, and in so doing it may be necessary to change the way we store your information. This is of no consequence during an evaluation period, but becomes significant if you wish to read files saved under an old version of TreeChart into a newer version. The registered version of TreeChart contains code to automatically detect and handle format changes, unregistered versions omit this code, and can only report an error if you request an old-format file to be loaded.

See Appendix A6.3 for details of our upgrade policy.

# **A6.2 How To Register**

Registering TreeChart can be done from within the program itself: From the Help menu, choose Register.

Then follow the instructions in the registration dialog. Since we are actively seeking local agents to simplify the registration process for you, the precise procedure will vary.

If you have any problems, contact FineLine Software direct. See Appendix 7.

# **A6.3 Upgrade Policy**

We aim to continuously improve TreeChart, and new versions will periodically become available.

Upgrades will be either minor or major. Either type may necessitate a change to the file format. As noted in Appendix A6.1, evaluation copies omit code that supports old file formats.

For minor upgrades, the main version number will not change; for instance version 1.3 to version 1.4.

For major upgrades, the main version number is changed; for instance version 1.4 to version 2.0.

Registration keys are valid for a major version number: they work irrespective of the minor version number. The minimum time between major upgrades will be six months.

Upgrades will be available through the normal shareware distribution channels, but registered users will be notified of both minor and major upgrades as soon as they are released.

### **Registered Users - Minor Upgrades**

If you obtain the latest version from your shareware vendor, your registration key is still valid. If the .TCF / .TCT file format changed, the differences are handled automatically.

#### **Registered Users - Major Upgrades**

You can choose the most appropriate route for your circumstances:

- you can do nothing, and your license to use your current version continues.
- you can obtain the new version from your shareware vendor for evaluation, and then decide what action to take.
- you can purchase an upgrade for significantly less than the registration cost. Specific costs may vary, and will be announced in the upgrade notification.

If a major upgrade is issued within six months of your initial registration, you will automatically be upgraded to the new version, and a disc-only upgrade (without the printed manual) will be sent to you automatically and at no cost. If you feel you'd like the latest copy of the printed manual, a nominal charge may be made. Details will be included when the upgrade is sent to you.

Requests for major-version upgrades should always be referred directly to FineLine Software. See Appendix 7 for how to contact us.

# **Appendix 7 Contacting FineLine Software**

We at FineLine Software actively seek feedback from users, whether registered or not. We aim to continuously improve TreeChart to better meet your needs.

Being a small company has both benefits and drawbacks. Two advantages of our size are that if you contact us, you are talking direct to the developers and that we can be very responsive to requests for changes to our products. One disadvantage is that the more time we spend being responsive to you, the less time we have for development.

To register TreeChart, please use the methods described in Appendix 6, but for other matters, we can be contacted by the following routes:

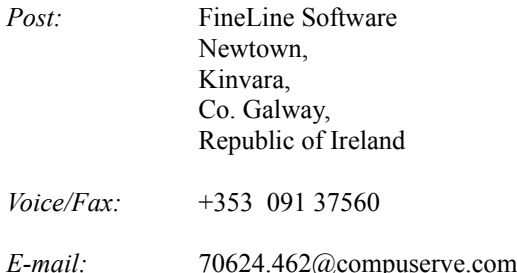

Please note that if you need to contact us by phone that Ireland is in a GMT timezone (more or less). We are typically 8 hours ahead of California, 5 hours ahead of New York, and 10 hours behind Sydney, Australia. Like most of you, we become less responsive when phoned in the middle of the night.

# **A7.1 Support Policy**

Registered users are offered lifetime support and a money-back guarantee.

Support is provided by the developers. Where practicable, we would prefer that you contact us by electronic mail or post; this allows us to better manage our time, and gives us the chance to consider and investigate the problem.

Bugs will be fixed for free, if possible. If not, a full refund will be offered. A written description of the fault, a copy of your data file (.TCF), and a description of the hardware / software environment are essential in notifying us of a fault so that we can duplicate the problem.

Support will be provided to non-registered users on a 'play it by ear' basis. Our general view is that if you've gone to the effort of contacting us, you deserve a reply.

# **Appendix 8 Frequently Asked Questions**

#### **Why is TreeChart being released as shareware, rather then as a retail product?**

We believe TreeChart compares very favourably to competitors' programs released as retail products.

TreeChart is being released as shareware for commercial reasons. Selling TreeChart in this way lets our company develop without committing a huge quantity of cash. A retail product might require \$200,000 to launch: advertising, packaging, dealer margins, etc. If the launch is a success, the customers are paying that \$200,000. If its a failure the company or the investors lose. TreeChart is shareware to minimize the risk to us, and to minimize the time spent seeking major investment.

#### **How big can a chart be?**

This is a bit more complicated than you might imagine.

Firstly, the physical dimensions of the chart. If the *Current View* is more than about 250" horizontally or vertically, box placement will wrap-around: boxes 'positioned' at the far right will be drawn at the left, for instance. TreeChart doesn't report this as an error (or even give a warning), but the effect will be obvious. You can still work with this chart, though since boxes might be overlapped, box selection can be awkward. Obviously, if you print the chart in this state it won't look very impressive. The solution is to use outlining to hide some aspects of the chart; the limit is on the Current View, *not* the chart itself.

In terms of data capacity or memory use:

The names of things (Text Fields, Layouts, etc) must be less than 255 characters. The contents of a Text Field must be less than 255 characters. A few things (eg number of Text Fields) have a limit of about 32,000 Most other things have no fixed limit.

In general, TreeChart will happily make use of all available (physical + virtual) memory.

#### **Why don't you offer dotted line styles or patterned fills?**

Because they don't scale properly. Let's re-phrase that: Windows provides support for dotted / dashed lines and patterned fills, but then doesn't scale them in the same way that it scales other graphical information.

For dotted / dashed lines, the length of a dot or dash is fixed by the display or printer. For example, a dash might be one tenth of an inch long. Dotted / dashed connecting lines might look fine when your boxes are half an inch apart, but if they're scaled to make them a tenth of an inch apart, then your dotted / dashed line will look bad. Sometimes, it will disappear entirely.

For patterned fills, the same restriction applies. For example, cross-hatching lines are a fixed distance apart. What will look fine at normal size will look bad when the chart is re-sized.

We decided that correctly scaleable charts (both for printing and for copying pictures into other documents) was too valuable for you to be disappointed with poor TreeChart output due to using unsuitable Windows features.

Plain English version: it looks awful and you'd blame TreeChart. We prevent this happening.

We're open to persuasion on this one.

### **Why don't you offer to copy or save charts as bitmapped pictures?**

Bitmaps generally produce poor results when rescaled. Bitmaps tend to be device dependent. Bitmaps of charts will get *very* large. On the assumption that the program you're importing the image into supports Windows Placeable Metafiles (most do), the only circumstances where bitmaps seem at all useful is where the chart (or Current View) is small, you won't want to resize the image, and the fonts you use in the chart are unavailable when the image is drawn. This combination of circumstances seemed too unlikely to warrant the extra work for us.

#### **Why no freehand drawing tools?**

There are two reasons for this. Firstly, if you added lines or text to a chart TreeChart wouldn't know what to do with them whenever it recalculated box positions for you. Secondly, you've probably already got a drawing program that you're happy working with. Rather than add a zillion features to TreeChart (and probably still not match the features of your drawing program), we simply enable you to import a picture of a chart into other programs.

Programs such as the Microsoft Draw mini-app (bundled with Microsoft Word and Works, for example) can be used not only to *add* text and lines, but also to *change* the pictures TreeChart produces: for instance, to change the color of one connecting line where TreeChart has colored the connectors uniformly. More sophisticated drawing programs will be able to do more sophisticated changes.

### **When I try to load a chart I saved some time ago, I get an error message saying that TreeChart can't cope with a different data file format. What does this mean?**

This message can happen in two related situations. Either *might* occur if you save a chart with one version of TreeChart, and try to open it with a different version. We aim to continuously improve TreeChart, and in doing so it may be necessary to change the way we store your information. Different versions of TreeChart *may* therefore have different .TCF / .TCT file formats.

Where the file format has changed, an earlier version of TreeChart will *never* be able to open a file saved by a later version of TreeChart. This is inevitable: if the earlier version could cope with the additional or changed data, there would have been no need to change the file format in the first place.

Where the file format has changed, a **registered** later version of TreeChart will automatically handle any format differences if a file has been saved by an earlier version of TreeChart (registered or not). Unregistered versions do not contain the required data conversion code, and will report an error if you try to open a file saved by an earlier version.

If you only ever use one version of TreeChart (for example, during the evaluation period), you will never encounter this message.

See Appendix 6 for details of other benefits of registering, and how to go about it.